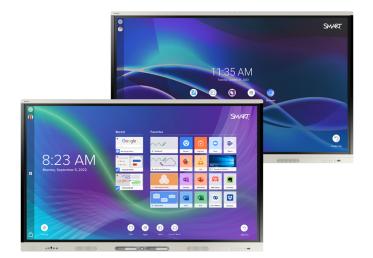

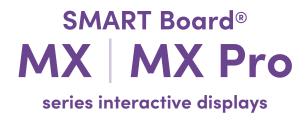

## Installation and maintenance guide

SMART Board MX (V4) series | SMART Board MX Pro (V4) series SMART Board MX (V3) series | SMART Board MX Pro (V3) series SMART Board MX (V2-C) series | SMART Board MX Pro (V2-C) series SMART Board MX (V2) series | SMART Board MX Pro (V2) series SMART Board MX series (See page 18 for specific models.)

IDX55-4 | IDX65-4 | IDX75-4 | IDX86-4 | IDX55-3 | IDX65-3 | IDX75-3 | IDX86-3 | IDX55-2 | IDX65-2 | IDX75-2 | IDX86-2 | IDX65-1 | IDX75-1 | IDX86-1 | IDX75-1 | IDX86-1 | IDX75-1 | IDX86-1 | IDX75-1 | IDX86-1 | IDX86-1 | IDX86-1 | IDX86-1 | IDX86-1 | IDX86-1 | IDX86-1 | IDX86-1 | IDX86-1 | IDX86-1 | IDX86-1 | IDX86-1 | IDX86-1 | IDX86-1 | IDX86-1 | IDX86-1 | IDX86-1 | IDX86-1 | IDX86-1 | IDX86-1 | IDX86-1 | IDX86-1 | IDX86-1 | IDX86-1 | IDX86-1 | IDX86-1 | IDX86-1 | IDX86-1 | IDX86-1 | IDX86-1 | IDX86-1 | IDX86-1 | IDX86-1 | IDX86-1 | IDX86-1 | IDX86-1 | IDX86-1 | IDX86-1 | IDX86-1 | IDX86-1 | IDX86-1 | IDX86-1 | IDX86-1 | IDX86-1 | IDX86-1 | IDX86-1 | IDX86-1 | IDX86-1 | IDX86-1 | IDX86-1 | IDX86-1 | IDX86-1 | IDX86-1 | IDX86-1 | IDX86-1 | IDX86-1 | IDX86-1 | IDX86-1 | IDX86-1 | IDX86-1 | IDX86-1 | IDX86-1 | IDX86-1 | IDX86-1 | IDX86-1 | IDX86-1 | IDX86-1 | IDX86-1 | IDX86-1 | IDX86-1 | IDX86-1 | IDX86-1 | IDX86-1 | IDX86-1 | IDX86-1 | IDX86-1 | IDX86-1 | IDX86-1 | IDX86-1 | IDX86-1 | IDX86-1 | IDX86-1 | IDX86-1 | IDX86-1 | IDX86-1 | IDX86-1 | IDX86-1 | IDX86-1 | IDX86-1 | IDX86-1 | IDX86-1 | IDX86-1 | IDX86-1 | IDX86-1 | IDX86-1 | IDX86-1 | IDX86-1 | IDX86-1 | IDX86-1 | IDX86-1 | IDX86-1 | IDX86-1 | IDX86-1 | IDX86-1 | IDX86-1 | IDX86-1 | IDX86-1 | IDX86-1 | IDX86-1 | IDX86-1 | IDX86-1 | IDX86-1 | IDX86-1 | IDX86-1 | IDX86-1 | IDX86-1 | IDX86-1 | IDX86-1 | IDX86-1 | IDX86-1 | IDX86-1 | IDX86-1 | IDX86-1 | IDX86-1 | IDX86-1 | IDX86-1 | IDX86-1 | IDX86-1 | IDX86-1 | IDX86-1 | IDX86-1 | IDX86-1 | IDX86-1 | IDX86-1 | IDX86-1 | IDX86-1 | IDX86-1 | IDX86-1 | IDX86-1 | IDX86-1 | IDX86-1 | IDX86-1 | IDX86-1 | IDX86-1 | IDX86-1 | IDX86-1 | IDX86-1 | IDX86-1 | IDX86-1 | IDX86-1 | IDX86-1 | IDX86-1 | IDX86-1 | IDX86-1 | IDX86-1 | IDX86-1 | IDX86-1 | IDX86-1 | IDX86-1 | IDX86-1 | IDX86-1 | IDX86-1 | IDX86-1 | IDX86-1 | IDX86-1 | IDX86-1 | IDX86-1 | IDX86-1 | IDX86-1 | IDX86-1 | IDX86-1 | IDX86-1 | IDX86-1 | IDX86-1 | IDX86-1 | IDX86-1 | IDX86-1 | IDX86-1 | IDX86-1 | IDX86-1 | IDX86-1 | IDX86-1 | IDX86-1 | IDX86-1 | IDX86-

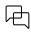

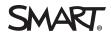

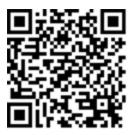

#### Learn more

This guide and other resources for SMART Board MX and MX Pro series interactive displays are available in the Support section of the SMART website (<u>smarttech.com/support</u>). Scan this QR code to view these resources on your mobile device.

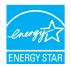

ENERGY STAR is the government-backed symbol for energy efficiency, providing simple, credible, and unbiased information that consumers and businesses rely on to make well-informed decisions. ENERGY STAR-certified products are the simple choice for energy efficiency, making it easy for consumers and businesses to make purchases that save them money and protect the environment. The U.S. EPA ensures that each product that earns the label is independently certified to deliver the quality, performance, and savings that users have come to expect.

As shipped, your display delivers ENERGY STAR performance and savings. However, changing some settings may increase energy consumption beyond the limits required for ENERGY STAR certification. For example, increased brightness and contrast will increase power consumption. Please consider the environment when you choose non-ENERGY STAR settings.

License

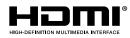

The terms HDMI, HDMI High-Definition Multimedia Interface, HDMI trade dress and the HDMI Logos are trademarks or registered trademarks of HDMI Licensing Administrator, Inc.

#### Trademark notice

SMART Board, SMART Notebook, SMART TeamWorks, SMART Meeting Pro, Lumio, Object Awareness, smarttech, the SMART logo and all SMART taglines are trademarks or registered trademarks of SMART Technologies ULC in the U.S. and/or other countries. Android, Chrome, and Google Drive are trademarks of Google Inc. Microsoft, Windows, and OneDrive are either registered trademarks or trademarks of Microsoft Corporation in the United States and/or other countries. Mac, macOS, iOS, and AirPlay are trademarks of Apple Inc., registered in the U.S. and other countries. Intel and Core are trademarks of Intel Corporation in the U.S. and/or other countries. All other third-party product and company names may be trademarks of their respective owners.

#### **Copyright notice**

© 2019–2023 SMART Technologies ULC. All rights reserved. No part of this publication may be reproduced, transmitted, transcribed, stored in a retrieval system or translated into any language in any form by any means without the prior written consent of SMART Technologies ULC. Information in this manual is subject to change without notice and does not represent a commitment on the part of SMART.

This product and/or use thereof is covered by one or more of the following U.S. patents:

www.smarttech.com/patents

June 14, 2023

## **Important information**

#### () Important

There are critical software updates for the display that you need to install to ensure the display is fully functional and provides the best experience. Connect the display to a wired or wireless network with Internet access to automatically download and apply these updates as well as future updates.

#### ( Warning

- Failure to follow the installation instructions included with the display could result in injury and product damage which may not be covered by the warranty.
- Do not open or disassemble the display. You risk electrical shock from the high voltage inside the casing. Opening the casing also voids the warranty.
- Do not stand (or allow children to stand) on a chair to touch the surface of the display. Rather, mount the product at the appropriate height.
- To reduce the risk of fire or electric shock, do not expose the display to rain or moisture.
- If the display requires replacement parts, make sure the service technician uses replacement parts specified by SMART Technologies or parts with the same characteristics as the original.
- Ensure that any cables that cross the floor to the display are properly bundled and marked to avoid a trip hazard.
- Do not insert objects inside the cabinet ventilation holes, because they could touch dangerous voltage points and cause electric shock, fire, or product damage which may not be covered by the warranty.
- Do not place heavy objects on the power cable. Damage to the cable could cause shock, fire, or product damage which may not be covered by the warranty.
- Use only extension cords and outlets that can fully accommodate the display's polarized plug.
- Use the power cable provided with the display. If a power cable is not supplied, contact your supplier. Use only power cables that match the AC voltage of the power outlet and that comply with your country's safety standards.
- If the glass is broken, do not touch the liquid crystal. To prevent injury, handle glass fragments with care when disposing of them.

- Do not move or mount the display by connecting rope or wire to its handles. The display is heavy, and failure of the rope, wire or handle could lead to injury.
- Use only VESA<sup>®</sup>-compliant mounts if using a mount other than the one supplied with the display..
- Disconnect all of the display's power cables from the wall outlet and seek assistance from qualified service personnel if any of the following occur:
  - The power cable or plug is damaged
  - Liquid is spilled into the display
  - Objects fall into the display
  - The display is dropped
  - Structural damage, such as cracking, occurs
  - The display behaves unexpectedly when you follow operating instructions
- Before inserting or removing an OPS from the display, turn off the display using the switch at the back of the display. See <u>Open Pluggable Slot computer (OPS) disclaimer</u> for more information.

#### / Caution

- Turn off the display before cleaning its screen. Otherwise, you may scramble the desktop icons or inadvertently activate applications when you wipe the screen.
- Avoid setting up and using the display in an area with excessive levels of dust, humidity, and smoke.
- Make sure an electrical socket is near the display and remains easily accessible during use.
- The display should be used only with European TN and TT power distribution systems.

It is not suitable for older, IT-type power distribution systems found in some European countries. This system (IT-type) is widely used isolated from earth, in some installations in France, with impedance to earth, at 230/400V, and in Norway, with voltage limiter, neutral not distributed, at 230V line-to-line.

Contact qualified personnel if you're uncertain of the type of power system available where you're installing the display.

• The accessory slot's maximum available power is 60 W. The slot is not a limited power source. To reduce the risk of fire, make sure that accessories connecting to the slot satisfy the fire enclosure requirements of IEC 62368-1.

- You must connect the USB cable that came with the display to a computer that has a USB compliant interface and that bears the USB logo. In addition, the USB source computer must be compliant with IEC 62368-1. The source computer must be CE marked and carry safety certification marks for Canada and USA. This is for operating safety and to avoid damage to the display.
- This product may contain substances that are candidate SVHCs under the EU REACH Regulation (EC) 1907/2006. Check https://echa.europa.eu/scip-database for the latest information.

#### () Important

• The following are the normal operating power requirements for SMART Board MX (V4) and MX Pro (V4) series models, including speakers:

| Model                                                                                    | Power requirements                     |
|------------------------------------------------------------------------------------------|----------------------------------------|
| SBID-MX255-V4, SBID-MX255-V4-VO,<br>SBID-MX255-V4-PW, SBID-MX055-V4,<br>SBID-MX055-V4-PW | 100V to 240V AC, 50 Hz to 60 Hz, 88 W  |
| SBID-MX265-V4, SBID-MX265-V4-VO,<br>SBID-MX265-V4-PW, SBID-MX065-V4,<br>SBID-MX065-V4-PW | 100V to 240V AC, 50 Hz to 60 Hz, 124 W |
| SBID-MX275-V4, SBID-MX275-V4-VO,<br>SBID-MX275-V4-PW, SBID-MX075-V4,<br>SBID-MX075-V4-PW | 100V to 240V AC, 50 Hz to 60 Hz, 143 W |
| SBID-MX286-V4, SBID-MX286-V4-VO,<br>SBID-MX286-V4-PW, SBID-MX086-V4,<br>SBID-MX086-V4-PW | 100V to 240V AC, 50 Hz to 60 Hz, 178 W |

• The following are the normal operating power requirements for SMART Board MX (V3) and MX Pro (V3) series models, including speakers:

| Model                                                                                                    | Power requirements                     |
|----------------------------------------------------------------------------------------------------|----------------------------------------|
| SBID-MX255-V3N, SBID-MX255-V3,<br>SBID-MX255-V3N-PW, SBID-MX255-V3-PW,<br>SBID-MX055-V3N, SBID-MX055-V3,<br>SBID-MX055-V3N-PW, SBID-MX055-V3-PW | 100V to 240V AC, 50 Hz to 60 Hz, 90 W  |
| SBID-MX265-V3N, SBID-MX265-V3,<br>SBID-MX265-V3N-PW, SBID-MX265-V3-PW,<br>SBID-MX065-V3N, SBID-MX065-V3,<br>SBID-MX065-V3N-PW, SBID-MX065-V3-PW | 100V to 240V AC, 50 Hz to 60 Hz, 120 W |

| Model                                                                                                    | Power requirements                     |
|----------------------------------------------------------------------------------------------------|----------------------------------------|
| SBID-MX275-V3N, SBID-MX275-V3,<br>SBID-MX275-V3N-PW, SBID-MX275-V3-PW,<br>SBID-MX075-V3N, SBID-MX075-V3,<br>SBID-MX075-V3N-PW, SBID-MX075-V3-PW | 100V to 240V AC, 50 Hz to 60 Hz, 150 W |
| SBID-MX286-V3N, SBID-MX286-V3,<br>SBID-MX286-V3N-PW, SBID-MX286-V3-PW,<br>SBID-MX086-V3N, SBID-MX086-V3,<br>SBID-MX086-V3N-PW, SBID-MX086-V3-PW | 100V to 240V AC, 50 Hz to 60 Hz, 150 W |

• The following are the normal operating power requirements for SMART Board MX (V2-C) and MX Pro (V2-C) Pro series models, including speakers:

| Model                              | Power requirements                     |
|------------------------------------|----------------------------------------|
| SBID-MX255-V2-C, SBID-MX255-V2-CPW | 100V to 240V AC, 50 Hz to 60 Hz, 98 W  |
| SBID-MX265-V2-C, SBID-MX265-V2-CPW | 100V to 240V AC, 50 Hz to 60 Hz, 119 W |
| SBID-MX275-V2-C, SBID-MX275-V2-CPW | 100V to 240V AC, 50 Hz to 60 Hz, 151 W |
| SBID-MX286-V2-C, SBID-MX286-V2-CPW | 100V to 240V AC, 50 Hz to 60 Hz, 167 W |

• The following are the normal operating power requirements for SMART Board MX (V2) and MX Pro (V2) series models, including speakers:

| Model                                                               | Power requirements                     |
|---------------------------------------------------------------------|----------------------------------------|
| SBID-MX255-V2, SBID-MX255-V2-PW,<br>SBID-MX055-V2, SBID-MX055-V2-PW | 100V to 240V AC, 50 Hz to 60 Hz, 98 W  |
| SBID-MX265-V2, SBID-MX265-V2-PW,<br>SBID-MX065-V2, SBID-MX065-V2-PW | 100V to 240V AC, 50 Hz to 60 Hz, 103 W |
| SBID-MX275-V2, SBID-MX275-V2-PW,<br>SBID-MX075-V2, SBID-MX075-V2-PW | 100V to 240V AC, 50 Hz to 60 Hz, 151 W |
| SBID-MX286-V2, SBID-MX286-V2-PW,<br>SBID-MX086-V2, SBID-MX086-V2-PW | 100V to 240V AC, 50 Hz to 60 Hz, 167 W |

• The following are the normal operating power requirements for SMART Board MX series models, including speakers:

| Model      | Power requirements                         |
|------------|--------------------------------------------|
| SBID-MX365 | 100V to 240V AC, 50 Hz to 60 Hz, 115 W max |
| SBID-MX375 | 100V to 240V AC, 50 Hz to 60 Hz, 253 W max |
| SBID-MX386 | 100V to 240V AC, 50 Hz to 60 Hz, 265 W max |
| SBID-MX265 | 100V to 240V AC, 50 Hz to 60 Hz, 106 W max |
| SBID-MX275 | 100V to 240V AC, 50 Hz to 60 Hz, 244 W max |
| SBID-MX286 | 100V to 240V AC, 50 Hz to 60 Hz, 256 W max |

• For additional requirements and other information, refer to the display's specifications (see *More information* on page 20).

## Contents

| Important information                                                     | 3  |
|---------------------------------------------------------------------------|----|
| Chapter 1 Welcome                                                         | 11 |
| About this guide                                                          | 11 |
| About the display's features and components                               |    |
| Identifying your specific model                                           |    |
| Accessories                                                               | 19 |
| More information                                                          | 20 |
| Chapter 2 Installing the display                                          |    |
| Referring to the deployment checklists                                    | 22 |
| Moving the display to the installation site                               |    |
| Installing the display on a wall                                          | 24 |
| Installing the display on a stand                                         |    |
| Installing the iQ appliance and Intel Compute Card                        | 31 |
| Connecting to a network                                                   |    |
| Connecting power and turning on the display for the first time            |    |
| About energy saving modes                                                 | 37 |
| Chapter 3 Connecting computers and other devices                          |    |
| Installing SMART software                                                 |    |
| Connecting room computers and guest laptops                               | 40 |
| Connecting a SMART OPS PC module                                          |    |
| Connecting other devices                                                  | 48 |
| Connector diagrams                                                        | 55 |
| Chapter 4 Maintaining the display                                         | 65 |
| Turning off, turning on, and restarting the display                       | 65 |
| Cleaning and maintaining hardware                                         | 67 |
| Configuring the network for SMART Board MX series models' firmware update | 70 |
| Updating SMART Board MX series models' firmware                           |    |
| Updating iQ system software                                               |    |
| Orienting the display                                                     | 72 |
| Chapter 5 Troubleshooting                                                 | 74 |
| The display isn't turning on                                              | 74 |
| The screen is blank or there's a problem with the image on the screen     | 75 |
| There's no sound or there's a problem with the sound                      | 78 |
| Touch isn't working as expected                                           | 79 |

| The pens and erasers aren't working as expected                                       | 80       |
|---------------------------------------------------------------------------------------|----------|
| NFC sign in isn't working as expected                                                 |          |
| iQ apps aren't working as expected                                                    | 81       |
| SMART software on connected computers isn't working as expected                       | 81       |
| The SMART OPS PC module isn't working as expected                                     | 82       |
| The Intel Compute Card isn't working as expected                                      |          |
| RS-232 isn't working as expected                                                      | 82       |
| Minimum required SMART Product Drivers versions                                       | 82       |
| Contacting your reseller for additional support                                       | 83       |
| Appendix A Adjusting iQ settings                                                      | 84       |
| Network settings                                                                      | 84       |
| Personalization                                                                       |          |
| Application settings                                                                  |          |
| System settings                                                                       |          |
| Appendix B Adjusting iQ Pro settings                                                  | 98       |
|                                                                                       |          |
| Network settings                                                                      |          |
| Application settings                                                                  |          |
| System sentings                                                                       | 100      |
| Appendix C Adjusting display settings                                                 |          |
| Network                                                                               |          |
| Screen lock                                                                           |          |
| Advanced                                                                              | 110      |
| Update                                                                                |          |
| Recovery                                                                              |          |
| About                                                                                 |          |
| Exiting the display's settings                                                        | 113      |
| Appendix D Managing SMART Board MX (V2), MX Pro (V2), and later series models using R | S-232114 |
| Configuring the serial interface settings                                             |          |
| Commands and responses                                                                | 117      |
| Power state commands                                                                  | 119      |
| Input commands                                                                        | 121      |
| Brightness commands                                                                   |          |
| Freeze commands                                                                       |          |
| Screen shade commands                                                                 |          |
| Volume commands                                                                       |          |
| Mute commands                                                                         |          |
| Firmware version commands                                                             |          |
| Model number commands                                                                 |          |
| Serial number commands                                                                |          |
| Part number commands                                                                  |          |

| Asynchronous messages                                         |     |
|---------------------------------------------------------------|-----|
| Appendix E Managing SMART Board MX series models using RS-232 |     |
| Configuring the serial interface settings                     | 126 |
| Communication structure                                       | 126 |
| Power states                                                  |     |
| Commands                                                      | 130 |
| Appendix F Enrolling the display in SMART Remote Management   | 132 |
| Certification and compliance                                  | 133 |

## Chapter 1 Welcome

| About this guide                            | 11 |
|---------------------------------------------|----|
| About the display's features and components | 13 |
| Touch                                       | 13 |
| Writing, drawing, and erasing               | 13 |
| iQ                                          | 14 |
| Display                                     | 14 |
| Audio                                       | 14 |
| NFC sign in                                 | 15 |
| Microphone array                            | 15 |
| Network connectivity                        | 15 |
| Room computers and guest laptops            | 15 |
| Accessory slot                              |    |
| Front control panel                         |    |
| Front connector panel                       | 17 |
| Ambient light sensor                        |    |
| Power status light                          |    |
| Remote control and IR sensor                | 17 |
| Identifying your specific model             |    |
| Accessories                                 | 19 |
| SMART OPS PC module                         | 19 |
| Stands                                      |    |
| USB extenders                               | 20 |
| More information                            |    |
|                                             |    |

The SMART Board<sup>®</sup> MX or MX Pro series interactive display is the hub of your classroom or meeting room.

## About this guide

This guide explains how to install and maintain a SMART Board MX or MX Pro series interactive display. It includes the following information:

- How to install the display
- How to connect power and devices
- How to turn on the display for the first time and configure the iQ experience

- How to maintain the display for years of use
- How to troubleshoot issues with the display

In addition, this guide includes information about the display's settings and remote management support.

This guide is intended for those who install and maintain displays in their organizations. Other documentation and resources are available for those who use displays (see *More information* on page 20).

V4 Pro

#### Note

MX

This guide covers the following series:

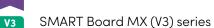

V2-C SMART Board MX (V2-C) series

SMART Board MX (V4) series

- SMART Board MX (V2) series
  - SMART Board MX series

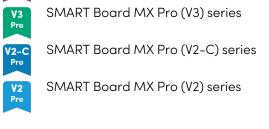

SMART Board MX Pro (V4) series

Information that applies to specific series is marked with the symbols above.

## About the display's features and components

The display includes an extensive set of features and components:

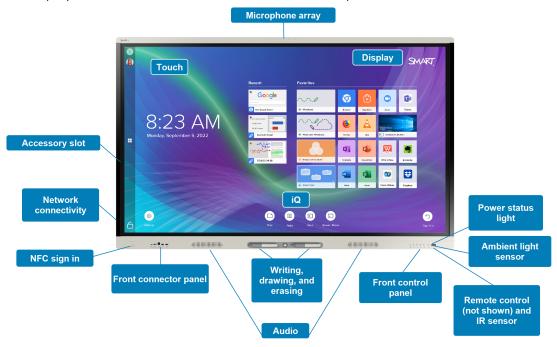

## Touch

You can do everything on the display that you can do at your computer—open and close applications, meet with others, create new documents or edit existing ones, visit websites, play and manipulate videos, and so on—by touching the display's surface.

You can use an array of gestures within applications, including panning, scaling, rotating, and zooming in and out.

### Writing, drawing, and erasing

The display comes with two pens, which you can use to write or draw on the screen.

Use your fist or palm to erase digital ink on the screen.

With Object Awareness<sup>™</sup>, the display responds automatically to the tool or object you're using, whether it's a pen, finger, or palm. The display's Simultaneous Tool Differentiation technologies allow two people to write independently and simultaneously.

## iQ

SMART Board MX (V4) and MX Pro (V4) series models with iQ feature one-touch access to collaborative tools, including a whiteboard, wireless screen sharing, and a web browser. With minimal network integration, there's no need for wires, cables, or manual software and firmware updates.

From the iQ Home screen, you can open the iQ apps, switch inputs, and adjust settings.

## Display

The 4K ultra-high-definition LCD display provides optimal image clarity and wide viewing angles.

The size of the display varies by model:

| Models                                                                                                    | Size (diagonal) |
|----------------------------------------------------------------------------------------------------|-----------------|
| SBID-MX255-V4, SBID-MX255-V4-VO, SBID-MX255-V4-PW, SBID-MX055-V4, SBID-MX055-V4-PW,<br>SBID-MX255-V3N, SBID-MX255-V3, SBID-MX255-V3N-PW, SBID-MX255-V3-PW, SBID-MX055-V3N,<br>SBID-MX055-V3, SBID-MX055-V3N-PW, SBID-MX055-V3-PW, SBID-MX255-V2-C,<br>SBID-MX255-V2-CPW, SBID-MX255-V2, SBID-MX255-V2-PW, SBID-MX055-V2, SBID-MX055-V2-PW                                                                                                    | 55"             |
| SBID-MX265-V4, SBID-MX265-V4-VO, SBID-MX265-V4-PW, SBID-MX065-V4, SBID-MX065-V4-PW, SBID-MX265-V3N, SBID-MX265-V3, SBID-MX265-V3N-PW, SBID-MX265-V3-PW, SBID-MX065-V3N, SBID-MX065-V3, SBID-MX065-V3N-PW, SBID-MX065-V3-PW, SBID-MX265-V2-C, SBID-MX265-V2-CPW, SBID-MX265-V2-CPW, SBID-MX265-V2-PW, SBID-MX065-V2, SBID-MX065-V2-PW, SBID-MX065-V2, SBID-MX065-V2-PW, SBID-MX265-V2-PW, SBID-MX265-V2-PW, SBID-MX265-V2-PW, SBID-MX265-V2-PW, SBID-MX265-V2-PW, SBID-MX265-V2-PW, SBID-MX065-V2, SBID-MX065-V2-PW, SBID-MX065-V2, SBID-MX065-V2-PW, SBID-MX065-V2, SBID-MX065-V2-PW, SBID-MX265-V2-PW, SBID-MX065-V2, SBID-MX065-V2-PW, SBID-MX065-V2, SBID-MX065-V2-PW, SBID-MX065-V2, SBID-MX065-V2-PW, SBID-MX065-V2-PW, SBID-MX065-V2 | 65"             |
| SBID-MX275-V4, SBID-MX275-V4-VO, SBID-MX275-V4-PW, SBID-MX075-V4, SBID-MX075-V4,<br>SBID-MX275-V3N, SBID-MX275-V3, SBID-MX275-V3N-PW, SBID-MX275-V3-PW, SBID-MX075-V3N,<br>SBID-MX075-V3, SBID-MX075-V3N-PW, SBID-MX075-V3-PW, SBID-MX275-V2-C,<br>SBID-MX275-V2-CPW, SBID-MX275-V2, SBID-MX275-V2-PW, SBID-MX075-V2, SBID-MX075-V2-PW,<br>SBID-MX375, SBID-MX275                                                                                                    | 75"             |
| SBID-MX286-V4, SBID-MX286-V4-VO, SBID-MX286-V4-PW, SBID-MX086-V4, SBID-MX086-V4-PW, SBID-MX286-V3N, SBID-MX286-V3, SBID-MX286-V3, SBID-MX286-V3N-PW, SBID-MX286-V3-PW, SBID-MX086-V3, SBID-MX086-V3N-PW, SBID-MX086-V3-PW, SBID-MX286-V2-C, SBID-MX286-V2-CPW, SBID-MX286-V2-CPW, SBID-MX286, SBID-MX286-V2-PW, SBID-MX086-V2, SBID-MX086-V2-PW, SBID-MX086-V2, SBID-MX086-V2-PW, SBID-MX086-V2, SBID-MX086-V2-PW, SBID-MX086-V2, SBID-MX086-V2-PW, SBID-MX086-V2, SBID-MX086-V2-PW, SBID-MX086-V2, SBID-MX086-V2-PW, SBID-MX086-V2, SBID-MX086-V2-PW, SBID-MX086-V2, SBID-MX086-V2-PW, SBID-MX086-V2, SBID-MX086-V2-PW, SBID-MX086-V2, SBID-MX086-V2-PW, SBID-MX086-V2, SBID-MX086-V2-PW, SBID-MX086-V2-PW, SBID-MX086-V2, SBID-MX086-V2-PW, SBID-MX086-V2, SBID-MX086-V2-PW, SBID-MX086-V2-PW, SBID-MX086-V2-PW, SBID-MX086-V2-PW, SBID-MX086-V2-PW, SBID-MX086-V2-PW, SBID-MX086-V2-PW, SBID-MX086-V2-PW, SBID-MX086-V2-PW, SBID-MX086-V2-PW, SBID-MX086-V2-PW, SBID-MX080-V2-PW, SBID-MX080-V2-PW, SBID-MX080-V2-PW, SBID-MX080-V2-PW, SBID-MX080-V2-PW, SBID-MX080-V2-PW, SBID-MX080-V2-PW, SBID-MX080-V2-PW, SBID-MX080-V2-PW, SBID-MX080-V2-PW, SBID-MX080-V2-PW, SBID-MX080-V2-PW, | 86"             |

### Audio

The display includes two integrated speakers, designed to provide sound at the front of a room.

#### Tip

You might want to connect an external audio system if you're providing sound in a larger space (see *Connecting an external audio system* on page 52).

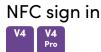

SMART Board MX (V4) and MX Pro (V4) series models with iQ allow you to sign in to your SMART Account using near field communication (NFC): just hold your SMART ID card to the card reader area on the display's frame and enter a PIN. This feature helps you save time signing in to your account without typing your username and password.

### Microphone array

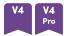

You can use SMART Board MX (V4) and MX Pro (V4) models' built-in microphone array with a conferencing app. The microphone array provides improved sound detection. You can also use the display's built-in microphone array in place of a connected computer's microphone.

### Network connectivity

The display requires a network connection for downloading software and firmware updates, and a number of the iQ apps require a network connection as well.

You can connect to a network using Wi-Fi or the RJ45 LAN jack on the display:

- Wi-Fi supports both 2.4 and 5 GHz bands.
- The two RJ45 jacks allow you to connect the display and an external device, such as a computer, to an Ethernet network.

For more information, see *Connecting to a network* on page 31.

### Room computers and guest laptops

You can connect room computers and guest laptops and use the display to view and interact with them.

The display comes with SMART software that you can install on connected computers to take full advantage of the display's features while using the connected computers.

For more information, see Chapter 3 Connecting computers and other devices on page 38.

## Accessory slot

## мх

The iQ appliance is inserted in the accessory slot on the back of the following models:

- SBID-MX365
- SBID-MX375
- SBID-MX386
- SBID-MX265
- SBID-MX275
- SBID-MX286

#### Note

With the SBID-MX365, SBID-MX375, and SBID-MX386 models, you can insert an Intel<sup>®</sup> Compute Card in the appliance to provide a complete Windows<sup>®</sup> 10 installation at your fingertips, without the need for an external PC or cables.

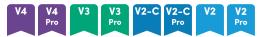

For other models, you can install an OPS-compatible device, such as a SMART OPS PC module, in the accessory slot. SMART OPS PC modules provide a complete Windows Pro installation.

For more information about SMART OPS PC modules, see SMART OPS PC module on page 19.

#### / Caution

The accessory slot's maximum available power depends on the display model:

| Models                                         | Maximum available power |
|------------------------------------------------|-------------------------|
| V4 V4<br>Pro                                   | 100 W                   |
| V3 V3 V2-C V2-C V2 V2 MX<br>Pro Pro Pro Pro MX | 60 W                    |

The slot is not a limited power source. To reduce the risk of fire, make sure that accessories connecting to the slot satisfy the fire enclosure requirements of IEC 62368-1.

## Front control panel

The front control panel contains buttons for turning the display on and off, controlling the volume, freezing and unfreezing the screen, and showing and hiding a screen shade.

For more information about the front control panel, see the *SMART Board MX and MX Pro series interactive displays user guide* (smarttech.com/kb/171554).

## Front connector panel

The front connector panel includes connectors for USB peripherals and a computer or other input.

## Ambient light sensor

The ambient light sensor is located in the bottom-right corner of the display's frame.

The ambient light sensor detects the brightness of the room and adjusts the screen's brightness accordingly.

You can enable or disable this feature (see *System settings* on page 89).

### Power status light

The power status light is located in the bottom-right corner of the display's frame.

The power status light indicates the display's status.

| Power status light | Display status        |
|--------------------|-----------------------|
| Red                | Standby mode          |
| Green              | Normal operating mode |

### Remote control and IR sensor

You can use the remote control to turn the display on and off, adjust display settings, and so on.

The IR sensor for the remote control is located in the bottom-right corner of the display's frame.

For more information about the remote control, see the *SMART Board MX and MX Pro series interactive displays user guide* (smarttech.com/kb/171554).

## Identifying your specific model

There are several models of SMART Board MX and MX Pro series interactive displays:

| V4 V4<br>Pro     | V3 V3<br>Pro      | V2-C V2-C<br>Pro  | V2 V2<br>Pro     | MX         |
|------------------|-------------------|-------------------|------------------|------------|
| SBID-MX255-V4    | SBID-MX255-V3N    | SBID-MX255-V2-C   | SBID-MX255-V2    | SBID-MX365 |
| SBID-MX265-V4    | SBID-MX255-V3     | SBID-MX265-V2-C   | SBID-MX265-V2    | SBID-MX375 |
| SBID-MX275-V4    | SBID-MX265-V3N    | SBID-MX275-V2-C   | SBID-MX275-V2    | SBID-MX386 |
| SBID-MX286-V4    | SBID-MX265-V3     | SBID-MX286-V2-C   | SBID-MX286-V2    | SBID-MX265 |
| SBID-MX255-V4-VO | SBID-MX275-V3N    | SBID-MX255-V2-CPW | SBID-MX255-V2-PW | SBID-MX275 |
| SBID-MX265-V4-VO | SBID-MX275-V3     | SBID-MX265-V2-CPW | SBID-MX265-V2-PW | SBID-MX286 |
| SBID-MX275-V4-VO | SBID-MX286-V3N    | SBID-MX275-V2-CPW | SBID-MX275-V2-PW |            |
| SBID-MX286-V4-VO | SBID-MX286-V3     | SBID-MX286-V2-CPW | SBID-MX286-V2-PW |            |
| SBID-MX255-V4-PW | SBID-MX255-V3N-PW |                   | SBID-MX055-V2    |            |
| SBID-MX265-V4-PW | SBID-MX255-V3-PW  |                   | SBID-MX065-V2    |            |
| SBID-MX275-V4-PW | SBID-MX265-V3N-PW |                   | SBID-MX075-V2    |            |
| SBID-MX286-V4-PW | SBID-MX265-V3-PW  |                   | SBID-MX086-V2    |            |
| SBID-MX055-V4    | SBID-MX275-V3N-PW |                   | SBID-MX055-V2-PW |            |
| SBID-MX065-V4    | SBID-MX275-V3-PW  |                   | SBID-MX065-V2-PW |            |
| SBID-MX075-V4    | SBID-MX286-V3N-PW |                   | SBID-MX075-V2-PW |            |
| SBID-MX086-V4    | SBID-MX286-V3-PW  |                   | SBID-MX086-V2-PW |            |
| SBID-MX055-V4-PW | SBID-MX055-V3N    |                   |                  |            |
| SBID-MX065-V4-PW | SBID-MX055-V3     |                   |                  |            |
| SBID-MX075-V4-PW | SBID-MX065-V3N    |                   |                  |            |
| SBID-MX086-V4-PW | SBID-MX065-V3     |                   |                  |            |
|                  | SBID-MX075-V3N    |                   |                  |            |
|                  | SBID-MX075-V3     |                   |                  |            |
|                  | SBID-MX086-V3N    |                   |                  |            |
|                  | SBID-MX086-V3     |                   |                  |            |
|                  | SBID-MX055-V3N-PW |                   |                  |            |
|                  | SBID-MX055-V3-PW  |                   |                  |            |
|                  | SBID-MX065-V3N-PW |                   |                  |            |
|                  | SBID-MX065-V3-PW  |                   |                  |            |
|                  | SBID-MX075-V3N-PW |                   |                  |            |
|                  | SBID-MX075-V3-PW  |                   |                  |            |
|                  | SBID-MX086-V3N-PW |                   |                  |            |
|                  | SBID-MX086-V3-PW  |                   |                  |            |

#### Tip

For SMART Board MX (V2), MX Pro (V2), or later series models, you can use the label on the display's left side to identify its series. For more information, see *Contacting your reseller for additional support* on page 83.

## Accessories

Accessories for the display include:

- SMART OPS PC module
- Stands
- USB extenders

#### Note

For more information about these and other accessories, see smarttech.com/accessories.

## SMART OPS PC module

SMART Open Pluggable Specification (OPS) PC modules provide a hasslefree Windows Pro installation based on Intel Core<sup>™</sup> processors and are designed specifically to work with a SMART Board interactive display. All OPS PC modules are fully licensed with Windows Pro. Install the OPS PC module in a display's accessory slot to provide a complete 4K UHD Windows installation at your fingertips, without the need for an external PC or additional cables.

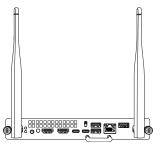

Install familiar Windows applications, such as SMART Notebook®,

SMART TeamWorks<sup>™</sup>, and SMART Meeting Pro<sup>®</sup> software, and access the internet directly through your display's network connection. Upgrades and service for the OPS PC module are easy to perform without removing the display from its mounting.

## Stands

If you want to move the display from place to place, you can install it on a SMART mobile stand. If you are installing the display on a wall that cannot support the display's full weight, you can install the display on a SMART floor stand.

#### Note

For users in Australia and New Zealand: SMART does not provide stands for use in Australia and New Zealand, nor can we provide recommendations for stands from other vendors.

### **USB** extenders

As noted in the display's specifications, there is a maximum length for USB cable connections between the display and computer.

Use the USB-XT extender if you need a longer USB connection. See the *USB-XT extender specifications* (smarttech.com/kb/119318).

#### Note

For more information about extending USB connections, see <u>USB cable extenders</u>.

## More information

In addition to this guide, SMART provides other documents for the display in the Support section of the SMART website (<u>smarttech.com/support</u>). Scan the QR code on page 2 to view links to SMART Board MX and MX Pro series interactive display documents and other support resources.

## Chapter 2 Installing the display

SMART recommends that only trained installers install the display.

This chapter is for installers. Installers should read this information along with the installation instructions included with the display before they install the display.

#### ( Warning

Improper installation of the display can result in injury and product damage.

## Referring to the deployment checklists

#### Education models only

If you are installing the display as part of an overall SMART education solution, refer to the *Pre-installation checklist for SMART education software and hardware* (docs.smarttech.com/kb/171723) and the *Installation checklist for SMART education software and hardware* (docs.smarttech.com/kb/171724).

## Moving the display to the installation site

After your organization receives the display, you need to move it to the place where you plan to install it.

On occasion, you might also need to move the display to another location after installing it initially.

#### () Important

- Move the display at your own risk. SMART cannot accept liability for damages or injury that occur during the display's transportation.
- When moving the display:
  - Follow local safety regulations and standards.
  - ° Pack the display in its original packaging, including the pallet.
  - ° Move the display so that its top frame faces up.
  - ° Do not place an unpacked display on its side.
  - Have at least two people move the display.

#### Tip

Display packaging may be labeled to indicate which side is the front. Look for "FRONT" on the packaging to help orient the box during transportation.

### Using transportation aides

You can use the following aides to move the display:

- Cart
- Furniture dolly
- Mechanical lift

 $\bigcirc$ 

## Accommodating doorways, hallways, and elevators

In some situations, you might need to remove the display from its packaging to move it through narrow doorways or hallways or onto an elevator. In these situations, keep the foam pieces on the bottom corners of the display. These foam pieces protect the display if you need to set it down during transportation.

You might also need to rotate the display so that its top frame faces to the side. You can do this during transportation, but when you install the display, it must be in landscape orientation (with the top frame facing up). Do not place an unpacked display on its side.

## Dealing with cracked, chipped, or shattered glass

The display contains safety-tempered glass. Although this glass is heat-strengthened to help withstand impacts, the glass can crack, chip, or shatter if struck with enough force. (Safety glass is designed to break into small pieces rather than sharp shards if it is broken.) Temperature changes can cause a minor crack or chip to become worse, possibly causing the glass to shatter. See the knowledge base article, <u>Shattered glass on an interactive display</u>, for information about conditions that can cause the display's glass to shatter even when it's not in use.

If the display's glass is cracked or chipped, have it professionally inspected and repaired at a SMART authorized repair center. If the display's glass shatters, carefully clean up the area and have the display repaired or replaced.

### () Warning

For safety and to prevent further damage, do not continue to install or use the display if its glass is cracked, chipped or shattered.

## Saving the original packaging

Save the original packaging, including the display's pallet, and repack the display with as much of it as possible if you ever need to move the display after installation. This packaging was designed to provide the best possible protection against shock and vibration.

#### Note

If the original packaging isn't available, you can purchase the same packaging directly from your authorized SMART reseller (<u>smarttech.com/where</u>).

## A Caution

Move the display only in the original packaging or replacement packaging purchased from your authorized SMART reseller. Moving the display without correct packaging can lead to product damage and voids the warranty.

## Installing the display on a wall

Typically, you install the display on a wall in a classroom or meeting space.

## Choosing a location

A display is typically installed at the room's focal point, such as at the front of a classroom or meeting space.

Selecting an appropriate location is crucial for ensuring the best possible experience with the display. Consider the following factors as you choose a location:

| Factor     | Considerations                                                                                                    |
|------------|----------------------------------------------------------------------------------------------------|
| Room setup | <ul> <li>The location allows users, including those in wheelchairs, access to the display.<br/>Refer to local regulations regarding accessibility.</li> <li>The location allows for multiple users to access the display at the same time.</li> <li>The location accommodates room traffic patterns, and there are no tripping hazards.</li> <li>The display is not installed where it could be hit by a door or gate.</li> <li>There are no nearby heating or cooling sources directed at the display, such as a radiator, heat vent, or air conditioner.</li> <li>There are no nearby shelving units, desks, or other furniture that has doors or</li> </ul> |
|            | <ul> <li>drawers that could hit the display.</li> <li>Furniture, wall decor, and other room features, such as light switches and thermostats, do not block the display and are not blocked by it. (You might be able to move some of these room features to accommodate the display.)</li> </ul>                                                                                                    |

| Factor                         | Considerations                                                                                                    |  |
|--------------------------------|----------------------------------------------------------------------------------------------------|--|
| Power and other<br>connections | <ul> <li>The location is close to: <ul> <li>A power outlet</li> <li>A network outlet (if you plan to use a wired network connection)</li> <li>A room computer (if you plan to connect a room computer)</li> <li>External audio systems and other devices that you want to connect the display</li> </ul> </li> <li>Notes <ul> <li>If the location is not near a power outlet, consult an electrician for the power setup you need.</li> </ul> </li> </ul> |  |
|                                | <ul> <li>Determine if you'll need additional equipment, such as power bars, additional cables, or cable extenders.</li> <li>The location is not where the mains power supply enters the building.</li> </ul>                                                                                                    |  |
| Visibility                     | The display's screen is clearly visible to all users in the room. SMART recommends users sit within a 178° viewing area:<br>$ \frac{Display}{\sqrt{1-178^\circ}} $                                                                                                    |  |
|                                | Note                                                                                                    |  |

The viewing area depends on the display's resolution and a variety of other factors. For more information, see the knowledge base article, <u>Recommended viewing distances and viewing angles for SMART Board</u> <u>interactive displays</u>.

| Factor                      | Considerations                                                                                                    |
|-----------------------------|----------------------------------------------------------------------------------------------------|
| Lighting                    | <ul> <li>The location is not near bright light sources, such as windows or strong overhead lighting.</li> <li>Risks of light interference include: <ul> <li>Reduced visibility: Light sources can cause glare on the display's screen, reducing its visibility.</li> <li>Touch system interference: Many displays use infrared (IR) light as a</li> </ul> </li> </ul> |
|                             | key component of the touch system. Strong light that hits the display's<br>screen directly can cause interference with the touch system and<br>prevent the display from working properly.                                                                                                    |
|                             | Тір                                                                                                    |
|                             | To reduce light interference, install blinds or shades on windows or<br>skylights and install switches to dim or turn off any lights that shinedirectly<br>on the display's screen. Keep in mind that sunlight can come through<br>windows at different angles at different times of the year.                                                                        |
| Acoustics                   | The room has good acoustics (see <u>Configuring the display for the best audio</u> performance).                                                                                                    |
| Environment and ventilation | <ul> <li>The location meets the environmental requirements in the display's specifications (see <i>More information</i> on page 20).</li> <li>The display isn't subjected to strong vibrations or dust.</li> </ul>                                                                                                    |
|                             | <ul> <li>Ventilation systems don't blow air directly on the display.</li> </ul>                                                                                                    |
|                             | <ul> <li>There is adequate ventilation or air conditioning around the display so that<br/>heat can flow away from it and the mounting equipment.</li> <li>SMART recommends at least 2" (5 cm) of space on all sides of the display for<br/>proper airflow.</li> </ul>                                                                                                 |
|                             | <ul> <li>If you plan to install the display in a recessed area, there is at least 4" (10 cm)<br/>of space between the display and the recessed walls to enable ventilation<br/>and cooling.</li> </ul>                                                                                                    |

## Choosing a height

Consider the general height of the user community when you choose the height for the display.

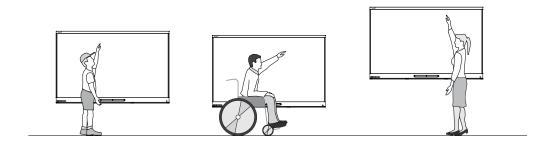

SMART recommends that you mount the display so that its top is 6' 5" (1.9 m) from the floor.

#### Note

If participants will be sitting at a steep angle (such as in a lecture hall), you may have to adjust the installation height or angle.

#### Assessing the wall

Be sure the wall you're installing the display on can support the weight of the display and mounting equipment. If it can't, consider using a SMART wall stand to transfer some of the weight from the wall to the floor (see smarttech.com/accessories).

#### Note

Refer to the display's specifications for its weight (see More information on page 20).

In some situations, you may need to request an engineering analysis to determine if the wall can support the display.

### Selecting mounting hardware

The mounting hardware required for installation varies according to the type of wall onto which the display is being mounted.

If you're using the SMART wall mount (WM-SBID-200), see the wall mount's illustrated installation instructions for information about the required mounting hardware (<u>docs.smarttech.com/kb/171373</u>).

#### Selecting a wall mount

It is always best to mount the display on a wall. If the wall can't support the display's weight, you can use additional hardware to transfer some of the weight to the floor.

Depending on its model, the display may include an attached wall bracket, which you can use to mount the display to the wall:

| Models       | Attached wall bracket | Illustrated installation<br>instructions |
|--------------|-----------------------|------------------------------------------|
| V4 V4<br>Pro |                       | smarttech.com/kb/171840                  |
| V3 V3<br>Pro | $\checkmark$          | smarttech.com/kb/171785                  |

| Models                     | Attached wall bracket | Illustrated installation<br>instructions |
|----------------------------|-----------------------|------------------------------------------|
| V2-C V2-C V2 V2<br>Pro Pro |                       | smarttech.com/kb/171547                  |
| MX                         |                       | smarttech.com/kb/171274                  |

Contact your authorized SMART reseller (<u>smarttech.com/where</u>) for information about SMART's mounting options.

If you choose a third-party option rather than one of SMART's mounting options, be sure the wall mount can accommodate the display's dimensions and support the display's weight as well as the weight of any attached accessories.

## Mounting the display

Mount the display following the included installation instructions. In addition, consider the following:

The electrical and mechanical components of a display are designed to work properly when the display is mounted in the orientation described in its installation instructions. Mounting the display in a different orientation can cause malfunctions and will void the display's warranty.

There are a number of potential hazards of mounting a display in a non-standard orientation or angle:

- Mounting a display horizontally (like a table top) can cause the glass to sag, damaging the display or interfering with the display's touch system.
- Non-standard orientation can affect ventilation, creating hotpots in equipment, premature failures and, in displays that use projectors, exploding projector bulbs.

• Mount the display vertically (90° relative to the floor plus or minus 2° for tolerance) and in landscape orientation. SMART doesn't support mounting the display at other angles or in portrait orientation.

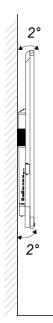

- Use the provided wall mount (if included). Optionally, use a VESA-approved mounting plate that is rated for the display's weight and size.
- If you're not using the included bolts to fasten the wall mount to the display, see the following table.

| V4 | V4<br>Pro | V3 | V3<br>Pro | V2-C | V2-C<br>Pro | V2 | V2<br>Pro |
|----|-----------|----|-----------|------|-------------|----|-----------|
|    |           |    |           |      |             |    |           |

| Display    | Bolt type | Minimum length      | Maximum length      |
|------------|-----------|---------------------|---------------------|
| 55" models | M8        | 14 mm + <i>x</i> mm | 20 mm + <i>x</i> mm |
| 65" models | M8        | 14 mm + <i>x</i> mm | 18 mm + <i>x</i> mm |
| 75" models | M8        | 18 mm + <i>x</i> mm | 30 mm + <i>x</i> mm |
| 86" models | M8        | 14 mm + <i>x</i> mm | 30 mm + <i>x</i> mm |

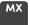

| Display                       | Bolt type | Minimum length      | Maximum length      |
|-------------------------------|-----------|---------------------|---------------------|
| 65" models (Part No. 1031028) | M6        | 14 mm + <i>x</i> mm | 18 mm + <i>x</i> mm |
| 65" models (Part No. 1033445) | M8        | 14 mm + <i>x</i> mm | 18 mm + <i>x</i> mm |
| 75" models                    | M8        | 18 mm + <i>x</i> mm | 30 mm + <i>x</i> mm |
| 86" models                    | M8        | 14 mm + <i>x</i> mm | 30 mm + <i>x</i> mm |

where x is the combined thickness of the wall mount and washer

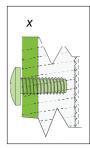

• Fasten force: 97.36–177.01 in-lb. (11–20 N·m)

#### A Caution

Do not over-tighten the bolts.

## Installing the display on a stand

You can install the display on a stand if you want to move the display from place to place or if it's not possible to install the display on a wall.

#### Note

For users in Australia and New Zealand: SMART does not provide stands for use in Australia and New Zealand, nor can we provide recommendations for stands from other vendors.

#### Notes

- For users in Australia and New Zealand: SMART does not provide stands for use in Australia and New Zealand, nor can we provide recommendations for stands from other vendors.
- If you want to use 75" and 86" models with a variety of SMART's electric height-adjustable stands, you must first attach a SMART wall mount (model WM-SBID-200, part #1031766, <u>docs.smarttech.com/kb/171405</u>) to the display before mounting the display to the stand. (This applies to the FSE-400, FSE-410, and FSE-420 models of mobile stand and the WSE-400 and WSE-410 models of wall stand).

## Using SMART mobile stands

SMART mobile stands are designed for SMART Board interactive displays. Some are height-adjustable. Some models include a locking cabinet to secure equipment and casters that swivel and lock for easy movement.

For more information about SMART mobile stands, see smarttech.com/accessories.

## Using a third-party stand

For information about selecting and using a third-party stand, see Installing the display on a stand.

# Installing the iQ appliance and Intel Compute Card

For more information about installing the iQ appliance in SMART Board MX series displays, see the SMART Board MX series interactive display installation instructions (smarttech.com/kb/171274).

### A Caution

Install the AM50 iQ appliance and Intel Compute Card before you turn on the display for the first time.

### (!) Important

If you're using an AM50 iQ appliance, make sure the display's firmware version is 1.8.7 or later. The display may not function properly if the display's firmware version is older. See *Updating SMART Board MX series models' firmware* on page 71.

With the SBID-MX365, SBID-MX375, and SBID-MX386 models, you can insert an Intel Compute Card in the slot on the AM50 iQ appliance to access the card's Windows 10 operating system from the display.

### (!) Important

Make sure the Intel Compute Card is inserted before you turn on the display.

#### Note

By default, the HDMI output extends the Windows desktop, and this can cause display problems in certain configurations. If you experience issues, set the HDMI out to a mirrored desktop rather than the default extended desktop. Right click, select Display settings, and set the secondary display to mirror the first.

#### Tip

You can connect peripherals, such as a keyboard or mouse, to the Intel Compute Card using the USB receptacles on the iQ appliance.

## Connecting to a network

Before connecting the display, your organization's network administrators need to configure the network to allow users to update the display's firmware automatically and use all the features of the iQ experience. See <u>Configuring your organization's network for a SMART Board display with iQ</u>.

The display requires a network and internet connection for downloading software and firmware updates, and a number of the iQ apps require a network connection as well. You can connect to a network using Wi-Fi or one of the RJ45 jacks.

 $\bigcirc$ 

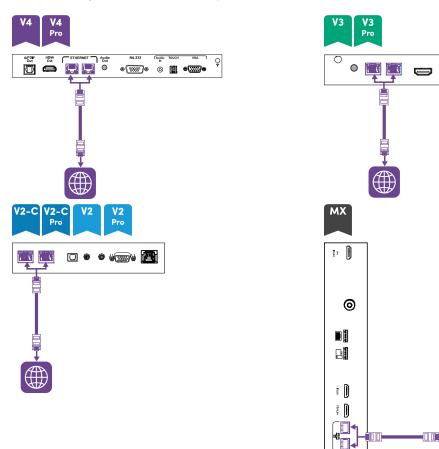

#### Tip

If you're using one of the display's RJ45 jacks to connect to a network, you can connect a computer to the other RJ45 jack to provide network access for the computer. This is particularly useful if there is only one wired network connection in the room. Network access is available when Networked Standby is enabled in Settings but not when Standby is enabled in Settings.

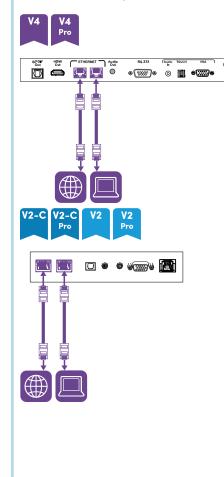

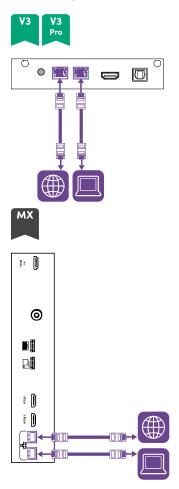

## AM50 iQ appliance

There are three ways to connect the AM50 appliance included with the SBID-MX365, SBID-MX375, and SBID-MX386 models to a network:

- Connect using Wi-Fi
- Connect an Ethernet cable from a network outlet directly to the AM50 appliance's RJ45 jack

• Connect an Ethernet cable from a network outlet to one of the display's RJ45 jacks, and then connect another Ethernet cable from the display's other RJ45 jack to the AM50 appliance's RJ45 jack

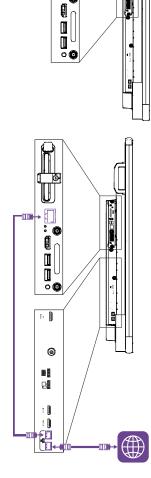

:0

# Connecting power and turning on the display for the first time

The final step in installing and configuring the display is to connect power and turn it on. When you first turn on the display, a setup wizard appears. Follow the steps in the wizard to complete the setup.

#### To connect the display to power

Connect the supplied power cable from the AC power inlet on the back of the display to a power outlet.

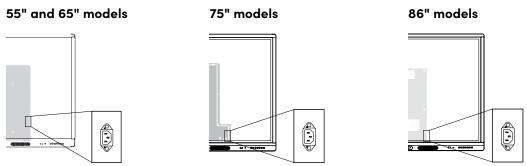

#### Note

Refer to the display's specifications for power requirements and power consumption information (see *More information* on page 20).

#### To turn on and set up the display for the first time

#### () Important

Install the OPS PC module before you turn the display on.

#### Notes

- Touch is not available immediately after waking or turning on the display. Wait a few seconds, and then the display will respond to touch.
- If a USB drive is connected to the display's service port receptacle, do not remove the USB drive. The USB drive may contain an important firmware update.

1. Flick the switch beside the AC power inlet to the ON (I) position.

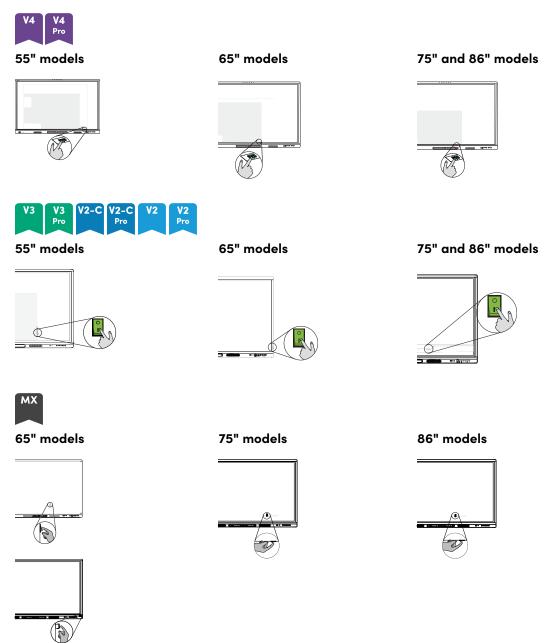

- 2. Press the **Power** button  $\bigcirc$  on the front control panel or remote control.
- 3. Select your preferred language, and then tap **Next**.
- 4. Select your country, and then tap **Next**.
- 5. Select your time zone, and then tap **Next**.

- 6. Set the date, and then tap **Next**.
- 7. Set the time, and then tap **Next**.
- 8. Name the display, and then tap **Next**.
- 9. If the display isn't using a wired network connection, select a wireless network, and then tap **Next**.

## (!) Important

The display needs an internet connection for downloading and installing important updates. Ask the network administrator to confirm that the network has been correctly configured for iQ. For more information about network configuration, see <u>Configuring your organization's network for a</u> <u>SMART Board display with iQ</u>.

10. Select the apps you want to appear in the Apps Library, and then tap **Next**.

## Tip

To change which apps appear in the Apps Library, see Application settings on page 86.

11. Tap Finish.

The Welcome screen appears.

OR

The display downloads and applies updates for the firmware and system software.

# About energy saving modes

The display features a number of energy saving modes:

| Mode                         | Description                                                                                                    |
|------------------------------|----------------------------------------------------------------------------------------------------|
| Networked<br>standby (sleep) | A low power state in which the display quickly turns on when the Power button $U$ is pressed. In this state, the display also turns on when it receives a Wake on LAN command from a network. |
| Standby<br>(shutdown)        | A very low power state in which the display turns on when the Power button $\dot{\upsilon}$ is pressed.                                                                                       |

Standby is the default energy saving mode for displays set to a location within the EU. Elsewhere, networked standby is the default energy saving mode. You can select the display's energy saving mode in **Settings > System Settings > Power > Energy Saver**.

# Chapter 3 Connecting computers and other devices

| Installing SMART software                                    |    |
|--------------------------------------------------------------|----|
| Connecting room computers and guest laptops                  | 40 |
| Viewing a connected computer's input                         |    |
| Setting a connected computer's resolution and refresh rate   |    |
| Troubleshooting connected computers                          |    |
| Connecting a SMART OPS PC module                             |    |
| Connecting other devices                                     |    |
| Connecting USB drives, peripherals, and other devices        |    |
| Installing a Micro-SD card                                   |    |
| Connecting an external display                               | 52 |
| Connecting an external audio system                          | 52 |
| Connecting room control systems                              |    |
| Connector diagrams                                           | 55 |
| SMART Board MX (V4) and MX Pro (V4) series                   |    |
| Side and bottom connector panels                             | 55 |
| Front connector panel                                        | 56 |
| SMART Board MX (V3) and MX Pro (V3) series                   | 57 |
| Side and bottom connector panels                             | 57 |
| Front connector panel                                        | 59 |
| SMART Board MX (V2-C and V2) and MX Pro (V2-C and V2) series | 59 |
| Side and bottom connector panels                             | 59 |
| Front connector panel                                        | 61 |
| SMART Board MX series                                        | 62 |
| Side and bottom connector panels                             | 62 |
| Front connector panel                                        | 63 |
| AM40 and AM50 appliances                                     | 64 |
|                                                              |    |

# () Warning

Ensure that any cables that cross the floor to the display are properly bundled and marked to avoid a trip hazard.

# Installing SMART software

The display comes with the following software, which you can install on connected computers:

| Software                   | Description                                                                                                    | Notes                                                                 |
|----------------------------|----------------------------------------------------------------------------------------------------|-----------------------------------------------------------------------|
| SMART Notebook             | Free software designed for use with a<br>SMART Board interactive display. SMART<br>Notebook software comes with many<br>features that you can use to create, edit, and<br>deliver engaging lessons for your students. | See <u>About SMART Notebook</u> .                                     |
| SMART Meeting Pro          | Software that enables you to capture ideas in a virtually unlimited interactive workspace.                                                                                                    | Pro models only.                                                      |
| SMART Product Drivers      | Software that enables the computer to detect input from the display.                                                                                                    | Included with<br>SMART Notebook and<br>SMART Meeting Pro<br>software. |
| SMART Ink                  | Software that enables you to write and draw<br>in digital ink over applications, files, folders,<br>websites, and any other open window.                                                                              | Included with<br>SMART Notebook and<br>SMART Meeting Pro<br>software. |
| SMART Remote<br>Management | Cloud-based mobile device management<br>software for remotely maintaining,<br>supporting, controlling, and securing the<br>display and your other devices.                                                            | See <u>SMART Remote</u><br><u>Management</u> .                        |

## Tip

You can purchase additional licenses or subscriptions to SMART software to install on other computers.

The following software is also available but sold separately:

| Software                | Description                                                                                                    | Notes                                                   |
|-------------------------|----------------------------------------------------------------------------------------------------|---------------------------------------------------------|
| SMART Learning Suite    | A suite of desktop and online software that<br>combines lesson delivery, activities,<br>assessments, and collaborative workspaces.<br>Includes SMART Notebook Plus software and<br>Lumio™ by SMART. | For more information, see <u>SMART Learning Suite</u> . |
| SMART TeamWorks<br>Room | Software that simplifies meetings and facilitates deeper, more natural interaction with onsite and remote participants.                                                                             | For more information, see <u>SMART TeamWorks</u> .      |

Contact your authorized SMART reseller (<u>smarttech.com/where</u>) for information about purchasing SMART software.

You can download SMART software from <u>smarttech.com/downloads</u> and install it following the instructions in <u>Installing and maintaining SMART Notebook</u>, <u>Installing SMART TeamWorks Room</u>, or Installing and maintaining SMART Meeting Pro.

# Connecting room computers and guest laptops

You can connect cables for room computers and guest laptops. By installing cables in advance, you make use of connectors that might not be accessible after the display is wall-mounted. You can then run the cables across floors or behind walls as needed.

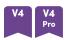

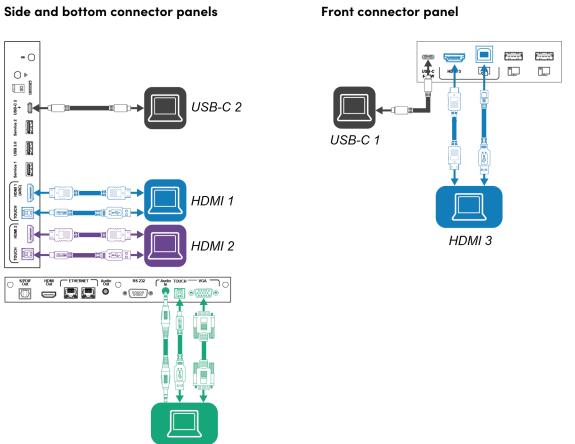

### Note

Not all SMART Board MX (V4) series models include connectors for the VGA input.

VGA

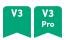

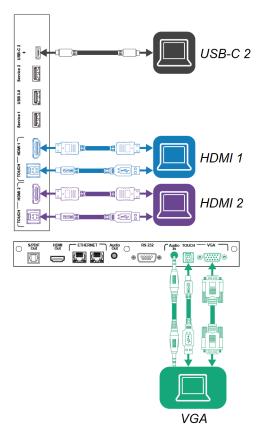

## Front connector panel

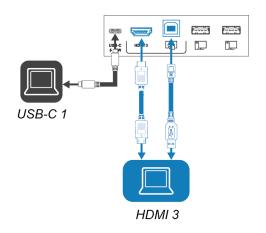

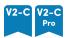

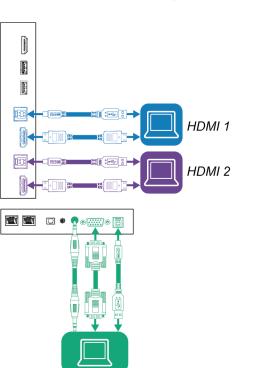

VGA

Front connector panel

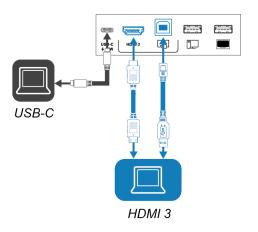

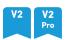

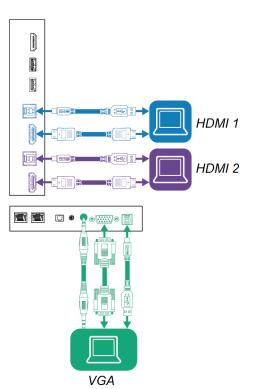

## Front connector panel

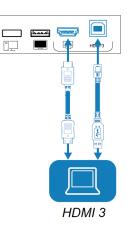

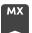

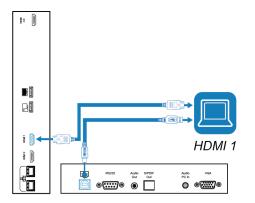

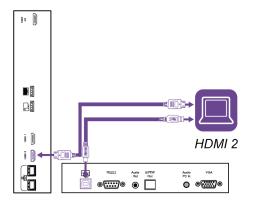

## Front connector panel

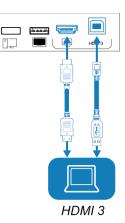

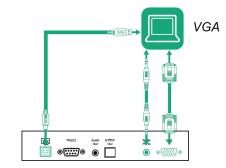

## Notes

• Install SMART software on any computers you connect to the display (see *Installing SMART software* on page 39).

• You can charge devices using the display's USB Type-C receptacles:

| Models                                   | USB Type-C receptacle location                                              | Maximum<br>charging<br>capacity |
|------------------------------------------|-----------------------------------------------------------------------------|---------------------------------|
| V4 V4 V3 V3 V2-C V2-C<br>Pro Pro Pro Pro | Front connector panel                                                       | 15 W                            |
| V4 V4 V3 V3<br>Pro Pro                   | Side connector panel (when a module is not installed in the accessory slot) | 65 W                            |
| V4 V4 V3 V3 Pro<br>Pro                   | Side connector panel (when a module is installed in the accessory slot)     | 30 W                            |

• If a connected computer reports "Too many USB hubs" or "cannot start (code 10)," see the knowledge base article, SMART Board interactive displays and USB tier structure use.

## Viewing a connected computer's input

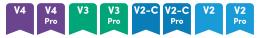

- 1. Connect the computer to the display.
- 2. View the available inputs in one of the following ways:
  - ° If iQ is enabled, tap **Input** on the Home screen.

OR

If iQ is disabled, press the **Home** button ( $\bigcirc$  or m).

- $^{\circ}$  Press **Input** on the front control panel.
- Press Input = on the remote control.

The display shows thumbnails of the devices that are connected to the display's inputs:

- ° A gray thumbnail indicates no device is connected to an input.
- A black thumbnail indicates a device is connected to an input but is in Standby mode.
- ° A thumbnail showing a preview screen indicates an active device is connected to an input.
- <sup>°</sup> A thumbnail with **Touch enabled** indicates a USB cable is connected between the display and device and touch is available.
- 3. Tap the computer's thumbnail.

## MX

- 1. Connect the computer to the display.
- 2. Press the **Input** on the front control panel.

The Input selection menu appears.

## Note

Inputs with connected devices are blue, and inputs without a connection are black.

3. Tap the computer's input menu option.

# Setting a connected computer's resolution and refresh rate

This table presents the recommend resolutions and refresh rates for the display's USB-C and HDMI inputs:

| Resolution  | Input aspect ratio | Mode              | Refresh rate                                                               |
|-------------|--------------------|-------------------|----------------------------------------------------------------------------|
| 3840 × 2160 | 16:9               | UHD / 2160p       | 59.94 Hz / 60 Hz<br>50 Hz<br>29.97 Hz / 30 Hz<br>25 Hz<br>23.98 Hz / 24 Hz |
| 1920 × 1080 | 16:9               | FHD / 1080p       | 59.94 Hz / 60 Hz<br>50 Hz<br>29.97 Hz / 30 Hz<br>25 Hz<br>23.98 Hz / 24 Hz |
| 1360 × 768  | 16:9               | HD                | 60.015 Hz                                                                  |
| 1366 × 768  | 16:9               | HD                | 60.015 Hz                                                                  |
| 1280 × 720  | 16:9               | HD / 720p         | 59.94 Hz / 60 Hz<br>50 Hz<br>29.97 Hz / 30 Hz<br>25 Hz<br>23.98 Hz / 24 Hz |
| 720 × 480   | 16:9               | 480p (DVD Player) | 60 Hz                                                                      |

| Resolution  | Input aspect ratio | Mode                          | Refresh rate                        |
|-------------|--------------------|-------------------------------|-------------------------------------|
| 1920 × 1080 | 16:9               | [N/A]                         | 60.000 Hz                           |
| 1600 × 1200 | 4:3                | [N/A]                         | 60.000 Hz                           |
| 1360 × 768  | 16:9               | [N/A]                         | 60.015 Hz                           |
| 1280 × 1024 | 5:4                | SXGA 60                       | 60.020 Hz                           |
| 1024 × 768  | 4:3                | XGA 60<br>XGA 70<br>XGA 75    | 60.004 Hz<br>70.069 Hz<br>75.029 Hz |
| 800 × 600   | 4:3                | SVGA 60<br>SVGA 72<br>SVGA 75 | 60.317 Hz<br>72.188 Hz<br>75.000 Hz |
| 640 × 480   | 4:3                | VGA 60                        | 59.940 Hz                           |

This table presents the recommend resolutions and refresh rates for the display's VGA input:

If possible, set connected computers to these resolutions and refresh rates. See the connected computers' operating system documentation for instructions.

## Troubleshooting connected computers

For troubleshooting information for connected computers, see *Chapter 5 Troubleshooting* on page 74.

# Connecting a SMART OPS PC module

If your organization has purchased a SMART OPS PC module, you or your organization's installers can install the OPS PC module in the display's accessory slot following the OPS PC module's installation instructions (docs.smarttech.com/kb/171775 or docs.smarttech.com/kb/171544). You can then view the OPS PC module's input on the display.

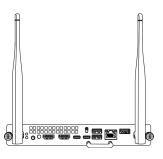

For more information about SMART OPS PC modules, see the *SMART OPS PC modules user guide* (docs.smarttech.com/kb/171747).

# Connecting other devices

In addition to computers, you can connect a variety of other devices to the display:

- USB drives, peripherals, and other devices
- External displays
- External audio systems
- Room control systems

# Connecting USB drives, peripherals, and other devices

The display includes the following USB receptacles. You can connect USB drives, peripherals (such as keyboards), and other devices to these receptacles and use the devices with iQ, connected computers, and devices installed in the accessory slot (such as the SMART OPS PC module).

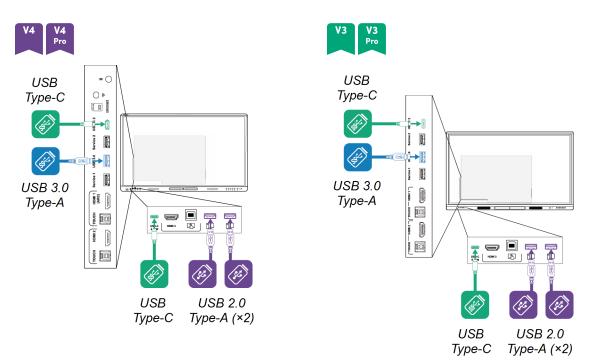

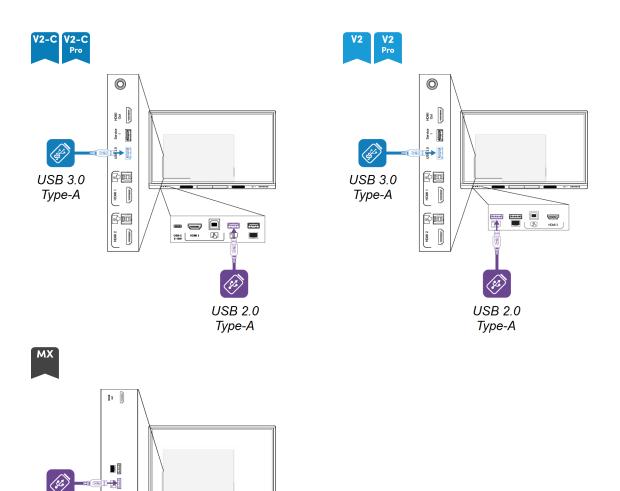

This table shows the supported USB speeds for each input:

USB 2.0 Type-A

| Input   | USB 2.0 Type-A | USB 3.0 Type-A | USB Type-C |
|---------|----------------|----------------|------------|
| iQ      | Hi-Speed       | SuperSpeed     | SuperSpeed |
| USB-C1  | Hi-Speed       | Hi-Speed       | Hi-Speed   |
| USB-C 2 | Hi-Speed       | Hi-Speed       | Hi-Speed   |

USB 2.0

Туре-А

in į

HONE HONE

| Input          | USB 2.0 Type-A | USB 3.0 Type-A | USB Type-C |
|----------------|----------------|----------------|------------|
| HDMI 1         | Hi-Speed       | SuperSpeed     | SuperSpeed |
| HDMI 2         | Hi-Speed       | SuperSpeed     | SuperSpeed |
| HDMI 3         | Hi-Speed       | SuperSpeed     | SuperSpeed |
| VGA            | Hi-Speed       | SuperSpeed     | SuperSpeed |
| Accessory slot | Hi-Speed       | SuperSpeed     | SuperSpeed |

# Installing a Micro-SD card

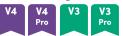

Use a Micro-SD card to increase the display's internal storage capacity. The Micro-SD card's storage is combined with the internal storage of the display so you can save additional files, media, and apps on the display.

# (!) Important

Displays must have iQ system software 3.14 or later installed to use this feature.

SMART recommends a name brand Micro-SD card that has the following specifications:

- SDHC or SDXC flash memory
- Up to 80MB/s transfer speed
- U1 or higher UHS speed class
- C10 or higher video speed class
- Single partition

### To increase the display's storage capacity

1. Insert an unformatted Micro-SD card into the SD card slot on the display.

The display detects the inserted SD card, formats it automatically, and makes it available as part of the display's internal storage capacity.

#### Note

The display might have a label covering the SD card slot. Remove this label to access the slot.

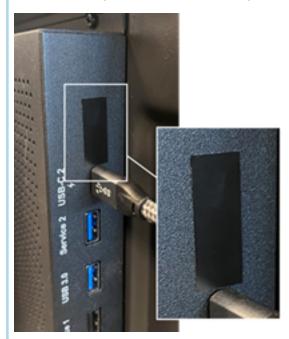

 Verify that the SD card was successfully added by navigating to Settings > About > Internal Storage. The internal storage displays the added amount from the SD card.

#### Example

64GB (32GB internal + 32GB SD card)

3. Keep the SD card inserted in the display.

## Note

If the SD card is removed, the display might not turn on or there may be lost data, including files and apps. To recover, reinsert the SD card or perform a factory reset.

# Connecting an external display

You can connect an external display to models that have an HDMI 2.0 out connector on the connector panel. The external display will show the same image. This is useful when you're using the display in an auditorium or other large space where it would be beneficial to have a second display.

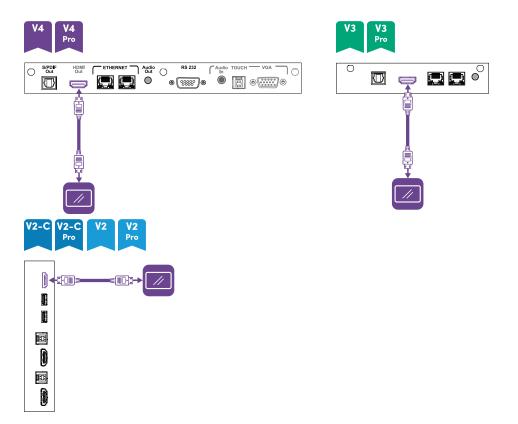

## Note

Not all SMART Board MX (V4) models and SMART Board MX (V3N) models include an HDMI Out connector.

## () Important

If the connected external display doesn't support HDCP, the image on the external display is limited to 480p resolution. For full resolution output, connect a display that supports HDCP.

# Connecting an external audio system

The display includes two speakers, which are designed to provide sound at the front of a room. You might want to connect an external audio system if you're providing sound in a larger space.

You can connect an external audio system to the display using the stereo 3.5 mm out connector. This disables the display's internal speakers. Alternatively, you can connect an external audio system directly to a room computer.

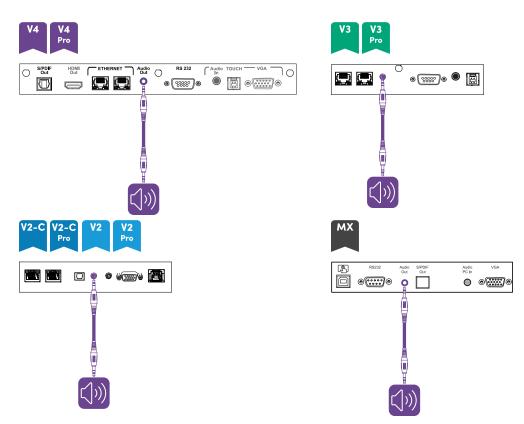

In addition to the stereo 3.5 mm out connector, the display provides a Sony/Philips Digital Interface (S/PDIF) out connector. S/PDIF is a digital audio transmission medium. You need an audio system that has an S/PDIF input to decode this connection to analog. Most external sound bars include a S/PDIF connector.

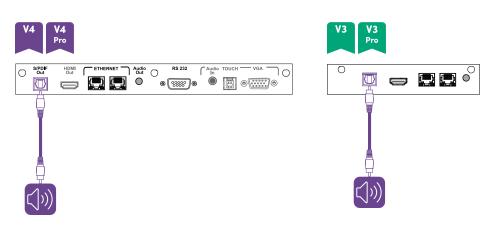

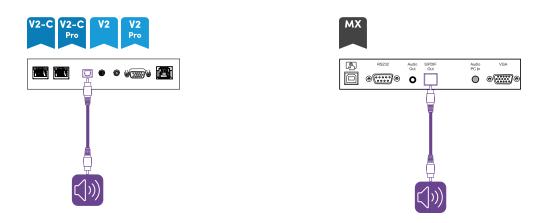

### Note

The S/PDIF audio is a fixed-volume output. Adjusting the display's volume for its internal speakers does not affect the volume output of the S/PDIF port.

# Connecting room control systems

A room control system enables users to control a room's lighting, audio system, and possibly, the display. Some installations may require you to integrate the display with a room control system.

You can use the display's RS-232 connector to connect a third-party external control system to the display (see *Appendix D Managing SMART Board MX (V2), MX Pro (V2), and later series models using RS-232* on page 114 and *Appendix E Managing SMART Board MX series models using RS-232* on page 125).

## Note

Displays are not compatible with centralized remote control systems, such as a universal remote control.

# **Connector diagrams**

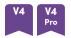

#### Side and bottom connector panels

This diagram and table present the connectors on SMART Board MX (V4) and MX Pro (V4) series models' side and bottom connector panels:

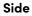

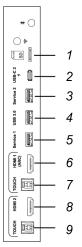

#### Bottom

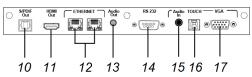

| No. | Connector      | Connects to                                                | Notes                                                     |
|-----|----------------|------------------------------------------------------------|-----------------------------------------------------------|
| 1   | Micro SD       | [N/A]                                                      | [N/A]                                                     |
| 2   | USB Type-C     | USB Type-C 2 input                                         | See page 40 and <u>USB cables and</u> connectors.         |
| 3   | USB 3.0 Type-A | [N/A]                                                      | This connector is a service port.                         |
| 4   | USB 3.0 Type-A | Supported USB drives,<br>peripherals, and other<br>devices | See page 48 and <u>USB cables and</u> connectors.         |
| 5   | USB 2.0 Type-A | [N/A]                                                      | This connector is a service port.                         |
| 6   | HDMI 2.0 in    | HDMI 1 input<br>(video and audio)                          | See page 40 and <u>HDMI cables</u><br>and connectors.     |
| 7   | USB 3.0 Type-B | HDMI 1 input (touch)                                       | See page 40 and <u>USB cables and</u> <u>connectors</u> . |
| 8   | HDMI 2.0 in    | HDMI 2 input<br>(video and audio)                          | See page 40 and <u>HDMI cables</u> and connectors.        |

| No. | Connector         | Connects to           | Notes                                                                                                    |
|-----|-------------------|-----------------------|----------------------------------------------------------------------------------------------------|
| 9   | USB 3.0 Type-B    | HDMI 2 input (touch)  | See page 40 and <u>USB cables and</u> connectors.                                                                                                    |
| 10  | S/PDIF out        | Digital audio output  | See page 52 and <u>Digital audio</u><br>cables and connectors.                                                                                                    |
| 11  | HDMI 2.0 out      | External display      | See Connecting an external<br>display on page 52 and <u>HDMI</u><br>cables and connectors.<br>Not all SMART Board MX (V4)<br>series models include this<br>connector. |
| 12  | RJ45 (×2)         | Network               | See page 31 and <u>Ethernet</u><br>(network) cables and connectors.                                                                                                   |
| 13  | Stereo 3.5 mm out | External audio system | See page 52 and <u>Analog audio</u><br>cables and connectors.                                                                                                    |
| 14  | RS-232            | Room control system   | See page 114 and <u>RS-232 cables</u> and connectors.                                                                                                    |
| 15  | Stereo 3.5 mm in  | VGA input (audio)     | See page 40 and <u>Analog audio</u><br><u>cables and connectors</u> .<br>Not all SMART Board MX (V4)<br>series models include this<br>connector.                      |
| 16  | USB 3.0 Type-B    | VGA input (touch)     | See page 40 and <u>USB cables and</u><br><u>connectors</u> .<br>Not all SMART Board MX (V4)<br>series models include this<br>connector.                               |
| 17  | VGA in            | VGA input (video)     | See page 40 and <u>VGA cables and</u><br><u>connectors</u> .<br>Not all SMART Board MX (V4)<br>series models include this<br>connector.                               |

## Front connector panel

This diagram and table present the connectors on SMART Board MX (V4) and MX Pro (V4) series models' front connector panels:

| 1             | 2      | 3 | 4          | 5 |
|---------------|--------|---|------------|---|
|               |        |   |            |   |
|               |        |   |            |   |
| USB-C<br>∲15W | HDMI 3 | ß | ٦ <u>_</u> |   |

| No. | Connector      | Connects to                                                | Notes                                                     |
|-----|----------------|------------------------------------------------------------|-----------------------------------------------------------|
| 1   | USB Type-C     | USB Type-C 1 input                                         | See page 40 and <u>USB cables and</u> connectors.         |
| 2   | HDMI 2.0 in    | HDMI 3 input<br>(video and audio)                          | See page 40 and <u>HDMI cables</u><br>and connectors.     |
| 3   | USB 3.0 Type-B | HDMI 3 input (touch)                                       | See page 40 and <u>USB cables and</u> connectors.         |
| 4   | USB 2.0 Type-A | Supported USB drives,<br>peripherals, and other<br>devices | See page 48 and <u>USB cables and</u> <u>connectors</u> . |
| 5   | USB 2.0 Type-A | Supported USB drives,<br>peripherals, and other<br>devices | See page 48 and <u>USB cables and</u> connectors.         |

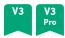

This diagram and table present the connectors on SMART Board MX (V3) and MX Pro (V3) series models' side and bottom connector panels:

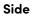

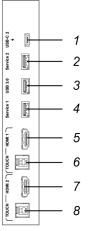

## Bottom

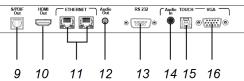

| No. | Connector      | Connects to        | Notes                                             |
|-----|----------------|--------------------|---------------------------------------------------|
| 1   | USB Type-C     | USB Type-C 2 input | See page 40 and <u>USB cables and</u> connectors. |
| 2   | USB 3.0 Type-A | [N/A]              | This connector is a service port.                 |

| No. | Connector         | Connects to                                                | Notes                                                                                       |
|-----|-------------------|------------------------------------------------------------|---------------------------------------------------------------------------------------------|
| 3   | USB 3.0 Type-A    | Supported USB drives,<br>peripherals, and other<br>devices | See page 48 and <u>USB cables and</u> connectors.                                           |
| 4   | USB 2.0 Type-A    | [N/A]                                                      | This connector is a service port.                                                           |
| 5   | HDMI 2.0 in       | HDMI 1 input<br>(video and audio)                          | See page 40 and <u>HDMI cables</u> and connectors.                                          |
| 6   | USB 3.0 Type-B    | HDMI 1 input (touch)                                       | See page 40 and <u>USB cables and</u> connectors.                                           |
| 7   | HDMI 2.0 in       | HDMI 2 input<br>(video and audio)                          | See page 40 and <u>HDMI cables</u> and connectors.                                          |
| 8   | USB 3.0 Type-B    | HDMI 2 input (touch)                                       | See page 40 and <u>USB cables and</u> connectors.                                           |
| 9   | S/PDIF out        | Digital audio output                                       | See page 52 and <u>Digital audio</u><br>cables and connectors.                              |
| 10  | HDMI 2.0 out1     | External display                                           | See <i>Connecting an external display</i> on page 52 and <u>HDMI</u> cables and connectors. |
| 11  | RJ45 (×2)         | Network                                                    | See page 31 and <u>Ethernet</u><br>(network) cables and connectors.                         |
| 12  | Stereo 3.5 mm out | External audio system                                      | See page 52 and <u>Analog audio</u><br>cables and connectors.                               |
| 13  | RS-232            | Room control system                                        | See page 114 and <u>RS-232 cables</u> and connectors.                                       |
| 14  | Stereo 3.5 mm in  | VGA input (audio)                                          | See page 40 and <u>Analog audio</u><br>cables and connectors.                               |
| 15  | USB 3.0 Type-B    | VGA input (touch)                                          | See page 40 and <u>USB cables and</u> connectors.                                           |
| 16  | VGA in            | VGA input (video)                                          | See page 40 and <u>VGA cables and</u> connectors.                                           |

<sup>1</sup>SMART Board MX (V3N) models do not include an HDMI Out connector.

## Front connector panel

This diagram and table present the connectors on SMART Board MX (V3) and MX Pro (V3) series models' front connector panels:

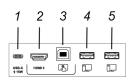

| No. | Connector      | Connects to                                                | Notes                                                         |
|-----|----------------|------------------------------------------------------------|---------------------------------------------------------------|
| 1   | USB Type-C     | USB Type-C 1 input                                         | See page 40 and <u>USB cables and</u> connectors.             |
| 2   | HDMI 2.0 in    | HDMI 3 input<br>(video and audio)                          | See page 40 and <u>Analog audio</u><br>cables and connectors. |
| 3   | USB 3.0 Type-B | HDMI 3 input (touch)                                       | See page 40 and <u>USB cables and</u> <u>connectors</u> .     |
| 4   | USB 2.0 Type-A | Supported USB drives,<br>peripherals, and other<br>devices | See page 48 and <u>USB cables and</u> connectors.             |
| 5   | USB 2.0 Type-A | Supported USB drives,<br>peripherals, and other<br>devices | See page 48 and <u>USB cables and</u> connectors.             |

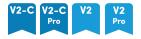

## Side and bottom connector panels

This diagram and table present the connectors on SMART Board MX (V2-C and V2) and MX Pro (V2-C and V2) series models' side and bottom connector panels:

## Side

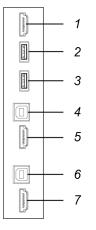

Bottom

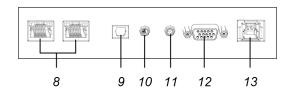

| No. | Connector         | Connects to                                                | Notes                                                                                               |
|-----|-------------------|------------------------------------------------------------|----------------------------------------------------------------------------------------------------|
| 1   | HDMI 2.0 out      | External display                                           | See <i>Connecting an external display</i> on page 52 and <u>HDMI cables and</u> <u>connectors</u> . |
| 2   | USB 2.0 Type-A    | [N/A]                                                      | This connector is a service port.                                                                   |
| 3   | USB 3.0 Type-A    | Supported USB drives,<br>peripherals, and other<br>devices | See page 48 and <u>USB cables and</u> <u>connectors</u> .                                           |
| 4   | USB 3.0 Type-B    | HDMI 1 input (touch)                                       | See page 40 and <u>USB cables and</u> <u>connectors</u> .                                           |
| 5   | HDMI 2.0 in       | HDMI 1 input<br>(video and audio)                          | See page 40 and <u>HDMI cables and</u> <u>connectors</u> .                                          |
| 6   | USB 3.0 Type-B    | HDMI 2 input (touch)                                       | See page 40 and <u>USB cables and</u> <u>connectors</u> .                                           |
| 7   | HDMI 2.0 in       | HDMI 2 input<br>(video and audio)                          | See page 40 and <u>HDMI cables and</u> <u>connectors</u> .                                          |
| 8   | RJ45 (×2)         | Network                                                    | See page 31 and <u>Ethernet (network)</u><br>cables and connectors.                                 |
| 9   | S/PDIF out        | Digital audio output                                       | See page 52 and <u>Digital audio cables</u> and connectors.                                         |
| 10  | Stereo 3.5 mm out | External audio system                                      | See page 52 and <u>Analog audio cables</u><br>and connectors.                                       |
| 11  | Stereo 3.5 mm in  | VGA input (audio)                                          | See page 40 and <u>Analog audio cables</u> and connectors.                                          |
| 12  | VGA in            | VGA input (video)                                          | See page 40 and <u>VGA cables and</u> <u>connectors</u> .                                           |
| 13  | USB 3.0 Type-B    | VGA input (touch)                                          | See page 40 and <u>USB cables and</u> connectors.                                                   |

## Front connector panel

This diagram and table present the connectors on SMART Board MX (V2-C and V2) and MX Pro (V2-C and V2) series models' front connector panels:

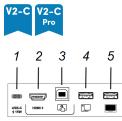

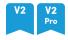

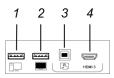

| No. | Connector      | Connects to                                                | Notes                                                         |
|-----|----------------|------------------------------------------------------------|---------------------------------------------------------------|
| 1   | USB 2.0 Type-A | Supported USB drives,<br>peripherals, and other<br>devices | See page 48 and <u>USB cables and</u> connectors.             |
| 2   | USB 2.0 Type-A | Supported USB drives                                       | Connect a USB drive to update the display's firmware.         |
| 3   | USB 2.0 Type-B | HDMI 3 input (touch)                                       | See page 40 and <u>USB cables and</u> <u>connectors</u> .     |
| 4   | HDMI 2.0 in    | HDMI 3 input<br>(video and audio)                          | See page 40 and <u>Analog audio</u><br>cables and connectors. |
| 5   | USB Type-C     | USB Type-C input                                           | See page 40 and <u>USB cables and</u> <u>connectors</u> .     |

мх

## Side and bottom connector panels

This diagram and table present the connectors on SMART Board MX series models' side and bottom connector panels:

## Side

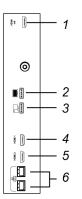

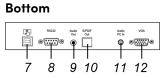

| No. | Connector                        | Connects to      | Notes                                                                                                    |
|-----|----------------------------------|------------------|----------------------------------------------------------------------------------------------------|
| 1   | HDMI 1.4 out<br>(HDCP-compliant) | External monitor | This connector is HDCP-encrypted HDMI.                                                                                                    |
|     |                                  |                  | Note                                                                                                    |
|     |                                  |                  | HDMI out is an optional feature.<br>Contact your authorized SMART<br>reseller ( <u>smarttech.com/where</u> )<br>for further ordering instructions. |

| No. | Connector         | Connects to                                                | Notes                                                                                                    |
|-----|-------------------|------------------------------------------------------------|----------------------------------------------------------------------------------------------------|
| 2   | USB 2.0 Type-A    | Supported USB drives,<br>peripherals, and other<br>devices | Connect a USB drive to update the display's firmware. Note If you're troubleshooting an issue with the display, connect a USB mouse to navigate the display's on-screen menu. |
| 3   | USB 2.0 Type-A    | Supported USB drives,<br>peripherals, and other<br>devices | See page 48 and <u>USB cables and</u> connectors.                                                                                                    |
| 4   | HDMI 2.0 in       | HDMI 1 input<br>(video and audio)                          | See page 40 and <u>HDMI cables</u><br>and connectors.                                                                                                    |
| 5   | HDMI 2.0 in       | HDMI 2 input<br>(video and audio)                          | See page 40 and <u>HDMI cables</u><br>and connectors.                                                                                                    |
| 6   | RJ45 (×2)         | Network                                                    | See page 31 and <u>Ethernet</u><br>(network) cables and connectors.                                                                                                    |
| 7   | USB 2.0 Type-B    | HDMI 1, HDMI 2, or VGA input<br>(touch)                    | See page 40 and <u>USB cables and</u> connectors.                                                                                                    |
| 8   | RS-232            | Room control system                                        | See page 125 and <u>RS-232 cables</u> and connectors.                                                                                                    |
| 9   | Stereo 3.5 mm out | External audio system                                      | See page 52 and <u>Analog audio</u><br>cables and connectors.                                                                                                    |
| 10  | S/PDIF out        | Digital audio output                                       | See page 52 and <u>Digital audio</u><br>cables and connectors.                                                                                                    |
| 11  | Stereo 3.5 mm in  | VGA input (audio)                                          | See page 40 and <u>Analog audio</u><br>cables and connectors.                                                                                                    |
| 12  | VGA in            | VGA input (video)                                          | See page 40 and <u>VGA cables and</u> <u>connectors</u> .                                                                                                    |

## Front connector panel

This diagram and table present the connectors on SMART Board MX series models' front connector panels:

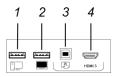

| No. | Connector      | Connects to                                                | Notes                                                                 |
|-----|----------------|------------------------------------------------------------|-----------------------------------------------------------------------|
| 1   | USB 2.0 Type-A | Supported USB drives,<br>peripherals, and other<br>devices | See page 48 and <u>USB cables and</u> connectors.                     |
| 2   | USB 2.0 Type-A | Supported USB drives                                       | Connect a USB drive to update the display's firmware.                 |
| 3   | USB 2.0 Type-B | HDMI 3 input (touch)                                       | See page 40 and <u>USB cables and</u> connectors.                     |
| 4   | HDMI 1.4 in    | HDMI 3 input<br>(video and audio)                          | See page 40 and <u>Analog audio</u><br><u>cables and connectors</u> . |

# AM40 and AM50 appliances

See <u>iQ appliance connector panel</u>.

# Chapter 4 Maintaining the display

| Turning off, turning on, and restarting the display                       | 65 |
|---------------------------------------------------------------------------|----|
| Cleaning and maintaining hardware                                         | 67 |
| Checking the display installation                                         | 67 |
| Cleaning the screen                                                       | 67 |
| Cleaning the touch sensors                                                | 68 |
| Maintaining ventilation                                                   |    |
| Preventing condensation                                                   | 69 |
| Replacing the pens                                                        | 69 |
| Removing and transporting the display                                     | 69 |
| Configuring the network for SMART Board MX series models' firmware update | 70 |
| Updating SMART Board MX series models' firmware                           |    |
| Updating iQ system software                                               | 72 |
| Applying an automatic system software update manually                     | 72 |
| Updating system software manually                                         | 72 |
| Orienting the display                                                     | 72 |
|                                                                           |    |

With proper maintenance, the display will provide years of use.

# Turning off, turning on, and restarting the display

In most situations, you can put the display into Sleep or Standby when not using it by following the instructions in the *SMART Board MX and MX Pro series interactive displays user guide* (smarttech.com/kb/171554).

In some situations, such as when you transport the display or clean its screen, you need to turn the display off. You can turn it back on after. You can also restart the display.

## To turn the display off

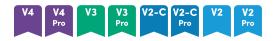

1. Press the **Power** button  $\bigcirc$  on the front control panel or the remote control for five seconds.

A slider appears on the screen.

- 2. Move the slider to the right.
- 3. Flick the switch beside the AC power inlet to the OFF (O) position.

## Note

Wait at least 30 seconds before turning the display back on.

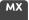

Press the **Power** button 0 on the front control panel for two seconds.

## To turn the display back on

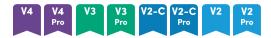

#### Note

Touch is not available immediately after waking or turning on the display. Wait a few seconds, and then the display will respond to touch.

- 1. Flick the switch beside the AC power inlet to the ON (I) position.
- 2. Press the **Power** button  $\bigcirc$  on the front control panel or the remote control.

## мх

Press the **Power** button  $\bigcirc$  on the front control panel.

### To reset the display

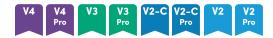

Press and hold the **Power** button  $\cup$  on the front control panel or the remote control for 10 seconds. The display resets.

## мх

- 1. Flick the switch to the OFF (O) position.
- 2. Flick the switch to the ON () position.

The display and iQ appliance reset.

# Cleaning and maintaining hardware

# Checking the display installation

Inspect the display installation frequently to ensure that the display remains securely installed.

- Check the mounting location for signs of damage or weakness that can occur over time.
- Check for loose screws, gaps, distortions, or other issues that could occur with the mounting hardware.

If you find an issue, contact a trained installer.

## Cleaning the screen

Follow these instructions to clean the screen without damaging its anti-glare coating or other product components.

## / Caution

- Do not use permanent or dry-erase markers on the screen. If dry-erase markers are used on the screen, remove the ink as soon as possible with a lint-free, non-abrasive cloth.
- Do not rub the screen with dense or rough material.
- Do not apply pressure to the screen.
- Do not use cleaning solutions or glass cleaners on the screen. They can damage or discolor the screen.

### To clean the screen

- 1. Turn off any connected computers.
- 2. Turn off the display (see Turning off, turning on, and restarting the display on page 65).
- 3. Wipe the screen with a lint-free, non-abrasive cloth.

## Note

You can also use a damp cloth with a drop of dish soap, or follow the instructions in the knowledge base article, <u>How to clean SMART Board surfaces and accessories</u>.

## Cleaning the touch sensors

The display uses infrared (IR) transmitters and sensors around the display's perimeter between the screen and the frame. Dust buildup on the protective plastic can impair touch performance. Inspect these areas for dust and clean them every week.

## A Caution

- Do not use compressed air to clean the sensors or borders.
- Do not use water or cleaning agents to clean the touch sensors.
- Do not apply too much pressure when cleaning the display because you can damage the plastic.

### To clean the IR transmitters and sensors

- 1. With a clean lint-free, non-abrasive cloth, gently wipe the plastic between the screen and the frame around the perimeter of the display's screen.
- 2. If dirt still remains, use 50% isopropyl alcohol (IPA) to clean the protective plastic between the screen and the frame.

## Maintaining ventilation

The display requires proper ventilation. Dust buildup in the ventilation holes compromises cooling and can lead to product failure.

- Clean accessible ventilation holes monthly with a dry cloth.
- Use a vacuum cleaner with a narrow hose end fitting to clear the back ventilation holes regularly. You might have to remove the display from the wall.

For more information about removing the display, see *Removing and transporting the display* on the next page.

## A Caution

Avoid setting up or using the display in an area with excessive levels of dust, humidity, smoke, or chemical fumes.

# Preventing condensation

If the display has been moved from a cold environment to a warmer one (for example, from storage to the installation site), let the display sit for a few hours to allow it to acclimate to the new temperature. Failing to do so can cause humidity to build up in the space between the front glass and the LCD.

If condensation appears under the screen after you turn on the display, select an active video source and leave the display on for 48 hours. If the condensation doesn't dissipate, contact SMART support if the display is still under warranty.

If there is enough moisture between the layers to cause the moisture to drip and run, remove power immediately and contact SMART Support if the display is still under warranty.

# Replacing the pens

To prevent damage to the display's anti-glare surface, replace a pen if its nib becomes worn. You can purchase replacement pens from the Store for SMART Parts (see smarttech.com/Support/PartsStore).

## Note

For pen part numbers, refer to the service parts diagrams.

# Removing and transporting the display

If the display is wall mounted, you might need to remove it from its current location and transport it to another location on occasion.

To remove the display safely, use two or more trained installers.

## (i) Warning

- Do not attempt to move the display by yourself. The display is very heavy.
- Do not move the display by connecting a rope or wire to the handles on the back. The display can fall and cause injury and product damage.

## (!) Important

Follow any documentation included with the third-party mounting hardware.

### To remove the display

- 1. Turn off connected computers.
- 2. Turn off the display by pressing and holding the **Power** button U on the front control panel for four seconds.
- 3. Flick the switch on the back of the display to the OFF (O) position.
- 4. Remove all accessible cables, connectors, and antennas.
- 5. Remove any modules from the accessory slot.
- 6. Lift the display from its mounting location and insert it into its original shipping box.

## ( Warning

Do not place the display on a sloping or unstable cart, stand, or table. The display could fall, resulting in injury and severe product damage.

## A Caution

Do not leave the display face up, face down, or upside down for an extended period. This could cause permanent damage to the screen.

7. Remove the mounting brackets.

### To transport the display

See Moving the display to the installation site on page 22.

# Configuring the network for SMART Board MX series models' firmware update

## МХ

You can connect the display to a network using Wi-Fi or an Ethernet connection. Before connecting the display, your organization's network administrators need to configure the network to allow automatic firmware updates.

### To configure the network

1. Open the port required for automatic firmware updates:

| Protocol | Port range |
|----------|------------|
| ТСР      | 80         |

- 2. Add the following URLs to the network allowlist:
  - ° http://api.lango-tech.cn
  - http://lango-tech.cn/
  - http://otaa.lango-tech.cn
  - http://otag.lango-tech.cn
  - ° http://downloads.smarttech.com

# Updating SMART Board MX series models' firmware

## MX

The display checks for firmware updates automatically, provided the display's date and time are set correctly (see *System settings* on page 89) and the display is connected to the internet. The display notifies you when a firmware update is available.

When a display is connected to the internet and an update for the display's firmware is available, the display shows a message that an update is available.

- Tap **Update** to update the display's firmware.
- Tap **Ignore** to skip that specific firmware update. The display won't apply that update even if you check for updates manually.
- Tap **Cancel** to update the display's firmware later.

The display applies the firmware update automatically if no options are selected after a short time.

When the update is installing, touch, the front control panel, and the remote control will not respond.

To make sure the network is configured properly for firmware updates, see *Configuring the network for SMART Board MX series models' firmware update* on the previous page.

To update the display's iQ system software, see Updating iQ system software on the next page.

# Updating iQ system software

When the display is connected to the internet, it updates its system software automatically.

When a system software update is available, the display downloads the update in the background then waits for four hours of inactivity. When that happens, the display shows a two-minute countdown before beginning the update. The countdown can be interrupted at any time. The update begins when the countdown finishes. The display shows a blank screen for four minutes. When the update is complete, the display shows the Home screen.

When the update is installing, touch, the front control panel, and the remote control will not respond.

To update SMART Board MX series firmware, see *Updating SMART Board MX series models' firmware* on the previous page.

## Note

You can configure your organization's network to allow or prevent automatic system software updates (see Connecting to a network).

## Applying an automatic system software update manually

If the display has downloaded the system software update but hasn't yet applied the update, you can start the update process manually from Settings.

## To apply an automatic iQ system software update manually

- 1. From the Home screen, tap **Settings** <sup>(®)</sup>.
- 2. Scroll to Auto Update.
- 3. Under Check for Updates Now, tap Apply Update Now.

## Updating system software manually

You can download system software updates at <u>smarttech.com/downloads</u> and update your display using a USB drive.

# Orienting the display

Orient the display if the display is connected to a computer and the pointer appears a distance from the actual contact when you touch the screen.

#### Note

You can use your finger or a pen to orient the display.

#### To orient the display when connected to a computer

- 1. Tap in the notification area (Windows) or Mac menu bar (macOS), and select **Orient**.
- 2. Tap the red targets as they appear. Hold your finger or the tip of the pen at the center of each target, and then lift the pen or finger. When you lift the pen or finger, the target moves to the next orientation point.

#### (!) Important

Hold the pen at a right angle to the screen.

3. Continue until you've pressed all the targets.

The orientation window closes.

## Chapter 5 Troubleshooting

| The display isn't turning on                                          | 74 |
|-----------------------------------------------------------------------|----|
| The screen is blank or there's a problem with the image on the screen | 75 |
| There's no sound or there's a problem with the sound                  | 78 |
| Touch isn't working as expected                                       | 79 |
| The pens and erasers aren't working as expected                       | 80 |
| NFC sign in isn't working as expected                                 | 81 |
| iQ apps aren't working as expected                                    |    |
| SMART software on connected computers isn't working as expected       | 81 |
| The SMART OPS PC module isn't working as expected                     |    |
| The Intel Compute Card isn't working as expected                      |    |
| RS-232 isn't working as expected                                      | 82 |
| Minimum required SMART Product Drivers versions                       |    |
| Contacting your reseller for additional support                       | 83 |

This chapter explains how to resolve a variety of common issues with the display. If your specific symptoms aren't covered below or the solutions to the symptoms don't work, refer to the SMART knowledge base for additional troubleshooting information:

community.smarttech.com/s/topic/0TO0P000000Xt5yWAC/mx-series

## The display isn't turning on

| Symptom                                          | Troubleshooting steps                                                                                                    |
|--------------------------------------------------|----------------------------------------------------------------------------------------------------|
| The power light isn't lit.                       | <ul> <li>Make sure the switch beside the AC power inlet is in the ON (I) position.</li> <li>Make sure the power cable is securely fastened to the power outlet and the display.</li> </ul>                         |
|                                                  | Note                                                                                                    |
|                                                  | If the power cable is connected to a power bar, make sure the power bar is securely fastened to the power outlet and turned on.                                                                                    |
|                                                  | <ul><li>Make sure the power outlet is working by testing it with a different device.</li><li>Make sure the power cable is working by testing it with a different device.</li></ul>                                 |
| The power light is lit, but the screen is blank. | <ul> <li>Press the Power button on the front of the display or on the remote control.</li> <li>Restart the display.</li> <li>See <i>Turning off, turning on, and restarting the display</i> on page 65.</li> </ul> |
|                                                  | Determine if the problem is with the video.                                                                                                    |

# The screen is blank or there's a problem with the image on the screen

| Symptom                                                                                            | Troubleshooting steps                                                                                                    |
|----------------------------------------------------------------------------------------------------|----------------------------------------------------------------------------------------------------|
| The screen is blank.                                                                               | V4         V4         V3         V2-C         V2-C         V2         V2           Pro         Pro         Pro         V2         Pro         Pro |
|                                                                                                    | • Press the <b>Home</b> button on the display or the remote control to open the Home screen.                                                                                                    |
|                                                                                                    | <ul> <li>Make sure the display is not in Standby mode by pressing the Power button U.</li> <li>Make sure any connected computers are on and not in an energy saving mode.</li> <li>Restart the display and any connected computers.<br/>See Turning off, turning on, and restarting the display on page 65.</li> <li>Replace the video cables connecting any computers to the display to determine if the issue is with the cables.</li> </ul>                                                                                                    |
|                                                                                                    | <ul> <li>Press Input in on the front control panel or the remote control, and then select OPS to switch to iQ and open the Home screen.</li> <li>Make sure any connected computers are on and not in an energy saving mode.</li> <li>Restart the display and any connected computers.<br/>See Turning off, turning on, and restarting the display on page 65.</li> <li>Replace the video cables connecting any computers to the display to determine if the issue is with the cables.</li> </ul>                                                                                                    |
| A computer is connected to the<br>display, but only a connection<br>message appears on the screen. | <ul> <li>Make sure the computer is connected to the currently selected input.</li> <li>Make sure the display supports the connected computer's refresh rate.<br/>See Setting a connected computer's resolution and refresh rate on page 46.</li> <li>If the currently selected input is a computer, make sure the computer is not in an energy saving mode.</li> </ul>                                                                                                    |

#### Symptom

The image on the screen is distorted. OR

There are lines, snow, or other visual noise on the screen.

OR

- The image is flickering or flashing. OR
- The image is dim.

#### Troubleshooting steps

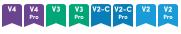

- Press the **Home** button on the display or the remote control. If the Home screen appears correctly, the issue is with the video input.
- Switch to a different input and then back to the first input.
- Make sure any connected computers are on and not in an energy savings mode.
- Restart the display and any connected computers.
- See Turning off, turning on, and restarting the display on page 65.
- Set any connected computers' resolution and refresh rate to values that the display supports.

See Setting a connected computer's resolution and refresh rate on page 46.

• Replace the video cables that connect any computers to the display to determine if the issue is with the cables.

Make sure a replacement cable meets the required specifications.

See Connecting room computers and guest laptops on page 40.

- мх
  - Press Input → on the front control panel or the remote control, and then select OPS.

If the Home screen appears correctly, the issue is with the video input.

- Make sure the iQ appliance is securely installed in the accessory slot and its power light is on.
- Switch to a different input and then back to the first input.
- Make sure any connected computers are on and not in an energy savings mode.
- Restart the display and any connected computers. See *Turning off, turning on, and restarting the display* on page 65.
- Set any connected computers' resolution and refresh rate to values that the display supports.

See Setting a connected computer's resolution and refresh rate on page 46.

• Replace the video cables that connect any computers to the display to determine if the issue is with the cables.

Make sure a replacement cable meets the required specifications.

See Connecting room computers and guest laptops on page 40.

- Make sure that the computer supports Display Port Alternate Mode video via USB Type-C. Look for the Display Port logo beside the USB Type-C receptacle on the computer. If it's not there, the computer may not support Display Port Alternate Mode video via USB Type-C.
- Make sure the cable used with the USB Type-C receptacle supports Super Speed (5Gbps) USB. Look for the Super Speed USB logo on the cable. If the cable doesn't have the Super Speed USB logo, it may not have the internal wiring necessary to carry Display Port Alternate Mode video data.

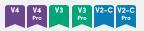

There is no image when using the USB Type-C receptacle with a computer.

| Symptom                                               | Troubleshooting steps                                                                                                    |
|-------------------------------------------------------|----------------------------------------------------------------------------------------------------|
| There are bright spots on the screen.                 | V4         V4         V3         V2-C         V2-C         V2         V2           Pro         Pro         V2-C         Pro         Pro         Pro                                                            |
|                                                       | • Press the <b>Home</b> button on the display or the remote control.                                                                                                    |
|                                                       | If the Home screen appears correctly, the issue is with the video input.                                                                                                    |
|                                                       | • Take a photograph of the screen and send it to SMART support. If SMART support determines that the issue is with the screen and the display is under warranty, you may be eligible for a replacement.        |
|                                                       | MX                                                                                                    |
|                                                       | <ul> <li>Press Input          on the front control panel or the remote control, and then select         OPS.</li> </ul>                                                                                        |
|                                                       | If the Home screen appears correctly, the issue is with the video input.                                                                                                    |
|                                                       | • Take a photograph of the screen and send it to SMART support. If SMART support determines that the issue is with the screen and the display is under warranty, you may be eligible for a replacement.        |
| Colors don't appear correctly.                        | • Be aware that if two or more displays are mounted side-by-side, there could be minor differences in colors across the displays. This issue is not unique to SMART products.                                  |
|                                                       | • If the screen is completely lacking one color on the screen or the color problems occur on the Home screen, see <i>Contacting your reseller for additional support</i> on page 83.                           |
|                                                       | • If you're using a VGA video input, use a different cable or connect a different source to see if the issue is with the cable or input source.                                                                |
|                                                       | • Adjust the display's color settings, or reset them to the factory defaults.                                                                                                    |
|                                                       | See Appendix A Adjusting iQ settings on page 84.                                                                                                    |
| The image is cut off or shifted to the left or right. | <ul> <li>Adjust any connected computers' video settings, particularly zoom, crop, and<br/>underscan.</li> </ul>                                                                                                |
|                                                       | See the computer's operating system documentation.                                                                                                    |
|                                                       | <ul> <li>If you're using a VGA video input and any connected computers' desktops are<br/>entirely black, change them to dark gray or a different color.</li> </ul>                                             |
|                                                       | <ul> <li>If any connected computers' desktops are extended across multiple screens,<br/>duplicate the desktops across the screens or set the display as the only screen.</li> </ul>                            |
| The image doesn't fill the entire screen.             | <ul> <li>Adjust any connected computers' video settings, particularly overscan.</li> <li>See the computer's operating system documentation.</li> </ul>                                                         |
|                                                       | <ul> <li>Make sure the connected computer's video connector is configured to output a<br/>supported video signal. See the knowledge base article, <u>No video display output</u><br/>from a laptop.</li> </ul> |
| A persistent image appears on the display.            | See the knowledge base article, <u>Image persistence or burn in on LCD displays</u> .                                                                                                    |

# There's no sound or there's a problem with the sound

| Symptom                                                                                                    | Troubleshooting steps                                                                                                    |
|----------------------------------------------------------------------------------------------------|----------------------------------------------------------------------------------------------------|
| There's no sound.<br>OR<br>There is sound, but the volume is low.<br>OR<br>The sound is distorted or muffled. | <ul> <li>If you're using an external audio system, make sure it is turned on.</li> <li>Make sure the cables connecting the display to the computer are securely fastened.</li> <li>Notes <ul> <li>The display's stereo 3.5 mm in connector works with the VGA input only.</li> <li>Connecting an audio cable to the display's stereo 3.5 mm out connector disables the internal speakers.</li> <li>If you're using the display's S/PDIF out connector to connect a sound bar or receiver for external speakers, see <i>Connecting an external audio system</i> on page 52.</li> </ul> </li> <li>If you're using the display's stereo 3.5 mm out connector, adjust the volume on the display and the connected computer and make sure neither are muted.</li> <li>If you're using the display's S/PDIF out connector, adjust the volume on the external audio system and make sure the audio system isn't muted.</li> <li>Adjust the display's audio settings. See <i>System settings</i> on page 89.</li> <li>If you're using the integrated speakers, set the volume for the computer and any running applications to 80%, and then adjust the display's volume. OR <ul> <li>If you're using an external audio system, set the volume for the computer, any running applications and the display to 80%, and then adjust the external audio system's volume.</li> </ul> </li> </ul> |
| There is a whine or buzzing sound coming from the back of the display.                                        | <ul> <li>Be aware that these sounds are normal. All displays emit some electrical noise.<br/>Such sounds may be more noticeable with some displays than with others.<br/>However, if you hear noise from the front of the display, further investigation is required.</li> <li>Connect all devices to the same power outlet or power bar.</li> </ul>                                                                                                    |
| The microphone array is not picking up sound.                                                                 | <ul> <li>Ensure that the microphone array is enabled in the Settings menu.</li> <li>If you're using an external computer, ensure that the computer's audio settings are configured to use the <i>SMART IFP Mic</i> as the input device.</li> </ul>                                                                                                    |

## Touch isn't working as expected

| Symptom                                                                                                    | Troubleshooting steps                                                                                                    |
|----------------------------------------------------------------------------------------------------|----------------------------------------------------------------------------------------------------|
| The display doesn't respond to touch.                                                                                                    | <ul> <li>Touch is not available immediately after waking or turning on the display. Wait a few seconds, and then the display will respond to touch.</li> <li>Make sure the minimum required version of SMART Product Drivers (or later) is installed and running on connected computers (see page 82).</li> <li>Make sure the USB cable between the display and the computer doesn't exceed the supported maximum cable length. See Connecting room computers and guest laptops on page 40.</li> <li>If a connected computer reports "Too many USB hubs" or "cannot start (code 10)," see the knowledge base article, <u>SMART Board interactive displays and USB tier structure use</u>.</li> <li>Make sure any connected computers have detected the display's USB connection.</li> <li>On Windows computers, open Device Manager and make sure there is no red X or yellow explanation mark (!) over the display's icon.</li> <li>On Mac computers, open System Information and make sure there are no error messages in the display's row.</li> <li>For Mac computers with macOS Mojave, see the knowledge base article, <u>How to resolve issues with installing and using SMART Learning Suite software on macOS Mojave</u>.</li> </ul> |
| The display responds to touch<br>intermittently.<br>OR<br>When you touch the screen, the<br>pointer doesn't appear in the correct<br>place. | <ul> <li>Make sure jewelry or clothing doesn't touch the screen when erasing ink.</li> <li>When erasing, make sure your palm or fist is flat on the screen.</li> <li>Touch is not available immediately after waking or turning on the display. Wait a few seconds, and then the display will respond to touch.</li> <li>Restart the display.</li> <li>See <i>Turning off, turning on, and restarting the display</i> on page 65.</li> <li>Confirm with the installers that the computer is connected to the display with only a single cable.</li> <li>Make sure SMART Product Drivers and Ink are installed and running on any connected computers, and orient the display.</li> <li>See <i>Orienting the display</i> on page 72.</li> <li>Remove infrared sources, such as incandescent or arc lights, desk lamps, and infrared audio devices, or move the display to another location in the room.</li> <li>Remove any USB extenders to help isolate the USB cable.</li> </ul>                                                                                                    |

## The pens and erasers aren't working as expected

| Symptom                                                                                                    | Troubleshooting steps                                                                                                    |
|----------------------------------------------------------------------------------------------------|----------------------------------------------------------------------------------------------------|
| The display doesn't respond to touch or writing with a pen.                                                                                  | <ul> <li>Make sure the minimum required version of SMART Product Drivers (or later) is installed and running on connected computers (see page 82).</li> <li>Touch is not available immediately after waking or turning on the display. Wait a few seconds, and then the display will respond to touch.</li> <li>Make sure any connected computers have detected the display's USB connection.</li> <li>On Windows computers, open Device Manager and make sure there is no red X or yellow explanation mark (!) over the display's icon.</li> <li>On Mac computers, open System Information and make sure there are no error messages in the display's row.</li> <li>Reinstall or update SMART Product Drivers and Ink on any connected computers.</li> </ul>                                                                                                    |
| The display responds to touch but not to writing with a pen.                                                                                 | Reinstall or update SMART Product Drivers and Ink on any connected computers.                                                                                                    |
| When you write on the screen, the ink<br>appears in the wrong place.<br>OR<br>Writing is intermittent.<br>OR<br>Ink disappears as you write. | <ul> <li>Make sure you are using a SMART Board MX or MX Pro series interactive display pen.</li> <li>See SMART product pen comparison (docs.smarttech.com/kb/171230).</li> <li>Restart the display.</li> <li>See Turning off, turning on, and restarting the display on page 65.</li> <li>Confirm with the installers that the computer is connected to the display with only a single cable.</li> <li>Clean the screen.</li> <li>See Cleaning the screen on page 67.</li> <li>If the ink appears in the wrong place on input from a connected computer, orient the display.</li> <li>See Orienting the display on page 72.</li> <li>Make sure SMART Product Drivers and Ink are installed and running on any connected computers.</li> <li>Make sure the pen nib is not worn. Replacement pens are available from the Store for SMART Product Drivers and Ink are installed and running on any connected computers, and orient the display.</li> <li>See Orienting the display on page 72.</li> <li>Make sure SMART Product Drivers and Ink are installed and running on any connected computers.</li> <li>Make sure SMART Product Drivers and Ink are installed and running on any connected computers, and orient the display.</li> <li>See Orienting the display on page 72.</li> <li>Remove infrared sources, such as incandescent or arc lights, desk lamps, and infrared audio devices, or move the display to another location in the room.</li> </ul> |
| You can't write or draw in Microsoft® Office.                                                                                                | <ul> <li>Make sure Microsoft Office 2013 or later is installed.</li> <li>Reinstall or update <u>SMART Product Drivers and SMART Ink.</u></li> </ul>                                                                                                    |

# NFC sign in isn't working as expected

| Symptom                                                                                 | Troubleshooting steps                                                                                                    |
|-----------------------------------------------------------------------------------------|----------------------------------------------------------------------------------------------------|
| You're unable to sign in to your<br>SMART Account using your SMART<br>ID card.          | <ul> <li>Make sure NFC is enabled in settings.</li> <li>See System settings on page 89 for iQ or System settings on page 100 for iQ Pro.</li> <li>Set up your SMART ID card to use with your SMART Account.</li> </ul>                                                                                                    |
| You're unable to use the display's<br>NFC sign in feature with a connected<br>computer. | <ul> <li>Be aware that you cannot use your SMART ID card to sign in to connected computers. You can only use it to sign in to your SMART Account on iQ.</li> <li>Make sure the display's NFC sign in feature appears in the Device Manager (Windows operating systems) or Apple System Profiler (macOS operating system software).</li> </ul> |
|                                                                                         | <b>Note</b><br>The display's NFC sign in feature is a standard CCID smart card reader and can<br>be used with smart cards and software that support CCID. SMART does not sell<br>such products and does not provide support for them.                                                                                                    |

## iQ apps aren't working as expected

Symptom

iQ apps aren't working as expected.

Troubleshooting steps

See Troubleshooting iQ.

# SMART software on connected computers isn't working as expected

| Symptom                                                   | Troubleshooting steps                              |
|-----------------------------------------------------------|----------------------------------------------------|
| SMART Notebook software isn't working as expected.        | See Troubleshooting SMART Notebook.                |
| Lumio by SMART isn't working as expected.                 | See <u>Troubleshooting Lumio</u> .                 |
| SMART TeamWorks software isn't working as expected.       | See Troubleshooting SMART TeamWorks.               |
| SMART Meeting Pro software isn't working as expected.     | See <u>Troubleshooting SMART Meeting Pro</u> .     |
| SMART Product Drivers and Ink aren't working as expected. | See Troubleshooting SMART Product Drivers and Ink. |

# The SMART OPS PC module isn't working as expected

#### Symptom

#### **Troubleshooting steps**

The SMART OPS PC module isn't working as expected.

See the SMART OPS PC modules user guide (docs.smarttech.com/kb/171747).

## The Intel Compute Card isn't working as expected

#### Symptom

#### Troubleshooting steps

The Intel Compute Card isn't working as expected.

See Troubleshooting the iQ appliance (AM50) and Intel Compute Card.

## RS-232 isn't working as expected

| Symptom                                                      | Troubleshooting steps                                                                                                    |
|--------------------------------------------------------------|----------------------------------------------------------------------------------------------------|
| Managing the display using RS-232 isn't working as expected. | <ul> <li>Make sure all the cable connections are secure.</li> <li>Restart the display and the remote management system.<br/>See <i>Turning off, turning on, and restarting the display</i> on page 65.</li> <li>Configure the serial interface settings in your RS-232 terminal application.<br/>See page 114 and page 125.</li> </ul> |

### Minimum required SMART Product Drivers versions

This table presents the minimum SMART Product Drivers versions for each model:

| Models                     | Minimum version |
|----------------------------|-----------------|
| V4 V4<br>Pro               | 12.20           |
| V3 V3<br>Pro               | 12.18           |
| V2-C V2-C V2 V2<br>Pro Pro | 12.14           |

You can download SMART Product Drivers and Ink from <u>smarttech.com/downloads</u>.

### Contacting your reseller for additional support

If an issue you're experiencing with the display persists or isn't covered in this chapter or the knowledge base, contact your authorized SMART reseller (smarttech.com/where) for support.

Your reseller might ask you for the display's serial number.

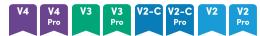

The serial number is on a label located on the left side of the display (pictured).

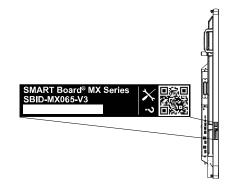

#### Tip

Scan the QR code on the label to view the SMART Board MX or MX Pro series interactive display support pages on the SMART website.

#### мх

The serial number is on labels located on the bottom frame and the back of the display.

#### Note

To find the serial number for the iQ appliance and Intel Compute Card, see <u>Getting support and</u> finding serial numbers for your iQ appliance and Intel Compute Card.

You can also find the serial number in the settings (see System settings on page 89).

## Appendix A Adjusting iQ settings

| Network settings     | 84 |
|----------------------|----|
| Personalization      |    |
| Application settings | 86 |
| System settings      |    |

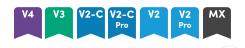

You can access settings using the  $\overset{\textcircled{\mbox{\scriptsize black}}}{\longrightarrow}$  icon on the Home screen.

#### Notes

- Settings can apply to a user or to the entire system. User-level settings change depending on the user who is signed in. System-level settings apply to all users. See the settings for more information.
- Some settings aren't available while you're signed in to your SMART Account. Sign out of your SMART Account on the display to see all settings.

### Network settings

| Option                                       | Values    | Function                                                      | Notes                               | User or system setting |
|----------------------------------------------|-----------|---------------------------------------------------------------|-------------------------------------|------------------------|
| ▶ Wi-Fi                                      |           |                                                               |                                     |                        |
| ▶ Wi-Fi                                      | On<br>Off | Enables or disables Wi-Fi on the display.                     | Turn on Wi-Fi to discover networks. | System                 |
| <ul> <li>[Wi-Fi network<br/>name]</li> </ul> | [N/A]     | Shows information about the connected wireless network.       | [N/A]                               | System                 |
| • Wi-Fi<br>MAC address                       | [N/A]     | Shows the MAC address of the display's Wi-Fi network adapter. | [N/A]                               | System                 |
| • Wi-Fi IP address                           | [N/A]     | Shows the IP address of the display's Wi-Fi network adapter.  | [N/A]                               | System                 |

| Option                                | Values    | Function                                                                                                | Notes                                                     | User or system setting |
|---------------------------------------|-----------|----------------------------------------------------------------------------------------------------|-----------------------------------------------------------|------------------------|
| <ul> <li>SMART iQ Ethernet</li> </ul> |           |                                                                                                    |                                                           |                        |
| <ul> <li>Advanced options</li> </ul>  |           |                                                                                                    |                                                           |                        |
| Static IP (Use     DHCP)              | On<br>Off | Enables or disables DHCP to assign an IP address to the display.                                        | [N/A]                                                     | System                 |
| • Proxy (Use proxy)                   | On<br>Off | Enables or disables a proxy server for connecting to the network.                                       | [N/A]                                                     | System                 |
| Proxy     (Auto-configure)            | On<br>Off | Enables or disables<br>automatic configuration of<br>the proxy server for<br>connecting to the network. | [N/A]                                                     | System                 |
| MAC Address                           | [N/A]     | Shows the MAC address of the display's Ethernet network adapter.                                        | [N/A]                                                     | System                 |
| IP Address                            | [N/A]     | Shows the IP address of the display's Ethernet network adapter.                                         | [N/A]                                                     | System                 |
| ▶ Bluetooth                           |           |                                                                                                    |                                                           |                        |
| Bluetooth                             | On<br>Off | Enable or disable the display's Bluetooth.                                                              | Turn on Bluetooth to view<br>available Bluetooth devices. | System                 |
| • View available<br>Bluetooth devices | [N/A]     | Shows available Bluetooth devices.                                                                      | Turn on Bluetooth to view<br>available Bluetooth devices. | System                 |
| SMART Cloud                           |           | -                                                                                                    |                                                           |                        |
| Service Region                        | [N/A]     | Shows the service region.                                                                               | [N/A]                                                     | System                 |

## Personalization

#### Note

If iQ is disabled, these settings are not available.

| Option    | Values       | Function                                             | Notes                                                                                                    | User or system setting |
|-----------|--------------|------------------------------------------------------|----------------------------------------------------------------------------------------------------|------------------------|
| Wallpaper | [Wallpapers] | Select the wallpaper that appears in the background. | 1920 × 1080 images work best.<br>The display supports .png and<br>.jpg file formats<br>See <u>Changing the display's</u><br>wallpaper. | User                   |

## Application settings

#### Note

If iQ is disabled, these settings are not available.

| Option                                                                          | Values                                                               | Function                                                                                          | Notes                                                                                  | User or system setting |
|---------------------------------------------------------------------------------|----------------------------------------------------------------------|---------------------------------------------------------------------------------------------------|----------------------------------------------------------------------------------------|------------------------|
| ▶ Launcher                                                                      |                                                                      |                                                                                                   |                                                                                        |                        |
| Browser                                                                         | On<br>Off                                                            | Enables or disables Browser<br>in the Apps Library.                                               | [N/A]                                                                                  | User                   |
| • Input                                                                         | On<br>Off                                                            | Enables or disables Input in the Apps Library.                                                    | V4 V4 V3 V3 V3 V2-C V2-C V2 V2 Pro                                                     | [N/A]                  |
| Screen Share                                                                    | On<br>Off                                                            | Enables or disables Screen<br>Share in the Apps Library.                                          | [N/A]                                                                                  | User                   |
| <ul> <li>Files Library</li> </ul>                                               | 1                                                                    | I                                                                                                 | I                                                                                      | 1                      |
| <ul> <li>Whiteboard Storag</li> </ul>                                           | e                                                                    |                                                                                                   |                                                                                        |                        |
| • Default<br>Whiteboard<br>Location                                             | My Files > Lumio<br>My Files > Board<br>Files                        | Sets where new whiteboard<br>files are saved when you're<br>signed in to your<br>SMART Account.   | See <u>Syncing SMART Notebook</u><br>and Lumio files to the iQ<br><u>experience</u> .  | User                   |
| <ul> <li>Files Storage</li> </ul>                                               |                                                                      |                                                                                                   |                                                                                        |                        |
| <ul> <li>Allow Google<br/>Drive<br/>integration in<br/>Files Library</li> </ul> | On<br>Off                                                            | Enables or disables access to<br>Google Drive™ when you're<br>signed in to your<br>SMART Account. | Y2-C Y2-C Y2 Y2 Pro<br>See Opening your Google<br>Drive or OneDrive on the<br>display. | User                   |
| <ul> <li>Allow OneDrive<br/>integration in<br/>Files Library</li> </ul>         | On<br>Off                                                            | Enables or disables access to<br>OneDrive™ when you're<br>signed in to your<br>SMART Account.     | V2-C V2-C V2 V2 V2<br>See Opening your Google<br>Drive or OneDrive on the<br>display.  | User                   |
| <ul> <li>SMART Whiteboard</li> </ul>                                            |                                                                      |                                                                                                   | '                                                                                      |                        |
| <ul> <li>Whiteboard Storag</li> </ul>                                           | e                                                                    |                                                                                                   |                                                                                        |                        |
| Allow saving                                                                    | On<br>Off                                                            | Enables or disables saving<br>SMART Whiteboard sessions.                                          | [N/A]                                                                                  | System                 |
| Whiteboard     deletion policy                                                  | Delete after 1<br>week<br>Delete after 1<br>Month<br>Delete manually | Sets how long<br>SMART Whiteboards are<br>saved.                                                  | [N/A]                                                                                  | System                 |

| Option                                                          | Values                                | Function                                                                                                 | Notes                                                                                                    | User or system setting |
|-----------------------------------------------------------------|---------------------------------------|----------------------------------------------------------------------------------------------------|----------------------------------------------------------------------------------------------------|------------------------|
| ▶ Other                                                         |                                       |                                                                                                    |                                                                                                    |                        |
| • Write or draw with your finger                                | On<br>Off                             | When enabled, you can write with your finger. Default is off.                                            | V3 V3 V4 V4 Pro                                                                                                    | User                   |
| <ul> <li>Enable Whole-<br/>class</li> <li>Whiteboard</li> </ul> | On<br>Off                             | Enable or disable the ability to<br>start a collaborative<br>whiteboard.                                 | V3 V3 V4 V4 Pro                                                                                                    | User                   |
| <ul> <li>Screen Share</li> </ul>                                |                                       |                                                                                                    |                                                                                                    |                        |
| Default Screen     Share App                                    | SMART Screen<br>Share<br>SMART Mirror | Sets the default screen share<br>app to be used when you<br>select Screen Share from the<br>main screen. | SMART Screen Share is selected by default.                                                                                    | System                 |
| Require     Permission                                          | On<br>Off                             | Enables or disables automatic connection from a device sharing its screen.                               | V2-C V2-C V2 V2 Pre MX                                                                                                    | System                 |
| • AirPlay                                                       | On<br>Off                             | Enables or disables the<br>AirPlay protocol.                                                             | V2-C V2-C V2 V2 Pro<br>AirPlay is enabled by default.                                                                         | System                 |
| Google Cast                                                     | On<br>Off                             | Enables or disables the<br>Google Cast protocol.                                                         | Y2-C Y2-C Y2 Y2 Pro<br>Google Cast is enabled by<br>default.                                                                  | System                 |
| • Miracast                                                      | On<br>Off                             | Enables or disables the<br>Miracast protocol.                                                            | Y2-C Y2-C Y2 Y2 MX<br>Miracast is enabled by<br>default.<br>() Important<br>Devices that use AirPlay<br>and Google Cast can't | System                 |
|                                                                 |                                       |                                                                                                    | connect to the display<br>while a Miracast device is<br>connected.                                                            |                        |
| <ul> <li>Performance<br/>Logging</li> </ul>                     | On<br>Off                             | SMART Support may ask<br>users to enable Performance<br>Logging to help diagnose<br>issues.              | Performance Logging is<br>disabled by default.                                                                                | System                 |

#### Appendix A Adjusting iQ settings

| Option                                                             | Values            | Function                                                                                                    | Notes                                                                                                    | User or system setting |
|--------------------------------------------------------------------|-------------------|----------------------------------------------------------------------------------------------------|----------------------------------------------------------------------------------------------------|------------------------|
| <ul> <li>Auto-disconnect<br/>from Wifi for<br/>Miracast</li> </ul> | On<br>Off         | When enabled, the display<br>disconnects from the network<br>when a device shares its<br>screen using Miracast. | Y2-C Y2-C Y2 Y2 MX<br>SMART recommends<br>enabling this setting for areas<br>with high network saturation<br>or busy networks. | System                 |
|                                                                    |                   |                                                                                                    | <ul> <li>Important</li> <li>Only one device can<br/>connect to the display<br/>when Miracast is enabled.</li> </ul>            |                        |
|                                                                    |                   |                                                                                                    | This setting used to be named<br>"Miracast Connection<br>Handling"                                                             |                        |
| • Use Web Player                                                   | On<br>Off         | When enabled, the display<br>uses a different method to<br>stream videos.                                       | V2-C V2-C V2 V2 V2 MX<br>If this method doesn't work,<br>disable it to return to the<br>original method.                       | System                 |
| <ul> <li>Notifications</li> </ul>                                  |                   |                                                                                                    |                                                                                                    | I                      |
| • Do not disturb                                                   | On<br>Off         | When enabled, the display doesn't show notifications for apps.                                                  | [N/A]                                                                                                    | System                 |
| • [Apps]                                                           | On<br>Off         | When enabled, the display shows notifications for apps.                                                         | [N/A]                                                                                                    | User                   |
| Installed Apps                                                     |                   |                                                                                                    |                                                                                                    |                        |
| Allow App Store                                                    | On<br>Off         | When enabled, the App Store<br>is available and the display<br>can download and install new<br>apps.            | [N/A]                                                                                                    | User                   |
| Annotation                                                         |                   | 1                                                                                                    |                                                                                                    |                        |
| Annotation                                                         |                   |                                                                                                    |                                                                                                    |                        |
| <ul> <li>Enable<br/>annotation<br/>layers</li> </ul>               | On<br>Off         | Enables or disables<br>annotations on the Home<br>screen, video input, and most<br>apps.                        | V3 V3 V4 V4 Po                                                                                                    | User                   |
| <ul> <li>Reset<br/>annotation<br/>layer</li> </ul>                 | [N/A]             | Resets the annotation layer if<br>it stops working over a<br>supported application.                             | V3 V3 V4 V4 Po                                                                                                    | User                   |
| Enable annotations                                                 | on installed apps |                                                                                                    |                                                                                                    |                        |
| • [Apps]                                                           | On<br>Off         | Enables or disables<br>annotations on installed apps.                                                           | V3 V3 V4 V4<br>Pro                                                                                                    | User                   |

| Option                                   | Values    | Function                                                  | Notes           | User or system setting |
|------------------------------------------|-----------|-----------------------------------------------------------|-----------------|------------------------|
| SMART iQ apps                            |           |                                                           |                 |                        |
| • [Apps]                                 | On<br>Off | Enables or disables<br>annotations on default iQ<br>apps. | V3 V3 V4 V4 Pro | User                   |
| <ul> <li>Show apps<br/>drawer</li> </ul> | On<br>Off | When disabled, users cannot access the Apps library.      | V3 V3 V4 V4 Pro | System                 |

## System settings

| Option                                                            | Values                              | Function                                                                                       | Notes                                                                  | User or system setting |
|-------------------------------------------------------------------|-------------------------------------|------------------------------------------------------------------------------------------------|------------------------------------------------------------------------|------------------------|
| <ul> <li>System</li> </ul>                                        |                                     |                                                                                                |                                                                        |                        |
| <ul> <li>Access to USB mass<br/>storage devices</li> </ul>        | On<br>Off                           | Enables or disables access to a USB drive.                                                     | V4 V4 V3 V3 V2-C V2-C V2 V2<br>Pro Pro Pro Pro Pro Pro                 | System                 |
| Advanced Options                                                  |                                     |                                                                                                |                                                                        | 1                      |
| <ul> <li>SMART Board<br/>with iQ</li> </ul>                       | On<br>Off                           | Enables or disables the iQ experience.                                                         | V4 V4 V3 V3 V2-C V2 V2<br>Pro Pro Pro Pro V2 Pro                       | System                 |
| Default input                                                     | Inputs available<br>on the display. | Select the default input the display will use when starting.                                   | V4V3V3V2-CV2-CV2V2The iQ embeddedexperience is the defaultinput.       | System                 |
| Advanced Pen & Te                                                 | ouch Settings                       |                                                                                                |                                                                        |                        |
| <ul> <li>Touch<br/>controller<br/>firmware<br/>version</li> </ul> | [N/A]                               | Update or roll back the touch controller firmware version.                                     | V4 V4 V3 V3 V2-C V2-C V2 V2 Pro<br>Pro Pro Pro Pro Pro                 | [N/A]                  |
| Automatically<br>update the<br>touch controller                   | [N/A]                               | Select to update whenever a<br>new version of the touch<br>controller firmware is<br>released. | V4 V4 V3 V3 V2-C V2-C V2 V2<br>Pro Pro Pro Pro Pro Pro Pro Pro Pro Pro | [N/A]                  |

| Option                                                                                                 | Values                                                                                          | Function                                                                                                    | Notes                                                                                                    | User or system setting |
|----------------------------------------------------------------------------------------------------|-------------------------------------------------------------------------------------------------|----------------------------------------------------------------------------------------------------|----------------------------------------------------------------------------------------------------|------------------------|
| Power                                                                                                  | 1                                                                                               | 1                                                                                                    | 1                                                                                                    |                        |
| • Turn screen off after                                                                                | Disabled<br>1 min<br>5 mins<br>30 mins<br>1 hour<br>1.5 hours<br>2 hours<br>5 hours<br>10 hours | Sets the number of minutes of<br>inactivity before the display<br>goes in to an energy saving<br>mode.                           | The default is 60 minutes.                                                                                                    | System                 |
| Energy Saver                                                                                           |                                                                                                 |                                                                                                    |                                                                                                    |                        |
| <ul> <li>Go to energy<br/>saving mode after</li> </ul>                                                 | Disabled<br>1 min<br>5 mins<br>30 mins<br>1 hour<br>1.5 hours<br>2 hours<br>5 hours<br>10 hours | Sets the number of minutes of<br>inactivity before the display<br>enters an energy saving<br>mode.                               | The default is 60 minutes.                                                                                                    | System                 |
| • Standby<br>(Shutdown)                                                                                | [N/A]                                                                                           | If selected, the display will<br>turn off all running<br>components to achieve<br>maximum energy savings but<br>wakes up slower. | ValValV3V2-CV2-CV2V2This option is more energy<br>efficient.This option is the default for<br>displays in the EU.For information about the<br>display's energy saving<br>modes, see About energy<br>saving modes on page 37. | System                 |
| • Networked<br>Standby (Sleep)                                                                         | [N/A]                                                                                           | If selected, the display wakes<br>up faster and can be turned<br>on up by a Wake on LAN<br>command from the network.             | 14101317171717This option is less energy<br>efficient.This option is the default for<br>displays not in the EU.For information about the<br>display's energy saving<br>modes, see About energy<br>saving modes on page 37.   | System                 |
| External Inputs                                                                                        |                                                                                                 |                                                                                                    | 1                                                                                                    |                        |
| <ul> <li>Apply power<br/>settings even<br/>when displaying<br/>an external video<br/>source</li> </ul> | On<br>Off                                                                                       | If enabled, the display will<br>enter an energy saving mode<br>even when an external video<br>input is connected.                | V4 V4 V3 V3 V2-C V2-C V2 V2<br>Pro Pro Pro Pro Pro Pro                                                                                                    | System                 |

| Option                                         | Values                                          | Function                                                                                               | Notes                                                                                                    | User or system setting |  |
|------------------------------------------------|-------------------------------------------------|----------------------------------------------------------------------------------------------------|----------------------------------------------------------------------------------------------------|------------------------|--|
| <ul> <li>Display</li> </ul>                    |                                                 |                                                                                                    |                                                                                                    |                        |  |
| <ul> <li>Screen Adjustment</li> </ul>          | ► Screen Adjustment                             |                                                                                                    |                                                                                                    |                        |  |
| • Brightness                                   | 0–100                                           | Sets the overall brightness of the image.                                                              | Vi Vi Vi Vi Vi Vi Vi Vi Vi Vi Vi Vi Vi V                                                                                                    | System                 |  |
| Auto Brightness                                | On<br>Off                                       | Enables or disables the<br>automatic brightness<br>adjustment depending on the<br>ambient light level. | V4 V4 V3 V3 V2-C V2-C V2 V2<br>Pro Pro Pro Pro Pro Pro                                                                                                    | System                 |  |
| Advanced Display                               | Options                                         |                                                                                                    |                                                                                                    |                        |  |
| • [Various]                                    | [Various]                                       | Change display settings such<br>as brightness, color<br>temperature, contrast and so<br>on.            | V4 V4 V3 V3 V2-C V2-C V2 V2<br>Pro<br>The advanced display<br>options available vary<br>depending on the display<br>model.                                                                                                    | System                 |  |
| HDMI Output                                    |                                                 |                                                                                                    |                                                                                                    |                        |  |
| Default resolution                             | Auto<br>4K60<br>1080p60<br>720p60<br>640x480p60 | Sets the HDMI out resolution.                                                                          | ViViViViViViViThe HDMI output may not be<br>visible for several seconds<br>when you change the output<br>resolution on SMART Board<br>MX (V4 and V3) and MX Pro<br>(V4 and V3) models.SMART Board MX (V4 and<br>V3N) models do not include<br>an HDMI out connector.SMART Board MX (V4)<br>models do not include an<br>HDMI out connector.SMART Board MX (V4)<br>models do not include an<br>HDMI out connector.SMART Board MX (V4)<br>models do not include an<br>HDMI out connector.SMART Board MX (V3N)<br>models do not include an<br>HDMI out connector.SMART Board MX (V3N)<br>models do not include an<br>HDMI out connector. | System                 |  |
| HDMI Input                                     |                                                 |                                                                                                    |                                                                                                    |                        |  |
| <ul> <li>Advanced HDMI<br/>Settings</li> </ul> | HDMI 1.0<br>HDMI 2.0<br>HDMI 3.0<br>OPS<br>VGA  | Sets the HDMI version, HDP<br>pulse width, and MHL setup<br>delay for each HDMI input.                 | You can also enable or<br>disable strictly conformant<br>HDMI Input DDC SDA timing<br>and forbid or allow HDCP 2.2<br>with older receivers.                                                                                                    | System                 |  |

| Option                                                                    | Values       | Function                                                                                                    | Notes                                                                                                    | User or system setting |
|---------------------------------------------------------------------------|--------------|----------------------------------------------------------------------------------------------------|----------------------------------------------------------------------------------------------------|------------------------|
| <ul> <li>Go to the Input<br/>Lobby when there<br/>is no signal</li> </ul> | On<br>Off    | When enabled, show the input previews when there is no signal.                                                      | V4 V2 V3 V3 V2-C V2-C V2 V2<br>Pc Pc Pc Pc Pc Pc Pc Pc                                                                                                    | System                 |
| Audio                                                                     |              |                                                                                                    |                                                                                                    |                        |
| ► Audio In                                                                |              |                                                                                                    |                                                                                                    |                        |
| • Volume                                                                  | Range slider | Sets the microphone's gain.                                                                                         | V4 V4<br>Pro                                                                                                    | System                 |
| Built-in     microphone                                                   | On<br>Off    | Enables or disables the<br>display's built-in microphone.<br>The default is on.                                     | V4 V4<br>Pro                                                                                                    | System                 |
| <ul> <li>Noise suppression</li> </ul>                                     | On<br>Off    | Enables or disables the noise<br>suppression filter for the<br>display's built-in microphone.<br>The default is on. | Enable the noise suppression<br>filter to reduce background<br>noise when using the<br>display's built-in<br>microphone.                                                                                                | System                 |
| Audio Out                                                                 | 1            | 1                                                                                                    |                                                                                                    |                        |
| • Volume                                                                  | Range slider | Sets the volume from the speakers                                                                                   | V4 V4 V3 V3 V2-C V2 V2<br>Pro Pro Pro Pro Pro Pro                                                                                                    | System                 |
| Built-in Speakers                                                         | On<br>Off    | Enables or disables the display's internal speakers.                                                                | V4 V4 V3 V3 V2-C V2-C V2 V2<br>Pro<br>When analog speakers are<br>connected to the display, the<br>display's internal speakers<br>are disabled automatically.                                                           | System                 |
| Audio Properties                                                          | I            |                                                                                                    |                                                                                                    |                        |
| • Balance                                                                 | Range slider | Sets the audio output from the speakers.                                                                            | Var Var V3 V3 V2-C V2-C V2 V2<br>Drag the slider all the way to<br>the left to have all audio from<br>the left speaker. Drag the<br>slider all the way to the right<br>to have all the audio from the<br>right speaker. | System                 |
| • Bass                                                                    | Range slider | Sets the bass level.                                                                                                | V4 V4 V3 V3 V2-C V2-C V2 V2<br>Pro Pro Pro Pro Pro Pro Pro Pro Pro Pro                                                                                                    | System                 |
| • Treble                                                                  | Range slider | Sets the treble level.                                                                                              | V4 V4 V3 V3 V2-C V2-C V2 V2<br>Pro Pro Pro Pro Pro Pro Pro Pro Pro Pro                                                                                                    | System                 |
| Date & Time                                                               |              |                                                                                                    |                                                                                                    |                        |
| • Automatic Date &<br>Time                                                | On<br>Off    | Sets the display's date and time automatically.                                                                     | Configure the network to<br>allow Network Time Protocol<br>(NTP) requests to internet<br>time servers. See <u>Connecting</u><br>to a network.                                                                           | System                 |

| Option                                             | Values                                                                     | Function                                           | Notes                                                                                                    | User or system<br>setting |
|----------------------------------------------------|----------------------------------------------------------------------------|----------------------------------------------------|----------------------------------------------------------------------------------------------------|---------------------------|
| • Date                                             | [N/A]                                                                      | Sets the display's date.                           | Disable <b>Automatic date &amp;</b><br><b>time</b> to set the date<br>manually.                                                                                                    | System                    |
| • Time                                             | [N/A]                                                                      | Sets the display's time.                           | Disable <b>Automatic date &amp;</b><br><b>time</b> to set the time<br>manually.                                                                                                    | System                    |
| • 24 Hour Time                                     | On<br>Off                                                                  | Shows the display's time using the 24-hour clock.  | [N/A]                                                                                                    | User                      |
| Time Zone                                          | [N/A]                                                                      | Sets the display's time zone.                      | [N/A]                                                                                                    | System                    |
| Language                                           |                                                                            |                                                    |                                                                                                    |                           |
| <ul> <li>System Language</li> </ul>                | [Languages]                                                                | Sets the language for the settings menu.           | To select a different<br>language for the on-screen<br>display menu for<br>SMART Board MX series<br>displays, see <i>Appendix C</i><br><i>Adjusting display settings</i> on<br>page 108. | User                      |
| <ul> <li>Ink-To-Text<br/>Language</li> </ul>       | [Languages]                                                                | Sets the language for converting writing to text.  | You can install and uninstall<br>languages. See <u>Configuring</u><br>ink-to-text languages for the<br><u>Text pen</u> .                                                                 | User                      |
| • Keyboard language                                | Physical<br>keyboard<br>Use on-screen<br>keyboard<br>Keyboard<br>shortcuts | Choose the settings for the on-screen keyboard     | [N/A]                                                                                                    | System                    |
| Country                                            | [Countries]                                                                | Sets the display's country.                        | [N/A]                                                                                                    | System                    |
| Diagnostics                                        |                                                                            |                                                    |                                                                                                    |                           |
| Factory Reset                                      | [N/A]                                                                      | Resets all options to their default values.        | Only administrators should reset the display.                                                                                                    | [N/A]                     |
| <ul> <li>Save Log File to a<br/>USB key</li> </ul> | [N/A]                                                                      | Copy diagnostic logs to a<br>USB drive.            | The logs will be saved as a ZIP file on the USB drive.                                                                                                    | [N/A]                     |
| <ul> <li>Submit Log file to<br/>SMART</li> </ul>   | [N/A]                                                                      | Send diagnostic logs to SMART.                     | [N/A]                                                                                                    | [N/A]                     |
| Improve the     Experience                         | On<br>Off                                                                  | Sends usage statistics and error reports to SMART. | [N/A]                                                                                                    | User                      |
| Support ID                                         | [Support ID]                                                               | Shows the support ID associated with the display.  | Enable this option only on the<br>advice of SMART Support,<br>and only in combination with<br>the display's Support ID.                                                                  | [N/A]                     |

| Option                                         | Values                                    | Function                                                                            | Notes                                                                                                    | User or system setting |  |
|------------------------------------------------|-------------------------------------------|-------------------------------------------------------------------------------------|----------------------------------------------------------------------------------------------------|------------------------|--|
| ► Logging Service                              |                                           |                                                                                     |                                                                                                    |                        |  |
| • Enable Logging<br>Service                    | On<br>Off                                 | Enables or disables saving<br>logs to a USB drive                                   | This option allows the<br>temporary iQ system log files<br>to survive a system restart, at<br>the cost of some device<br>storage space. | System                 |  |
| Log Levels                                     |                                           |                                                                                     | 1                                                                                                    | 1                      |  |
| Log Level RAW                                  | On<br>Off                                 | Advanced logging options to<br>be set under the direction of<br>SMART Support       | [N/A]                                                                                                    | System                 |  |
| Log Level SPM                                  | On<br>Off                                 | Advanced logging options to<br>be set under the direction of<br>SMART Support       | [N/A]                                                                                                    | System                 |  |
| Log Level RATP                                 | On<br>Off                                 | Advanced logging options to<br>be set under the direction of<br>SMART Support       | [N/A]                                                                                                    | System                 |  |
| Log Level SEP                                  | On<br>Off                                 | Advanced logging options to<br>be set under the direction of<br>SMART Support       | [N/A]                                                                                                    | System                 |  |
| Log Level EXT                                  | On<br>Off                                 | Advanced logging options to<br>be set under the direction of<br>SMART Support       | [N/A]                                                                                                    | System                 |  |
| Security                                       |                                           |                                                                                     | 1                                                                                                    | 1                      |  |
| Lock Down Settings                             | [N/A]                                     | Lock down the display's<br>settings using a security<br>certificate on a USB drive. | See <u>Locking down the</u><br><u>Settings app</u> for more<br>information.                                                             | System                 |  |
| <ul> <li>Make passwords<br/>visible</li> </ul> | On<br>Off                                 | Reveals characters when<br>typing a password in an app<br>or website                | [N/A]                                                                                                    | System                 |  |
| Install certificates                           | [N/A]                                     | Install security certificates to connect to a network.                              | [N/A]                                                                                                    | System                 |  |
| View certificates                              | [N/A]                                     | View installed security certificates.                                               | [N/A]                                                                                                    | System                 |  |
| • View root CA certificates                    | [N/A]                                     | View installed root CA security certificates.                                       | [N/A]                                                                                                    | System                 |  |
| • Automatic inactivity<br>log out              | Disabled<br>1 hour<br>8 hours<br>12 hours | Automatically logs a user off after a time of inactivity.                           | [N/A]                                                                                                    | System                 |  |
| Enable automatic     login                     | On<br>Off                                 | Automatically logs in a user if enabled                                             | Default is off.                                                                                                    | System                 |  |

| Option                                                        | Values                                                                                                    | Function                                                                                                    | Notes                                                                                                    | User or system setting |  |  |
|---------------------------------------------------------------|----------------------------------------------------------------------------------------------------|----------------------------------------------------------------------------------------------------|----------------------------------------------------------------------------------------------------|------------------------|--|--|
| ▶ Clean up                                                    | ► Clean up                                                                                                    |                                                                                                    |                                                                                                    |                        |  |  |
| • Clean Up Policy                                             | Disabled<br>Manually reset<br>with the <b>Clean</b><br><b>Up</b> button in the<br>launcher<br>1 hour<br>2 hours<br>3 hours<br>1 day | Sets how often the display<br>cleans up.                                                                                                   | [N/A]                                                                                                    | System                 |  |  |
| Clean Up the<br>browser                                       | [N/A]                                                                                                    | Closes the browser tabs and clears the history, cache, and cookies.                                                                        | [N/A]                                                                                                    | System                 |  |  |
| <ul> <li>Restore layout<br/>and background</li> </ul>         | [N/A]                                                                                                    | Restores the display's Home<br>screen to its default layout.<br>Any customizations to pinned<br>apps, widgets, or wall paper<br>are reset. | V3 V3 V4 V4 Pro                                                                                                    | System                 |  |  |
| <ul> <li>Clean up app<br/>data and<br/>preferences</li> </ul> | [N/A]                                                                                                    | Closes open applications and<br>clears app data and<br>preferences.                                                                        | [N/A]                                                                                                    | System                 |  |  |
| Software Update                                               |                                                                                                    |                                                                                                    |                                                                                                    | 1                      |  |  |
| • Updates Channel                                             | Stable Channel<br>Beta Channel                                                                                                    | Selects which iQ system<br>software updates the display<br>receives.                                                                       | When switching from the<br>Beta channel to the Stable<br>channel, a factory reset<br>occurs. See page 89 for<br>more information about<br>factory reset.<br>For more information about<br>the Beta Channel, see<br>Switching to the Beta<br>channel.                                 | System                 |  |  |
| <ul> <li>Check for Updates<br/>Now</li> </ul>                 | [N/A]                                                                                                    | Checks for updates to the system software.                                                                                                 | If an update is available, the<br>text changes to <i>Apply update</i><br><i>now</i> .<br>The display must be<br>connected to the internet to<br>check for system software<br>updates, or a USB drive with<br>the system software update<br>file must be connected to the<br>display. | [N/A]                  |  |  |
| Remote Management                                             |                                                                                                    |                                                                                                    |                                                                                                    |                        |  |  |
| <ul> <li>Launch Remote<br/>Management<br/>Settings</li> </ul> | [N/A]                                                                                                    | Configure the display's<br>connection settings with<br>SMART Remote<br>Management.                                                         | This option is enabled only<br>when SMART Remote<br>Management is enabled.                                                                                                    | System                 |  |  |

| Option                                                    | Values                                                                                                    | Function                                                                                                    | Notes | User or system setting |
|-----------------------------------------------------------|----------------------------------------------------------------------------------------------------|----------------------------------------------------------------------------------------------------|-------|------------------------|
| <ul> <li>Remote<br/>Management<br/>Enabled</li> </ul>     | On<br>Off                                                                                                    | Enables or disables SMART<br>Remote Management on the<br>display.                                                                                                    | [N/A] | System                 |
| Radix Viso version                                        | [N/A]                                                                                                    | Shows the Radix Viso version.                                                                                                    | [N/A] | System                 |
| ▶ About                                                   | 1                                                                                                    | 1                                                                                                    |       | 1                      |
| Board Name                                                | [N/A]                                                                                                    | Select a name for your<br>display.                                                                                                    | [N/A] | System                 |
| • Help                                                    | [N/A]                                                                                                    | Shows the SMART support site for iQ.                                                                                                    | [N/A] | [N/A]                  |
| <ul> <li>Send Feedback</li> </ul>                         | [N/A]                                                                                                    | Send a feature request to SMART.                                                                                                    | [N/A] | [N/A]                  |
| <ul> <li>Board Details</li> </ul>                         |                                                                                                    |                                                                                                    |       | 1                      |
| Build Number                                              | [N/A]                                                                                                    | Shows the iQ system software's version number.                                                                                                    | [N/A] | [N/A]                  |
| • Serial Number                                           | [N/A]                                                                                                    | Shows the display's serial<br>number (SMART Board MX<br>(V2 and later) and MX Pro (V2<br>and later) series models).<br>Shows the iQ appliance serial<br>number (SMART Board MX<br>series models). | [N/A] | [N/A]                  |
| Part Number                                               | [N/A]                                                                                                    | Shows the display's part number.                                                                                                    | [N/A] | [N/A]                  |
| Model Number                                              | [N/A]                                                                                                    | Shows the display's base<br>model number.<br>Displays purchased as 62xxS<br>or 64xxS SKUs have a 60xxS<br>base model number.                                                                      | [N/A] | [N/A]                  |
| • Configuration                                           | EDU-iQ<br>(Education iQ<br>experience)<br>ENT-iQ<br>(Enterprise iQ<br>experience)<br>ENT-NoiQ<br>(Enterprise,<br>display-only<br>configuration<br>without iQ) | Shows the display's iQ system configuration.                                                                                                    | [N/A] | [N/A]                  |
| <ul> <li>Firmware Details</li> </ul>                      |                                                                                                    |                                                                                                    |       |                        |
| <ul> <li>Touch controller<br/>firmware version</li> </ul> | [N/A]                                                                                                    | Shows the display's touch controller firmware version.                                                                                                    | [N/A] | [N/A]                  |
| Scaler version                                            | [N/A]                                                                                                    | Shows the display's scaler version.                                                                                                    | [N/A] | [N/A]                  |
|                                                           |                                                                                                    |                                                                                                    |       |                        |

| Option                                                  | Values | Function                                           | Notes | User or system setting |
|---------------------------------------------------------|--------|----------------------------------------------------|-------|------------------------|
| Legal Information                                       |        |                                                    |       |                        |
| <ul> <li>End User License<br/>Agreement</li> </ul>      | [N/A]  | Shows the SMART end user license agreement.        | [N/A] | [N/A]                  |
| Open Source     Licenses                                | [N/A]  | Shows the open source licenses.                    | [N/A] | [N/A]                  |
| <ul> <li>SMART<br/>Intellectual<br/>Property</li> </ul> | [N/A]  | Shows the SMART intellectual property information. | [N/A] | [N/A]                  |

## Appendix B Adjusting iQ Pro settings

| Network settings     | 98  |
|----------------------|-----|
| Application settings |     |
| System settings      | 100 |

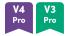

You can access settings using the  $\overset{\textcircled{}}{\textcircled{}}$  icon on the Home screen.

#### Notes

- Settings can apply to a user or to the entire system. User-level settings change depending on the user who is signed in. System-level settings apply to all users. See the settings for more information.
- Some settings aren't available while you're signed in to your SMART Account. Sign out of your SMART Account on the display to see all settings.

### Network settings

| Option                                    | Values    | Function                                                         | Notes                               |
|-------------------------------------------|-----------|------------------------------------------------------------------|-------------------------------------|
| ▶ Wi-Fi                                   |           |                                                                  |                                     |
| ▶ Wi-Fi                                   | On<br>Off | Enables or disables Wi-Fi on the display.                        | Turn on Wi-Fi to discover networks. |
| <ul> <li>[Wi-Fi network name]</li> </ul>  | [N/A]     | Shows information about the connected wireless network.          | [N/A]                               |
| <ul> <li>Wi-Fi<br/>MAC address</li> </ul> | [N/A]     | Shows the MAC address of the display's<br>Wi-Fi network adapter. | [N/A]                               |
| • Wi-Fi IP address                        | [N/A]     | Shows the IP address of the display's<br>Wi-Fi network adapter.  | [N/A]                               |

| Option                                | Values    | Function                                                                                             | Notes                                                     |
|---------------------------------------|-----------|----------------------------------------------------------------------------------------------------|-----------------------------------------------------------|
| <ul> <li>SMART iQ Ethernet</li> </ul> |           |                                                                                                    |                                                           |
| <ul> <li>Advanced options</li> </ul>  |           |                                                                                                    |                                                           |
| • Static IP (Use DHCP)                | On<br>Off | Enables or disables DHCP to assign an IP address to the display.                                     | [N/A]                                                     |
| • Proxy (Use proxy)                   | On<br>Off | Enables or disables a proxy server for connecting to the network.                                    | [N/A]                                                     |
| • Proxy<br>(Auto-configure)           | On<br>Off | Enables or disables automatic<br>configuration of the proxy server for<br>connecting to the network. | [N/A]                                                     |
| MAC Address                           | [N/A]     | Shows the MAC address of the display's Ethernet network adapter.                                     | [N/A]                                                     |
| IP Address                            | [N/A]     | Shows the IP address of the display's Ethernet network adapter.                                      | [N/A]                                                     |
| <ul> <li>Bluetooth</li> </ul>         |           |                                                                                                    |                                                           |
| Bluetooth                             | On<br>Off | Enable or disable the display's<br>Bluetooth.                                                        | Turn on Bluetooth to view available<br>Bluetooth devices. |
| • View available<br>Bluetooth devices | [N/A]     | Shows available Bluetooth devices.                                                                   | Turn on Bluetooth to view available<br>Bluetooth devices. |
| SMART Cloud                           |           |                                                                                                    |                                                           |
| Service Region                        | [N/A]     | Shows the service region.                                                                            | [N/A]                                                     |

## Application settings

#### Note

If iQ is disabled, these settings are not available.

| Option                               | Values                                                         | Function                                                 | Notes |
|--------------------------------------|----------------------------------------------------------------|----------------------------------------------------------|-------|
| <ul> <li>SMART Whiteboard</li> </ul> |                                                                |                                                          |       |
| Whiteboard Storage                   |                                                                |                                                          |       |
| Allow saving                         | On<br>Off                                                      | Enables or disables saving SMART<br>Whiteboard sessions. | [N/A] |
| Whiteboard deletion     policy       | Delete after 1 week<br>Delete after 1 Month<br>Delete manually | Sets how long SMART Whiteboards are saved.               | [N/A] |

| Option                                           | Values         | Function                                                                              | Notes |
|--------------------------------------------------|----------------|---------------------------------------------------------------------------------------|-------|
| ► Other                                          |                |                                                                                       |       |
| • Write or draw with<br>your finger              | On<br>Off      | When enabled, you can write with your finger. Default is off.                         | [N/A] |
| <ul> <li>Enable Shared<br/>Whiteboard</li> </ul> | On<br>Off      | Enable or disable the ability to start a collaborative whiteboard.                    | [N/A] |
| <ul> <li>Notifications</li> </ul>                |                |                                                                                       |       |
| • Do not disturb                                 | On<br>Off      | When enabled, the display doesn't show notifications for apps.                        | [N/A] |
| • [Apps]                                         | On<br>Off      | When enabled, the display shows notifications for apps.                               | [N/A] |
| <ul> <li>Annotation</li> </ul>                   | 1              |                                                                                       | 1     |
| <ul> <li>Annotation</li> </ul>                   |                |                                                                                       |       |
| <ul> <li>Enable annotation<br/>layers</li> </ul> | On<br>Off      | Enables or disables annotations on the<br>Home screen, video input, and most<br>apps. | [N/A] |
| <ul> <li>Reset annotation<br/>layer</li> </ul>   | [N/A]          | Resets the annotation layer if it stops working over a supported application.         | [N/A] |
| <ul> <li>Enable annotations on</li> </ul>        | installed apps |                                                                                       | 1     |
| • [Apps]                                         | On<br>Off      | Enables or disables annotations on installed apps.                                    | [N/A] |
| SMART iQ apps                                    | ·              |                                                                                       | 1     |
| • [Apps]                                         | On<br>Off      | Enables or disables annotations on default iQ apps.                                   | [N/A] |
| Show apps drawer                                 | On<br>Off      | When disabled, users cannot access the Apps library.                                  | [N/A] |

## System settings

| Option                                                     | Values                           | Function                                                     | Notes                                            |
|------------------------------------------------------------|----------------------------------|--------------------------------------------------------------|--------------------------------------------------|
| ► System                                                   |                                  |                                                              |                                                  |
| <ul> <li>Access to USB mass<br/>storage devices</li> </ul> | On<br>Off                        | Enables or disables access to a USB drive.                   | [N/A]                                            |
| <ul> <li>Advanced Options</li> </ul>                       |                                  |                                                              |                                                  |
| <ul> <li>SMART Board<br/>with iQ</li> </ul>                | On<br>Off                        | Enables or disables the iQ experience.                       | [N/A]                                            |
| Default input                                              | Inputs available on the display. | Select the default input the display will use when starting. | The iQ embedded experience is the default input. |

| Option                                                            | Values                                                                                          | Function                                                                                                    | Notes                                                                                                    |  |  |
|-------------------------------------------------------------------|-------------------------------------------------------------------------------------------------|----------------------------------------------------------------------------------------------------|----------------------------------------------------------------------------------------------------|--|--|
| Advanced Pen & To                                                 | Advanced Pen & Touch Settings                                                                   |                                                                                                    |                                                                                                    |  |  |
| <ul> <li>Touch<br/>controller<br/>firmware<br/>version</li> </ul> | [N/A]                                                                                           | Update or roll back the touch controller firmware version.                                                                    | [N/A]                                                                                                    |  |  |
| • Automatically update the touch controller                       | [N/A]                                                                                           | Select to update whenever a new version of the touch controller firmware is released.                                         | [N/A]                                                                                                    |  |  |
| ▶ Power                                                           |                                                                                                 |                                                                                                    |                                                                                                    |  |  |
| • Turn screen off after                                           | Disabled<br>1 min<br>5 mins<br>30 mins<br>1 hour<br>1.5 hours<br>2 hours<br>5 hours<br>10 hours | Sets the number of minutes of<br>inactivity before the display goes in<br>to an energy saving mode.                           | The default is 60 minutes.                                                                                                    |  |  |
| Energy Saver                                                      |                                                                                                 |                                                                                                    |                                                                                                    |  |  |
| <ul> <li>Go to energy<br/>saving mode after</li> </ul>            | Disabled<br>1 min<br>5 mins<br>30 mins<br>1 hour<br>1.5 hours<br>2 hours<br>5 hours<br>10 hours | Sets the number of minutes of<br>inactivity before the display enters<br>an energy saving mode.                               | The default is 60 minutes.                                                                                                    |  |  |
| • Standby<br>(Shutdown)                                           | [N/A]                                                                                           | If selected, the display will turn off all<br>running components to achieve<br>maximum energy savings but<br>wakes up slower. | This option is more energy efficient.<br>This option is the default for displays in<br>the EU.<br>For information about the display's<br>energy saving modes, see <i>About</i><br><i>energy saving modes</i> on page 37.     |  |  |
| • Networked<br>Standby (Sleep)                                    | [N/A]                                                                                           | If selected, the display wakes up<br>faster and can be turned on up by a<br>Wake on LAN command from the<br>network.          | This option is less energy efficient.<br>This option is the default for displays<br>not in the EU.<br>For information about the display's<br>energy saving modes, see <i>About</i><br><i>energy saving modes</i> on page 37. |  |  |

| Option                                                                                                 | Values                                          | Function                                                                                                    | Notes                                                                                                    |
|----------------------------------------------------------------------------------------------------|-------------------------------------------------|----------------------------------------------------------------------------------------------------|----------------------------------------------------------------------------------------------------|
| <ul> <li>External Inputs</li> </ul>                                                                    |                                                 |                                                                                                    |                                                                                                    |
| <ul> <li>Apply power<br/>settings even<br/>when displaying<br/>an external video<br/>source</li> </ul> | On<br>Off                                       | If enabled, the display will enter an<br>energy saving mode even when an<br>external video input is connected. | [N/A]                                                                                                    |
| Display                                                                                                |                                                 |                                                                                                    | I                                                                                                    |
| <ul> <li>Screen Adjustment</li> </ul>                                                                  |                                                 |                                                                                                    |                                                                                                    |
| • Brightness                                                                                           | 0–100                                           | Sets the overall brightness of the image.                                                                      | If Auto Brightness is enabled and the<br>brightness slider is moved quickly left<br>or right, the image on the screen<br>flickers. This will be fixed in a future<br>system software release.                                                                                                    |
| Auto Brightness                                                                                        | On<br>Off                                       | Enables or disables the automatic brightness adjustment depending on the ambient light level.                  | [N/A]                                                                                                    |
| <ul> <li>Advanced Display</li> </ul>                                                                   | Options                                         |                                                                                                    | 1                                                                                                    |
| • [Various]                                                                                            | [Various]                                       | Change display settings such as<br>brightness, color temperature,<br>contrast and so on.                       | The advanced display options<br>available vary depending on the<br>display model.                                                                                                    |
| HDMI Output                                                                                            |                                                 |                                                                                                    | I                                                                                                    |
| Default resolution                                                                                     | Auto<br>4K60<br>1080p60<br>720p60<br>640x480p60 | Sets the HDMI out resolution.                                                                                  | The HDMI output may not be visible<br>for several seconds when you change<br>the output resolution on SMART Board<br>MX (V4 and V3) and MX Pro (V4 and<br>V3) models.<br>SMART Board MX (V4 and V3N)<br>models do not include an HDMI out<br>connector.<br>SMART Board MX (V4) models do not<br>include an HDMI out connector.<br>SMART Board MX (V3N) models do not<br>include an HDMI out connector. |
| HDMI Input                                                                                             |                                                 |                                                                                                    |                                                                                                    |
| <ul> <li>Advanced HDMI<br/>Settings</li> </ul>                                                         | HDMI 1.0<br>HDMI 2.0<br>HDMI 3.0<br>OPS<br>VGA  | Sets the HDMI version, HDP pulse<br>width, and MHL setup delay for<br>each HDMI input.                         | You can also enable or disable strictly<br>conformant HDMI Input DDC SDA<br>timing and forbid or allow HDCP 2.2<br>with older receivers.                                                                                                    |
| <ul> <li>Go to the Input<br/>Lobby when there<br/>is no signal</li> </ul>                              | On<br>Off                                       | When enabled, show the input previews when there is no signal.                                                 | [N/A]                                                                                                    |

| Option                                | Values       | Function                                                                                                    | Notes                                                                                                    |
|---------------------------------------|--------------|----------------------------------------------------------------------------------------------------|----------------------------------------------------------------------------------------------------|
| ► Audio                               |              |                                                                                                    |                                                                                                    |
| ► Audio In                            |              |                                                                                                    |                                                                                                    |
| • Volume                              | Range slider | Sets the microphone's gain.                                                                                         | MX-V4 Pro                                                                                                    |
| Built-in     microphone               | On<br>Off    | Enables or disables the display's built-in microphone. The default is on.                                           | MX-V4 Pro                                                                                                    |
| <ul> <li>Noise suppression</li> </ul> | On<br>Off    | Enables or disables the noise<br>suppression filter for the display's<br>built-in microphone. The default is<br>on. | MX-V4 Pro<br>Enable the noise suppression filter to<br>reduce background noise when using<br>the display's built-in microphone.                                                     |
| Audio Out                             |              | 1                                                                                                    | '                                                                                                    |
| • Volume                              | Range slider | Sets the volume from the speakers                                                                                   | [N/A]                                                                                                    |
| Built-in Speakers                     | On<br>Off    | Enables or disables the display's internal speakers.                                                                | When analog speakers are connected<br>to the display, the display's internal<br>speakers are disabled automatically.                                                                |
| Audio Properties                      |              |                                                                                                    |                                                                                                    |
| • Balance                             | Range slider | Sets the audio output from the speakers.                                                                            | Drag the slider all the way to the left to<br>have all audio from the left speaker.<br>Drag the slider all the way to the right<br>to have all the audio from the right<br>speaker. |
| • Bass                                | Range slider | Sets the bass level.                                                                                                | [N/A]                                                                                                    |
| • Treble                              | Range slider | Sets the treble level.                                                                                              | [N/A]                                                                                                    |
| Date & Time                           | 1            | I                                                                                                    | I                                                                                                    |
| • Automatic Date &<br>Time            | On<br>Off    | Sets the display's date and time automatically.                                                                     | Configure the network to allow<br>Network Time Protocol (NTP) requests<br>to internet time servers. See<br><u>Connecting to a network</u> .                                         |
| • Date                                | [N/A]        | Sets the display's date.                                                                                            | Disable <b>Automatic date &amp; time</b> to set the date manually.                                                                                                    |
| • Time                                | [N/A]        | Sets the display's time.                                                                                            | Disable <b>Automatic date &amp; time</b> to set the time manually.                                                                                                    |
| • 24 Hour Time                        | On<br>Off    | Shows the display's time using the 24-hour clock.                                                                   | [N/A]                                                                                                    |
| • Time Zone                           | [N/A]        | Sets the display's time zone.                                                                                       | [N/A]                                                                                                    |
| ▶ Language                            |              |                                                                                                    |                                                                                                    |
| System Language                       | [Languages]  | Sets the language for the settings menu.                                                                            | To select a different language for the<br>on-screen display menu for<br>SMART Board MX series displays, see<br><i>Appendix C Adjusting display settings</i><br>on page 108.         |

| Option                                             | Values                                                               | Function                                                                      | Notes                                                                                                    |
|----------------------------------------------------|----------------------------------------------------------------------|-------------------------------------------------------------------------------|----------------------------------------------------------------------------------------------------|
| <ul> <li>Ink-To-Text</li> <li>Language</li> </ul>  | [Languages]                                                          | Sets the language for converting writing to text.                             | You can install and uninstall<br>languages. See <u>Configuring ink-to-text</u><br>languages for the Text pen.                        |
| Keyboard language                                  | Physical keyboard<br>Use on-screen<br>keyboard<br>Keyboard shortcuts | Choose the settings for the on-<br>screen keyboard                            | [N/A]                                                                                                    |
| Country                                            | [Countries]                                                          | Sets the display's country.                                                   | [N/A]                                                                                                    |
| <ul> <li>Diagnostics</li> </ul>                    |                                                                      |                                                                               |                                                                                                    |
| Factory Reset                                      | [N/A]                                                                | Resets all options to their default values.                                   | Only administrators should reset the display.                                                                                        |
| <ul> <li>Save Log File to a<br/>USB key</li> </ul> | [N/A]                                                                | Copy diagnostic logs to a USB drive.                                          | The logs will be saved as a ZIP file on the USB drive.                                                                               |
| <ul> <li>Submit Log file to<br/>SMART</li> </ul>   | [N/A]                                                                | Send diagnostic logs to SMART.                                                | [N/A]                                                                                                    |
| Improve the     Experience                         | On<br>Off                                                            | Sends usage statistics and error reports to SMART.                            | [N/A]                                                                                                    |
| Support ID                                         | [Support ID]                                                         | Shows the support ID associated with the display.                             | Enable this option only on the advice<br>of SMART Support, and only in<br>combination with the display's Support<br>ID.              |
| Logging Service                                    | 1                                                                    |                                                                               |                                                                                                    |
| Enable Logging     Service                         | On<br>Off                                                            | Enables or disables saving logs to a<br>USB drive                             | This option allows the temporary iQ<br>system log files to survive a system<br>restart, at the cost of some device<br>storage space. |
| Log Levels                                         | 1                                                                    |                                                                               |                                                                                                    |
| Log Level RAW                                      | On<br>Off                                                            | Advanced logging options to be set<br>under the direction of SMART<br>Support | [N/A]                                                                                                    |
| <ul> <li>Log Level SPM</li> </ul>                  | On<br>Off                                                            | Advanced logging options to be set<br>under the direction of SMART<br>Support | [N/A]                                                                                                    |
| Log Level RATP                                     | On<br>Off                                                            | Advanced logging options to be set<br>under the direction of SMART<br>Support | [N/A]                                                                                                    |
| Log Level SEP                                      | On<br>Off                                                            | Advanced logging options to be set<br>under the direction of SMART<br>Support | [N/A]                                                                                                    |
| • Log Level EXT                                    | On<br>Off                                                            | Advanced logging options to be set<br>under the direction of SMART<br>Support | [N/A]                                                                                                    |

| Option                                                        | Values                                                                                                    | Function                                                                                                    | Notes                                                                                                    |
|---------------------------------------------------------------|----------------------------------------------------------------------------------------------------|----------------------------------------------------------------------------------------------------|----------------------------------------------------------------------------------------------------|
| Security                                                      | 1                                                                                                    |                                                                                                    | 1                                                                                                    |
| Lock Down Settings                                            | [N/A]                                                                                                    | Lock down the display's settings<br>using a security certificate on a USB<br>drive.                                                     | See <u>Locking down the Settings app</u> for more information.                                                                                                    |
| <ul> <li>Make passwords<br/>visible</li> </ul>                | On<br>Off                                                                                                    | Reveals characters when typing a password in an app or website                                                                          | [N/A]                                                                                                    |
| Install certificates                                          | [N/A]                                                                                                    | Install security certificates to connect to a network.                                                                                  | [N/A]                                                                                                    |
| View certificates                                             | [N/A]                                                                                                    | View installed security certificates.                                                                                                   | [N/A]                                                                                                    |
| <ul> <li>View root CA<br/>certificates</li> </ul>             | [N/A]                                                                                                    | View installed root CA security certificates.                                                                                           | [N/A]                                                                                                    |
| Automatic inactivity     log out                              | Disabled<br>1 hour<br>8 hours<br>12 hours                                                                                 | Automatically logs a user off after a time of inactivity.                                                                               | [N/A]                                                                                                    |
| <ul> <li>Enable automatic<br/>login</li> </ul>                | On<br>Off                                                                                                    | Automatically logs in a user if enabled                                                                                                 | Default is off.                                                                                                    |
| ▶ Clean up                                                    | 1                                                                                                    |                                                                                                    | I                                                                                                    |
| • Clean Up Policy                                             | Disabled<br>Manually reset with<br>the <b>Clean Up</b> button<br>in the launcher<br>1 hour<br>2 hours<br>3 hours<br>1 day | Sets how often the display cleans<br>up.                                                                                                | [N/A]                                                                                                    |
| <ul> <li>Clean Up the<br/>browser</li> </ul>                  | [N/A]                                                                                                    | Closes the browser tabs and clears the history, cache, and cookies.                                                                     | [N/A]                                                                                                    |
| <ul> <li>Restore layout<br/>and background</li> </ul>         | [N/A]                                                                                                    | Restores the display's Home screen<br>to its default layout. Any<br>customizations to pinned apps,<br>widgets, or wall paper are reset. | [N/A]                                                                                                    |
| <ul> <li>Clean up app<br/>data and<br/>preferences</li> </ul> | [N/A]                                                                                                    | Closes open applications and clears app data and preferences.                                                                           | [N/A]                                                                                                    |
| ► Software Update                                             |                                                                                                    |                                                                                                    |                                                                                                    |
| • Updates Channel                                             | Stable Channel<br>Beta Channel                                                                                            | Selects which iQ system software updates the display receives.                                                                          | When switching from the Beta channel<br>to the Stable channel, a factory reset<br>occurs. See page 100 for more<br>information about factory reset.<br>For more information about the Beta<br>Channel, see <u>Switching to the Beta</u><br>channel. |

| Option                                                        | Values                                                                                                    | Function                                                                                                    | Notes                                                                                                    |
|---------------------------------------------------------------|----------------------------------------------------------------------------------------------------|----------------------------------------------------------------------------------------------------|----------------------------------------------------------------------------------------------------|
| <ul> <li>Check for Updates<br/>Now</li> </ul>                 | [N/A]                                                                                                    | Checks for updates to the system software.                                                                                                    | If an update is available, the text<br>changes to <i>Apply update now</i> .<br>The display must be connected to the<br>internet to check for system software<br>updates, or a USB drive with the<br>system software update file must be<br>connected to the display. |
| Remote Management                                             |                                                                                                    |                                                                                                    |                                                                                                    |
| <ul> <li>Launch Remote<br/>Management<br/>Settings</li> </ul> | [N/A]                                                                                                    | Configure the display's connection<br>settings with SMART Remote<br>Management.                                                                                                    | This option is enabled only when<br>SMART Remote Management is<br>enabled.                                                                                                    |
| <ul> <li>Remote<br/>Management<br/>Enabled</li> </ul>         | On<br>Off                                                                                                    | Enables or disables SMART Remote<br>Management on the display.                                                                                                    | [N/A]                                                                                                    |
| Radix Viso version                                            | [N/A]                                                                                                    | Shows the Radix Viso version.                                                                                                    | [N/A]                                                                                                    |
| ► About                                                       | 1                                                                                                    |                                                                                                    |                                                                                                    |
| Board Name                                                    | [N/A]                                                                                                    | Select a name for your display.                                                                                                    | [N/A]                                                                                                    |
| • Help                                                        | [N/A]                                                                                                    | Shows the SMART support site for iQ.                                                                                                    | [N/A]                                                                                                    |
| Send Feedback                                                 | [N/A]                                                                                                    | Send a feature request to SMART.                                                                                                    | [N/A]                                                                                                    |
| Board Details                                                 | 1                                                                                                    |                                                                                                    |                                                                                                    |
| Build Number                                                  | [N/A]                                                                                                    | Shows the iQ system software's version number.                                                                                                    | [N/A]                                                                                                    |
| • Serial Number                                               | [N/A]                                                                                                    | Shows the display's serial number<br>(SMART Board MX (V2 and later)<br>and MX Pro (V2 and later) series<br>models).<br>Shows the iQ appliance serial<br>number (SMART Board MX series<br>models). | [N/A]                                                                                                    |
| Part Number                                                   | [N/A]                                                                                                    | Shows the display's part number.                                                                                                    | [N/A]                                                                                                    |
| Model Number                                                  | [N/A]                                                                                                    | Shows the display's base model<br>number.<br>Displays purchased as 62xxS or<br>64xxS SKUs have a 60xxS base<br>model number.                                                                      | [N/A]                                                                                                    |
| • Configuration                                               | EDU-iQ (Education<br>iQ experience)<br>ENT-iQ (Enterprise<br>iQ experience)<br>ENT-NoiQ<br>(Enterprise, display-<br>only configuration<br>without iQ) | Shows the display's iQ system configuration.                                                                                                    | [N/A]                                                                                                    |

| Option                                                  | Values | Function                                               | Notes |
|---------------------------------------------------------|--------|--------------------------------------------------------|-------|
| Firmware Details                                        |        |                                                        |       |
| • Touch controller<br>firmware version                  | [N/A]  | Shows the display's touch controller firmware version. | [N/A] |
| Scaler version                                          | [N/A]  | Shows the display's scaler version.                    | [N/A] |
| Legal Information                                       |        |                                                        |       |
| End User License     Agreement                          | [N/A]  | Shows the SMART end user license agreement.            | [N/A] |
| Open Source     Licenses                                | [N/A]  | Shows the open source licenses.                        | [N/A] |
| <ul> <li>SMART<br/>Intellectual<br/>Property</li> </ul> | [N/A]  | Shows the SMART intellectual property information.     | [N/A] |

## Appendix C Adjusting display settings

| Network                        |  |
|--------------------------------|--|
| Screen lock                    |  |
| Advanced                       |  |
| Update                         |  |
| Recovery                       |  |
| About                          |  |
| Exiting the display's settings |  |

#### мх

You can access SMART Board MX series models' settings using the **Menu** button = on the front control panel.

### Network

| Option                            | Values            | Function                                                                                   | Notes                                                                                                    |
|-----------------------------------|-------------------|--------------------------------------------------------------------------------------------|----------------------------------------------------------------------------------------------------|
| ▶ Ethernet                        |                   |                                                                                            |                                                                                                    |
| • Ethernet                        | Enable<br>Disable | Enables or disables connecting to a network with the wired RJ45 jacks.                     | Enabling Ethernet disables Wi-Fi.                                                                                                    |
| Get IP address     automatically  | Enable<br>Disable | The display automatically acquires<br>an IP address from a DHCP server<br>on your network. | Enabling Wi-Fi hotspot allows you to<br>connect your mobile device to the<br>display using Wi-Fi for screen<br>sharing.                          |
| Static IP address                 | Enable<br>Disable | Enter a static IP address.                                                                 | Use the on-screen keyboard or<br>connect a USB keyboard to the USB<br>Type-A receptacle on the front<br>connector panel to enter<br>information. |
| • Wi-Fi                           | Enable<br>Disable | Enables or disables connecting to a network wirelessly.                                    | Turn on Wi-Fi to discover networks.<br>Enabling Wi-Fi disables Ethernet.                                                                         |
| <ul> <li>Wi-Fi hotspot</li> </ul> |                   |                                                                                            |                                                                                                    |
| • Wi-Fi hotspot                   | Enable<br>Disable | Enables or disables the Wi-Fi<br>hotspot.                                                  | [N/A]                                                                                                    |

| Option                 | Values | Function                                                                    | Notes                                                                                                    |
|------------------------|--------|-----------------------------------------------------------------------------|----------------------------------------------------------------------------------------------------|
| • Set up Wi-Fi hotspot | [N/A]  | Sets the network name, security,<br>password and access point<br>frequency. | Use the on-screen keyboard or<br>connect a USB keyboard to the USB<br>Type-A receptacle on the front<br>connector panel to enter<br>information. |
| Network status         | [N/A]  | Shows information about the display's current network connection.           | [N/A]                                                                                                    |

# Screen lock

| Option               | Values            | Function                                        | Notes                                                                                                    |
|----------------------|-------------------|-------------------------------------------------|----------------------------------------------------------------------------------------------------|
| Lock screen mode     |                   |                                                 |                                                                                                    |
| Lock screen mode     | Enable<br>Disable | Turns lock screen on or off.                    | The lock screen appears after the display wakes.                                                                                                    |
| • Image              | [N/A]             | Select a custom image for the lock<br>screen.   | Only .png, .jpg, and .bmp files are<br>supported<br>Save the wallpaper file to a<br>USB drive and insert the drive in the<br>USB Type-A receptacle on the front<br>control panel. See <i>Connector</i><br><i>diagrams</i> on page 55. |
| • Disable            | [N/A]             | Turns off the custom image for the lock screen. | [N/A]                                                                                                    |
| Lock screen password | Enable<br>Disable | Set a PIN to unlock the lock screen.            | [N/A]                                                                                                    |
| • Settings security  | Enable<br>Disable | Set a PIN to access certain settings.           | When Settings security is enabled,<br>only Advanced and About settings<br>are available. To access the other<br>settings, tap the setting and enter the<br>PIN.                                                                       |

# Advanced

| Option                                                  | Values                                                            | Function                                                                                                    | Notes                                                                                                    |
|---------------------------------------------------------|-------------------------------------------------------------------|----------------------------------------------------------------------------------------------------|----------------------------------------------------------------------------------------------------|
| ► Display                                               |                                                                   |                                                                                                    |                                                                                                    |
| • Wallpaper                                             | [N/A]                                                             | Sets the background image on the display.                                                                                           | Only .png, .jpg, and .bmp files are<br>supported<br>Save the wallpaper file to a<br>USB drive and insert the drive in the<br>USB Type-A receptacle on the front<br>control panel. See <i>Connector</i><br><i>diagrams</i> on page 55. |
| • Launcher                                              | [Apps]                                                            | Select which apps appear in the launcher.                                                                                           | [N/A]                                                                                                    |
| • Home screen                                           | [Apps]                                                            | Select three apps to appear on the home screen.                                                                                     | Tap the app you want to remove<br>from the home screen. Then select<br>the app you want to appear on the<br>home screen instead.                                                                                                    |
| HDMI out                                                | 480р<br>1080р<br>4К                                               | Select the output resolution.                                                                                                    | Ensure the device that is receiving<br>the display's HDMI out signal<br>matches the selected output<br>resolution.                                                                                                    |
| • Sleep                                                 | 15 minutes<br>30 minutes<br>45 minutes<br>60 minutes<br>Always on | When a time interval is selected, the<br>display's screen will turn off even if<br>the connected computer or device is<br>still on. | If iQ is selected, the display's screen<br>will not turn off when a time interval<br>is selected.                                                                                                    |
| <ul> <li>Brightness and volume</li> </ul>               | 1                                                                 |                                                                                                    |                                                                                                    |
| • Auto                                                  | [N/A]                                                             | Automatically sets the display's brightness based on the room's brightness.                                                         | The ambient light sensor can detect the room brightness and adjust the display's screen brightness.                                                                                                    |
| • Manual                                                | [N/A]                                                             | Sets the display's brightness level.                                                                                                | Disable <b>Auto</b> to set the brightness manually.                                                                                                    |
| • Volume                                                | [N/A]                                                             | Sets the display's volume level.                                                                                                    | [N/A]                                                                                                    |
| ► OTA                                                   |                                                                   |                                                                                                    |                                                                                                    |
| OTA server                                              | [OTA servers]                                                     | Sets which server the display connects to for updates.                                                                              | Default is <b>Auto</b> .<br>The display must be connected to<br>the internet to check for system<br>software updates.                                                                                                    |
| <ul> <li>Automatically check for<br/>updates</li> </ul> | Enable<br>Disable                                                 | Enables or disables checking for and downloading updates to the display's firmware.                                                 | Enabled by default.<br>If this is disabled, manually check for<br>updates in <i>Update</i> on the next page.                                                                                                    |

| Option                                  | Values                                | Function                                                                                                    | Notes                                                                                                    |
|-----------------------------------------|---------------------------------------|----------------------------------------------------------------------------------------------------|----------------------------------------------------------------------------------------------------|
| • Power saving mode                     | Enable<br>Disable                     | Enables or disables power saving mode.                                                                                                    | Enabled by default.<br>When enabled, power saving mode<br>activates after 90 minutes of<br>inactivity.<br>Enabling Power saving mode makes<br>RS-232 control of the display<br>unavailable until the display is turned<br>on using the power button on the<br>front control panel. |
| • Default input                         | OPS<br>HDMI1<br>HDMI2<br>HDMI3<br>VGA | Select a default input when the display is turned on.                                                                                                    | OPS is enabled by default.                                                                                                    |
| • Use default touch settings            | Enabled<br>Disabled                   | Sets the number of touch points.                                                                                                    | Default is Enabled.<br>Select Enabled to use 10 touch<br>points.<br>Select Disabled to use 20 touch<br>points.                                                                                                    |
| Power on RS232                          | Enabled<br>Disabled                   | When enabled, RS-232 can be used<br>to turn on the display from low<br>power state (soft off).                                                               | Default is Disabled.                                                                                                    |
| HDMI [connector<br>number]-EDID version | Default<br>EDID 1.4<br>EDID 2.0       | Sets the HDMI-EDID version of the<br>display's active HDMI connector to<br>Default, EDID 1.4, or EDID 2.0.<br><b>Note</b><br>Default is selected by default. | When Default is selected, the display<br>automatically detects a connected<br>device's HDMI-EDID version and<br>switches the display's HDMI<br>connector between EDID 1.4 and 2.0.<br>This feature might not work<br>consistently for older or non-<br>compliant EDID 1.4 devices. |

# Update

| Option           | Values | Function                                                         | Notes                                                                                                    |
|------------------|--------|------------------------------------------------------------------|----------------------------------------------------------------------------------------------------|
| Firmware version | [N/A]  | Shows technical information about the display's scalar firmware. | To see the firmware version, use the About option (see <i>About</i> on the next page).                                                                                                    |
| • Update         | [N/A]  | Checks for updates to the system software.                       | If an update is available, the text<br>changes to <i>Apply update now</i> .<br>The display must be connected to<br>the internet to check for system<br>software updates. Check the<br>display's network settings.<br>To check the network settings, see<br><i>Network</i> on page 108. |

# Recovery

| Option                   | Values | Function                                        | Notes                                         |
|--------------------------|--------|-------------------------------------------------|-----------------------------------------------|
| Restore user settings    | [N/A]  | Resets any options the user might have changed. | [N/A]                                         |
| Restore factory settings | [N/A]  | Resets all options to their default values.     | Only administrators should reset the display. |

### About

| Option            | Values | Function                                                                         | Notes                                                                       |
|-------------------|--------|----------------------------------------------------------------------------------|-----------------------------------------------------------------------------|
| • Name            | [N/A]  | Select a name for your display.                                                  | This name is different from the display name set in the iQ system software. |
| • RAM             | [N/A]  | Shows how much RAM is installed in the display.                                  | [N/A]                                                                       |
| • Local storage   | [N/A]  | Shows how much storage memory is available and how much is currently in use.     | [N/A]                                                                       |
| Resolution        | [N/A]  | Shows the display's current screen resolution.                                   | [N/A]                                                                       |
| • Android         | [N/A]  | Shows the current version of the<br>Android™ operating system on the<br>display. | [N/A]                                                                       |
| MX system version | [N/A]  | Shows the current version of the display's scalar firmware.                      | [N/A]                                                                       |
| • Touch kit       | [N/A]  | Shows the current version of the touch system firmware.                          | [N/A]                                                                       |
| HDMI-out          | [N/A]  | Shows the current version of the HDMI-out system firmware.                       | [N/A]                                                                       |
| MAC address       | [N/A]  | Shows the network's MAC address.                                                 | [N/A]                                                                       |
| Serial number     | [N/A]  | Shows the display's serial number.                                               | [N/A]                                                                       |
| • License         | [N/A]  | Shows third-party component licenses.                                            | [N/A]                                                                       |
| User agreement    | [N/A]  | Shows the SMART EULA.                                                            | [N/A]                                                                       |

# Exiting the display's settings

Tap **Exit**.

OR

Press the **Menu** button = on the front control panel.

# Appendix D Managing SMART Board MX (V2), MX Pro (V2), and later series models using RS-232

| Configuring the serial interface settings | 116 |
|-------------------------------------------|-----|
| Commands and responses                    |     |
| Power state commands                      | 119 |
| Input commands                            | 121 |
| Brightness commands                       | 121 |
| Freeze commands                           |     |
| Screen shade commands                     |     |
| Volume commands                           |     |
| Mute commands                             | 122 |
| Firmware version commands                 | 122 |
| Model number commands                     |     |
| Serial number commands                    | 123 |
| Part number commands                      | 123 |
| Asynchronous messages                     | 123 |

# V4 V4 V3 V3 V2-C V2-C V2 V2 Pro

You can connect an RS-232 cable from a computer or a control system's serial output to the display's RS-232 in connector to remotely select video inputs, turn the display on or off, and get information about the display's current settings, such as volume and power state.

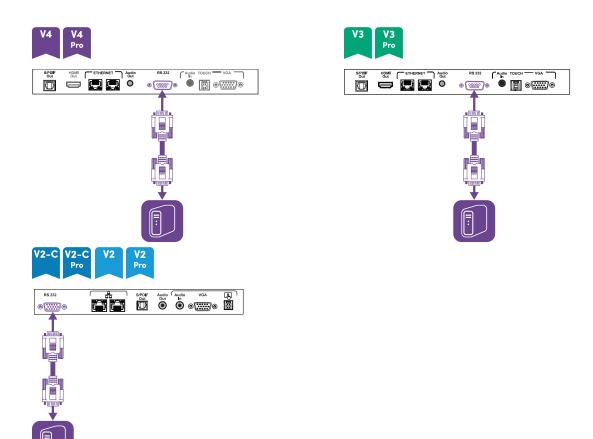

### (!) Important

Use only a standard RS-232 cable. Do not use a null modem cable. Null modem cables typically have ends of the same type.

#### Tip

SMART also offers SMART Remote Management cloud-based device-management software, which you can use to manage SMART Board interactive displays with iQ and devices running Windows, Chrome<sup>™</sup> OS, Android, and iOS operating systems. For more information, see <u>SMART</u> Remote Management.

### Configuring the serial interface settings

Configure the computer or control system's serial interface before sending commands to the display.

- 1. Turn on the display.
- 2. If you're using a terminal application on a computer, activate local echo to see what you're typing and sending to the display.
- 3. Configure the serial interface settings with the following values:

| Baud rate   | 19200 |
|-------------|-------|
| Data length | 8     |
| Parity bit  | None  |
| Stop bit    | 1     |

4. Send a carriage return character (<CR>) to the display. The display will show a command prompt
(>) to indicate that the display can now accept commands.

#### Note

- If you're using a terminal application on a computer, pressing ENTER should send a carriage return character (<CR>) but may also send a line feed character (<LF>), depending on your terminal application configuration.
- If no message appears or an error message appears, the serial interface isn't configured correctly. Repeat steps 3 and 4.

When using a control system program instead of terminal program, all lines output from the display are preceded by a carriage return character (<CR>) and line feed character (<LF>) and then followed by a carriage return character (<CR>) and line feed character (<LF>), as shown in the example below. Refer to an <u>ASCII table</u> for more information about character codes if needed.

```
>set volume=0<CR>
<CR><LF>
volume=0<CR><LF>
>
```

### Commands and responses

To access display information or to adjust display settings using the room control system, send a command after the command prompt (>), send a carriage return character or press ENTER, and then wait for the response from the display. Responses are preceded by a carriage return character (<CR>) and line feed character (<LF>) and then followed by a carriage return character (<CR>) and line feed character (<LF>). If no command prompt is present, send a carriage return character to the display. If the display is ready to receive commands, it will show a command prompt (>) when the carriage return is received. See the example below.

| Correct     | Correct     |
|-------------|-------------|
| >get volume | >get volume |
| volume=55   | volume=55   |
| >           | >           |
|             |             |

In the example below, the user used =-50 instead of -50.

```
Incorrect
>set volume=-50
invalid cmd: setvolume=-50
>
```

#### Notes

- Use ASCII formatted commands.
- Commands aren't case-sensitive and extra spacing is ignored.
- In many terminal applications on a computer, you can use the BACKSPACE key when typing commands.
- Review each entry carefully before sending a command to the display.
- Don't send another command until you receive the response and the next command prompt (>). If no command prompt is present, send a carriage return character (<CR>) to the display. If the display is ready to receive commands, it will show a command prompt after receiving the carriage return.

#### To retrieve a setting's current value

Use a **get** command.

This example shows how to get the volume:

>get volume

volume=55

>

#### To assign a value to a setting

Use a **set** command.

This example sets the volume to 65:

```
>set volume=65
volume=65
>
```

#### To increase or decrease the value of a setting

Use the **set** command to increase or decrease the value by a designated number.

This example increases the volume by 5:

>set volume+5
volume=70
>

This example decreases the volume by 15:

```
>set volume-15
volume=55
>
```

# Power state commands

| Get command    | Set command                                                                                                    | Response                                                                                                    |
|----------------|----------------------------------------------------------------------------------------------------|----------------------------------------------------------------------------------------------------|
| get powerstate | <ul> <li>set powerstate[Value]</li> <li>Where [Value] is one of the following: <ul> <li>=on</li> <li>=ready</li> <li>=standby</li> <li>=powersave</li> </ul> </li> <li>Notes <ul> <li>If the display is in UPDATEON or UPDATEREADY state, it might not change power states after receiving the command.</li> <li>When switching between power states on displays running iQ 3.11 or earlier, wait at least 30 seconds before sending another command.</li> </ul> </li> </ul> | <pre>powerstate=[Value]<br/>Where [Value] is one of the following:<br/>on<br/>ready<br/>standby<br/>powersave<br/>updateon<br/>updateready</pre> |

#### The display has six power states:

| Power state | Description                                                                                                    |
|-------------|----------------------------------------------------------------------------------------------------|
| ON          | The display is in normal operating mode.                                                                                                    |
| READY       | <ul> <li>The screen is off, but the display is ready to turn on when one of the following occurs:</li> <li>A user presses the <b>Power</b> button () on the convenience panel or the remote control.</li> <li>You send the set powerstate=on command.</li> <li>The display receives a video signal.</li> </ul> |

| Power state | Description                                                                                                    |
|-------------|----------------------------------------------------------------------------------------------------|
| STANDBY     | The screen is off, and the display is in a low power state. The display enters READY or ON state when one of the following occurs:   |
|             | <ul> <li>A user presses the <b>Power</b> button U on the front control panel or the remote control.</li> </ul>                       |
|             | <ul> <li>You send the set powerstate=standby command.</li> </ul>                                                                     |
|             | This power state is the default energy saving mode for displays set to a non-EU location.                                            |
|             | Note                                                                                                    |
|             | The EU uses "networked standby" to describe this power state.                                                                        |
| POWERSAVE   | The screen is off, and the display is a very low power state. The display enters READY or ON state when one of the following occurs: |
|             | - A user presses the <b>Power</b> button $\ensuremath{\underline{\cup}}$ on the front control panel or the remote control.           |
|             | <ul> <li>You send the set powerstate=ready or set powerstate=on command.</li> </ul>                                                  |
|             | This power state is the default energy saving mode for displays set to an EU location.                                               |
|             | Note                                                                                                    |
|             | The EU uses "standby" to describe this power state.                                                                                  |
| UPDATEON    | The display is updating firmware. Do not turn off the display.                                                                       |
| UPDATEREADY | The display is updating firmware while the screen is off. Do not turn off the display.                                               |

With the exception of **get powerstate** and **set powerstate**, commands are available only when the display is in READY or ON power state.

# Input commands

| Get command | Set command                                                                                                    | Response                                                                                                    |
|-------------|----------------------------------------------------------------------------------------------------|----------------------------------------------------------------------------------------------------|
| get input   | <pre>set input[Value] Where [Value] is one of the following:</pre>                                                                         | <pre>input=[Value] Where [Value] is one of the following:</pre>                                                                    |
|             | <ul> <li>=hdmi1</li> <li>=hdmi2</li> <li>=hdmi3</li> <li>=vga1</li> <li>=ops1</li> <li>=usbc1</li> <li>=usbc2</li> <li>=android</li> </ul> | <ul> <li>hdmi1</li> <li>hdmi2</li> <li>hdmi3</li> <li>vga1</li> <li>ops1</li> <li>usbc1</li> <li>usbc2</li> <li>android</li> </ul> |
|             | <b>Note</b><br>The usbc1 set command applies only<br>to displays equipped with USB Type-C<br>receptacles.                                  |                                                                                                    |

# Brightness commands

| Get command    | Set command                                                                                                    | Response                                                             |
|----------------|----------------------------------------------------------------------------------------------------|----------------------------------------------------------------------|
| get brightness | <pre>set brightness[Value] Where [Value] is one of the following:     +[Value]     -[Value]     =[5-100]</pre> | brightness=[Value]<br>Where [Value] is a number between 5<br>and 100 |

# Freeze commands

| Get command     | Set command                                                                                          | Response                                                                             |
|-----------------|----------------------------------------------------------------------------------------------------|--------------------------------------------------------------------------------------|
| get videofreeze | <pre>set videofreeze[Value] Where [Value] is one of the following:                         =on</pre> | <pre>videofreeze=[Value] Where [Value] is one of the following:     on     off</pre> |

## Screen shade commands

| Get command     | Set command                                                      | Response                                                      |
|-----------------|------------------------------------------------------------------|---------------------------------------------------------------|
| get screenshade | set screenshade[Value]<br>Where [Value] is one of the following: | screenshade=[Value]<br>Where [Value] is one of the following: |
|                 | • =on<br>• =off                                                  | • on<br>• off                                                 |

### Volume commands

| Get command | Set command                                                                                                | Response                                                         |
|-------------|----------------------------------------------------------------------------------------------------|------------------------------------------------------------------|
| get volume  | <pre>set volume[Value] Where [Value] is one of the following:     +[Value]     -[Value]     =[0-100]</pre> | volume=[Value]<br>Where [Value] is a number between 0<br>and 100 |

### Mute commands

| Get command | Set command                                               | Response                                               |
|-------------|-----------------------------------------------------------|--------------------------------------------------------|
| get mute    | set mute[Value]<br>Where [Value] is one of the following: | mute=[Value]<br>Where [Value] is one of the following: |
|             | • =on<br>• =off                                           | • on<br>• off                                          |

### Firmware version commands

| Ger commana | Get | command |  |
|-------------|-----|---------|--|
|-------------|-----|---------|--|

get fwversion

#### Response

fwversion=[Value]
Where [Value] is the firmware version.

### Model number commands

| Get command  | Response                                                                             |
|--------------|--------------------------------------------------------------------------------------|
| get modelnum | <pre>modelnum=[Value] Where [Value] is one of the following:     sbid-mx055-v4</pre> |
|              | • sbid-mx065-v4                                                                      |
|              | <ul> <li>sbid-mx075-v4</li> <li>sbid-mx086-v4</li> </ul>                             |
|              | • sbid-mx055-v3                                                                      |
|              | • sbid-mx065-v3                                                                      |
|              | • sbid-mx075-v3                                                                      |
|              | • sbid-mx086-v3                                                                      |
|              | • sbid-mx055-v2                                                                      |
|              | • sbid-mx065-v2                                                                      |
|              | • sbid-mx075-v2                                                                      |
|              | • sbid-mx086-v2                                                                      |

### Serial number commands

| Get command   | Response                                                 |
|---------------|----------------------------------------------------------|
| get serialnum | serialnum=[Value]<br>Where [Value] is the serial number. |

## Part number commands

| Get command | Response                                                                     |
|-------------|------------------------------------------------------------------------------|
| get partnum | partnum=[Value]<br>Where [Value] is the part number, including the revision. |

### Asynchronous messages

The display sends an asynchronous message when the front control panel, Settings app, or remote control are used to change a display's setting that can be controlled by RS-232. The display will also send an asynchronous message if the display's power state changes. Asynchronous messages are identified by a pound sign (#) before the message and aren't followed by a command prompt (>).

| Change                      | Asyncronous message                                                                                                    |
|-----------------------------|----------------------------------------------------------------------------------------------------|
| Display power state         | <pre>#powerstate=[Value] Where [Value] is one of the following:     on     ready     standby     powersave     updateon     updateready</pre> |
| Input selection             | <pre>#input=[Value] Where [Value] is one of the following:</pre>                                                                              |
| Brightness                  | <pre>#brightness=[Value] Where [Value] is a number between 5 and 100</pre>                                                                    |
| Freeze frame                | <pre>#videofreeze=[Value] Where [Value] is one of the following:     on     off</pre>                                                         |
| Screen shade                | <pre>#screenshade=[Value] Where [Value] is one of the following:     on     off</pre>                                                         |
| Volume increase or decrease | <b>#volume=[Value]</b><br>Where <b>[Value]</b> is a number between 0 and 100                                                                  |
| Volume mute                 | <pre>#mute=[Value] Where [Value] is one of the following:     on     off</pre>                                                                |

# Appendix E Managing SMART Board MX series models using RS-232

| Configuring the serial interface settings | 126 |
|-------------------------------------------|-----|
| Communication structure                   |     |
| Power states                              | 129 |
| Commands                                  |     |
|                                           |     |

### мх

You can connect a control system or terminal emulation program on your computer to the display's room control input and remotely select video inputs, change power and sleep states, and get information about the display's current settings, such as current input source, contrast, and power state.

Connect an RS-232 cable from the control system or the computer's serial port to the RS-232 connector on the bottom of the display.

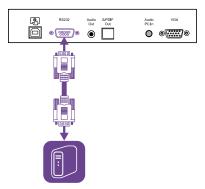

### () Important

Use only a standard RS-232 cable. Do not use a null modem cable. Null modem cables typically have ends of the same type.

# Configuring the serial interface settings

Configure the control system or computer's serial interface before sending commands to the display.

#### To configure the serial interface settings

- 1. Turn on the display.
- 2. Turn on the control system or computer, and access the serial data communications settings.
- 3. If you're using a terminal emulation program on a computer, activate local echo.
- 4. Configure the serial interface settings using the following values, and then press ENTER.

| Baud rate   | 19200 |
|-------------|-------|
| Data length | 8     |
| Parity bit  | None  |
| Stop bit    | 1     |

When a command prompt (>) is received by your control system or terminal emulation program, the display can accept commands. If the command prompt isn't received, send a carriage return character (0x0d) to the display (press ENTER on your keyboard if you're using a terminal emulation program on your computer).

#### Note

If no message or an error message is received in the control system or terminal emulation program, the serial interface isn't configured correctly. Repeat steps 3 and 4.

### Communication structure

Communication consists of a command argument, the property affected, an operator symbol, a value to apply, and a terminating carriage return character (0x0d).

### () Important

When manually entering commands into a terminal emulation program, commands must be terminated with only a carriage return character (0x0d). If you terminate a command with both a carriage return character (0x0d) and a line feed (0x0a), the command may not be processed, and the command prompt that indicates readiness to receive the next command may not be received.

#### Notes

- The display won't respond to RS-232 commands when it is in a low power state (soft off). Disable Power saving mode to prevent the display from entering a low power state. See *Power saving mode* on page 111.
- When you first turn on the display, the RS-232 connector operates in a special diagnostics mode instead of control mode, and the display won't respond to control commands. In addition, the connected control system or terminal emulation program might receive unexpected data characters.

Program a connected control system to ignore the unexpected data characters and only send commands after it receives the command prompt (>).

If you haven't disabled Power saving mode, you'll see the unexpected characters every time you turn on the display.

#### Correct

>set input=HDMI1

#### Incorrect

>set HDMI1

To use the room control system to get information about the display or to adjust display settings, send commands after receiving a command prompt (>), and then wait for the display's response before sending another command.

| Correct                       |  |
|-------------------------------|--|
| >get volume<br>volume=55<br>> |  |

If you send a command that the room control system doesn't recognize, you receive an invalid command response.

The example contains an extra space in the volume command.

```
Incorrect
>set vol ume=65
invalid cmd=set vol ume=65
>
```

#### Notes

- Use ASCII formatted commands.
- Commands aren't case-sensitive.
- When manually entering commands into a terminal emulation program, review each entry carefully before you press ENTER to send a carriage return (0x0d) to terminate the command.
- Don't send another command until you receive the response and the next command prompt.

#### To identify the current value of a setting

Use a get command.

This example shows how to get the display's current volume setting:

>get volume
volume=55
>

#### To assign a value to a setting

Use a **set** command.

This example sets the volume to 65:

```
>set volume=65
volume=65
>
```

#### To increase or decrease the value of a setting

Use the **set** command to increase or decrease the value by a designated number.

This example increases the volume by 5:

```
>set volume+5
volume=70
>
```

This example decreases the volume by 15:

```
>set volume-15
volume=55
>
```

### Power states

The display has the following power states:

| Power state                   | Description                                                                                                    |
|-------------------------------|----------------------------------------------------------------------------------------------------|
| ON                            | The display is in normal operating mode.                                                                                                    |
| READY                         | The screen is off, but the display is ready to turn on when:                                                                                                    |
|                               | • A user presses the <b>Power</b> button $\bigcirc$ on the front control panel.                                                                                                    |
|                               | • A user presses the <b>Power</b> button on the remote control.                                                                                                    |
|                               | <ul> <li>You send the set powerstate=on command.</li> </ul>                                                                                                    |
|                               | Тір                                                                                                    |
|                               | If the <b>set powerstate</b> command returns an "invalid command" message, add spaces around the operator symbol (=).                                                                                                    |
| SOFT OFF (low<br>power state) | The screen is in a low power state (soft off) and won't respond to RS-232 commands. Disable Power saving mode to prevent the display from entering a low power state. See <i>Power saving mode</i> on page 111.<br>The display turns on when: |
|                               | • A user presses the <b>Power</b> button $$ on the front control panel.                                                                                                    |
|                               | • A user presses the <b>Power</b> button on the remote control.                                                                                                    |
| UPDATEON                      | The display is updating firmware. Do not turn off the display.                                                                                                    |
| UPDATEREADY                   | The display is updating firmware while the screen is off. Do not turn off the display.                                                                                                    |

With the exception of **get powerstate** and **set powerstate**, commands are available only when the display is in ON power state.

### Commands

| Get command    | Set command                                                                                                    | Response                                                                                                    |
|----------------|----------------------------------------------------------------------------------------------------|----------------------------------------------------------------------------------------------------|
| get powerstate | <ul> <li>set powerstate[Value]</li> <li>Where [Value] is one of the following: <ul> <li>= on</li> <li>= ready</li> </ul> </li> <li>Notes <ul> <li>If the command returns an "invalid command" message, add spaces around the operator symbol (=).</li> <li>When the screen is in a low power state, it doesn't respond to any RS-232 commands. Disable Power saving mode to prevent the display from entering a low power state. See Power saving mode on page 111.</li> <li>If the display is in UPDATEON or UPDATEREADY state, it might not change power states after it receives the command.</li> </ul> </li> </ul> | <pre>powerstate=[Value]<br/>Where [Value] is one of the following:</pre>                                                                                                    |
| get input      | <pre>set input[Value]<br/>Where [Value] is one of the following:<br/>=OPS<br/>=OPSCC<br/>=HDMI1<br/>=HDMI2<br/>=HDMI3<br/>=VGA</pre>                                                                                                    | <pre>input=[Value]<br/>Where [Value] is one of the following:<br/>=0PS<br/>=0PSCC<br/>=HDMI1<br/>=HDMI2<br/>=HDMI3<br/>=VGA<br/>=ANDROID<br/>Notes<br/>=0PSCC is only available if you<br/>install an AM50 iQ appliance<br/>and compute card.<br/>=ANDROID is the display's<br/>settings.</pre> |
| get brightness | <pre>set brightness[Value] Where [Value] is one of the following:     +[Value]     -[Value]     =[5-100]</pre>                                                                                                    | brightness=[Value]<br>Where [Value] is a number between 5<br>and 100<br>Note<br>Enabling Auto Brightness overrides<br>any brightness values set manually.                                                                                                    |

| Get command                                                                                                    | Set command                                                                                                    | Response                                                                                                    |
|----------------------------------------------------------------------------------------------------|----------------------------------------------------------------------------------------------------|----------------------------------------------------------------------------------------------------|
| get volume                                                                                                    | <pre>set volume[Value] Where [Value] is one of the following:     +[Value]     -[Value]     =[0-100]</pre>                                                                                                    | volume=[Value]<br>Where [Value] is a number between 0<br>and 100                                                                                                    |
| get mute                                                                                                    | <pre>set mute[Value] Where [Value] is one of the following:                         =on</pre>                                                                                                    | <pre>mute=[Value] Where [Value] is one of the following:     on     off</pre>                                                                                                    |
| get fwversion                                                                                                    | N/A                                                                                                    | fwversion=[Value]<br>Where [Value] is the firmware version.                                                                                                    |
| get serialnum                                                                                                    | N/A                                                                                                    | <pre>serialnum=[Value] Where [Value] is the display's serial number. Note If multiple displays are connected, the response includes the serial numbers for all displays, separated by commas.</pre>                                       |
| get partnum                                                                                                    | N/A                                                                                                    | <pre>partnum=[Value] Where [Value] is the part number, including the revision.</pre>                                                                                                    |
| get videofreeze<br><b>Note</b><br>This command is only available in<br>SMART Board MX firmware 1.8.7 or<br>later. | <ul> <li>set videofreeze=[Value]</li> <li>Where [Value] is one of the following: <ul> <li>=on</li> <li>=off</li> </ul> </li> <li>Note <ul> <li>This command is only available in SMART Board MX firmware 1.8.7 or later.</li> </ul> </li> </ul> | <ul> <li>videofreeze=[Value]</li> <li>Where [Value] is one of the following: <ul> <li>on</li> <li>off</li> </ul> </li> <li>Note <ul> <li>This command is only available in SMART Board MX firmware 1.8.7 or later.</li> </ul> </li> </ul> |

# Appendix F Enrolling the display in SMART Remote Management

Your SMART Board MX or MX Pro series interactive display has a built-in feature that enables you to enroll the display with your organization's SMART Remote Management account. When you enroll the display, you can use SMART Remote Management to centrally control the display's features and settings, such as:

- blocklists and allowlists
- Wi-Fi
- wallpaper
- certificates
- lock screen
- available apps

To learn how to enroll your display, see Enrolling SMART Board interactive displays.

# **Certification and compliance**

### Electronic (e-label) information

Regulatory information is available in the display's settings. From the Home screen, tap **Settings > About > Regulatory Information**.

### Informations électroniques (e-Label)

Les informations réglementaires sont disponibles dans les paramètres de l'écran. Depuis l'écran d'accueil, appuyez sur **Paramètres > À propos de > Informations réglementaires**.

### Federal Communication Commission

#### interference statement

#### FCC

Suppliers Declaration of Conformity 47 CFR § 2.1077 Compliance Information Unique Identifier: IDX55-2, IDX55-3, IDX55-4, IDX65-1, IDX65-2, IDX65-3, IDX65-4, IDX75-1, IDX75-2, IDX75-3, IDX75-4, IDX86-1, IDX86-2, IDX86-3, IDX86-4 Responsible Party – U.S. Contact Information SMART Technologies Inc. 2401 4th Ave., 3rd Floor Seattle, WA 98121 compliance@smarttech.com

This device complies with Part 15 of the FCC Rules. Operation is subject to the following two conditions:

- 1. This device may not cause harmful interference, and
- this device must accept any interference received, including interference that may cause undesired operation.

#### Note

This equipment has been tested and found to comply with the limits for a Class A digital device, pursuant to part 15 of the FCC Rules. These limits are designed to provide reasonable protection against harmful interference when the equipment is operated in a commercial environment. This equipment generates, uses, and can radiate radio frequency energy and, if not installed and used in accordance with the instruction manual, may cause harmful interference to radio communications. Operation of this equipment in a residential area is likely to cause harmful interference in which case the user will be required to correct the interference at his own expense.

#### ▲ Caution

Any changes or modifications not expressly approved by the party responsible for compliance could void the user's authority to operate this equipment.

#### Restriction

Operations in the 5.15–5.25GHz band are restricted to indoor usage only.

IEEE 802.11b or 802.11g operation of this product in the USA is firmware limited to channels 1 through 11.

#### A Caution

- i. the device for operation in the band 5150-5250 MHz is only for indoor use to reduce the potential for harmful interference to co-channel mobile satellite systems;
- ii. the maximum antenna gain permitted for devices in the bands 5250-5350 MHz and 5470-5725 MHz shall comply with the e.i.r.p. limit; and
- the maximum antenna gain permitted for devices in the band 5725-5825 MHz shall comply with the e.i.r.p. limits specified for point-to-point and non point-topoint operation as appropriate.
- iv. Users should also be advised that high-power radars are allocated as primary users (i.e., priority users) of the bands 5250-5350 MHz and 5650-5850 MHz and that these radars could cause interference and/or damage to LE-LAN devices.

#### Radiation exposure statement

This equipment complies with FCC radiation exposure limits set forth for an uncontrolled environment. This equipment should be installed and operated with minimum distance of 20 cm between the antenna of this device and all nearby persons. This transmitter must not be co-located or operated in conjunction with any other antenna or transmitter.

### Innovation, Science and Economic Development Canada statement

This device complies with RSS-247 of the Innovation, Science and Economic Development Canada Rules. Operation is subject to the following two conditions:

- 1. This device may not cause harmful interference, and
- this device must accept any interference received, including interference that may cause undesired operation.

#### **Radiation exposure statement**

This equipment complies with ISED radiation exposure limits set forth for an uncontrolled environment. This equipment should be installed and operated with minimum distance of 20 cm between the antenna of this device and all nearby persons. This transmitter must not be co-located or operated in conjunction with any other antenna or transmitter.

### Innovation, Science et Développement économique Déclaration du Canada

Cet appareil est conforme à la norme ISED CNR-247 pour les appareils radio agréés. Son fonctionnement est soumis aux deux conditions suivantes:

- le dispositif ne doit pas produire de brouillage préjudiciable, et
- ce dispositif doit accepter tout brouillage reçu, y compris un brouillage susceptible de provoquer un fonctionnement indésirable.

#### Advertissement

- i. les dispositifs fonctionnant dans la bande 5 150-5 250 MHz sont réservés uniquement pour une utilisation à l'intérieur afin de réduire les risques de brouillage préjudiciable aux systèmes de satellites mobiles utilisant les mêmes canaux;
- ii. le gain maximal d'antenne permis pour les dispositifs utilisant les bandes 5 250-5 350 MHz et 5 470-5 725 MHz doit se conformer à la limite de p.i.r.e.;
- iii. le gain maximal d'antenne permis (pour les dispositifs utilisant la bande 5 725-5 825 MHz) doit se conformer à la limite de p.i.r.e. spécifiée pour l'exploitation point à point et non point à point, selon le cas.
- iv. De plus, les utilisateurs devraient aussi être avisés que les utilisateurs de radars de haute puissance sont désignés utilisateurs principaux (c.-à-d., qu'ils ont la priorité) pour les bandes 5 250-5 350 MHz et 5 650-5 850 MHz et que ces radars pourraient causer du brouillage et/ou des dommages aux dispositifs LAN-EL.

#### Déclaration d'exposition aux radiations

Cet équipement est conforme aux limites d'exposition aux rayonnements ISED établies pour un environnement non contrôlé. Cet équipement doit être installé et utilisé avec un minimum de 20 cm de distance entre la source de rayonnement et votre corps. Cet émetteur ne doit pas être coimplantés ou exploités conjointement avec une autre antenne ou émetteur.

### EU declaration of conformity

Hereby SMART Technologies ULC declares that the radio equipment type Interactive displays model IDX55-2, IDX55-3, IDX55-4, IDX65-1, IDX65-2, IDX65-3, IDX65-4, IDX75-1, IDX75-2, IDX75-3, IDX75-4, IDX86-1, IDX86-2, IDX86-3, IDX86-4, and the OPS AM40, AM50, PCM8, PCM11 are in compliance with Directive 2014/53/EU.

#### ③ Warning

Operation of this equipment in a residential environment this equipment may could cause radio interference.

The full text of the EU declaration of conformity is available at the following internet address: <u>smarttech.com/compliance</u> The frequency band and the maximum transmitted power in EU are listed below:

| Transmitting Band (MHz)                                                                              | Maximum Transmit Power |  |
|----------------------------------------------------------------------------------------------------|------------------------|--|
| IDX55-2, IDX55-3, IDX65-1, IDX65-2, IDX65-3, IDX75-1,<br>IDX75-2, IDX75-3, IDX86-1, IDX86-2, IDX86-3 |                        |  |
| 2402 2483 5                                                                                          | 19dBm (EIDD)           |  |

| IDX55-4, IDX65-4, IDX65-4, IDX86-4 |              |  |
|------------------------------------|--------------|--|
| 5470-5350                          | 23dBm (EIRP) |  |
| 5150-5350                          | 23dBm (EIRP) |  |
| 2402-2403.5                        |              |  |

| 13.56       | 0.0007µW (ERP) |
|-------------|----------------|
| 2400-2483.5 | 20dBm (EIRP)   |
| 5150-5350   | 22dBm (EIRP)   |
| 5470-5725   | 20dBm (EIRP)   |
| 5725-5875   | 14dBM (EIRP)   |

#### **Restrictions in**

AT/BE/BG/CZ/DK/EE/FR/DE/IS/IE/IT/EL/ES/CY/LV/LI/LT/LU/ HU/MTNL/NO/PL/PT/RO/SI/SK/TR/FI/SE/CH/UK/HR– 5150MHz-5350MHZ is for indoor use only.

#### Caution: Exposure to Radio Frequency Radiation

This equipment complies with EU radiation exposure limits set forth for an uncontrolled environment. This equipment should be installed and operated with minimum distance 20 cm between the radiator and your body.

### Japan VCCI Class A statement –

### applicable only to models certified for

### sale in Japan

この装置は、クラスA情報技術装置です。この装置を家庭環境で 使用すると電波妨害を引き起こすことがあります。この場合には使 用者が適切な対策を講ずるよう要求されることがあります。VCCI-A

日本国内は100V交流動作のみに制限されています。

当該機器には電波法に基づく技術基準適合証明等を受けた 特定無線設備を装着している。

電波法により5.2/5.3 GHz帯は屋内使用に限タります。

This is a Class A product based on the standard of the Voluntary Control Council for Interference (VCCI). If this equipment is used in a domestic environment, radio interference may occur, in which case the user may be required to take corrective actions.

Operation in Japan is restricted to 100V AC operation only.

This equipment contains specified radio equipment that has been certified to the Technical Regulation Conformity Certification under the Radio Law.

The 5.2/5.3 GHz band is restricted to indoor use due to the Radio Law.

### Hardware environmental compliance

SMART Technologies supports global efforts to ensure that electronic equipment is manufactured, sold, and disposed of in a safe and environmentally friendly manner.

#### Waste Electrical and Electronic Equipment and Battery regulations (WEEE and Battery Directives)

Electrical and electronic equipment and batteries contain substances that can be harmful to the environment and to human health. The crossed-out wheeled bin symbol indicates that products should be disposed of in the appropriate recycling stream and not as regular waste. See smarttech.com/compliance for more information.

#### **Batteries**

The remote control contains alkaline batteries. Recycle or dispose of batteries properly.

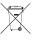

### SMART Technologies

smarttech.com/support

smarttech.com/contactsupport

docs.smarttech.com/kb/171555